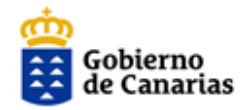

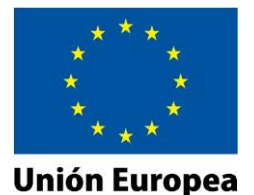

# MANUAL DE LA APLICACIÓN

# **EMPRESAS DE ALTA TECNOLOGÍA E INTENSIVAS EN CONOCIMIENTO EN ÁREAS PRIORITARIAS DE LA RIS3**

# Agencia Canaria de Investigación, Innovación y Sociedad de la Información del Gobierno de Canarias

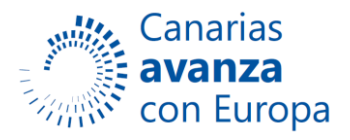

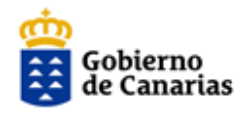

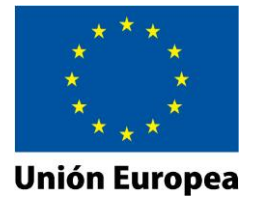

#### **1. Requisitos previos.**

Para poder acceder a la aplicación es necesario disponer de un **[certificado digital](https://sede.gobcan.es/aciisi/la_sede/requisitos_tecnicos/certificado_digital)** aceptado por el Gobierno de Canarias y verificar que su ordenador está configurado con los **[requisitos](https://sede.gobcan.es/aciisi/la_sede/requisitos_tecnicos)  [técnicos](https://sede.gobcan.es/aciisi/la_sede/requisitos_tecnicos)** especificados. Si tiene algún problema para el uso de sus certificados, siempre podrá enviarnos una **[consulta o incidencia](https://sede.gobcan.es/aciisi/formulario_contacto)**.

#### **2. Acceso a la aplicación y registro de preguntas e incidencias.**

Con el certificado electrónico del usuario previamente instalado, el acceso a la aplicación se realizará a través del enlace "Acceda a la gestión telemática" de la pestaña tramitación en la ficha del procedimiento en la sede electrónica de la ACIISI <https://sede.gobcan.es/aciisi>

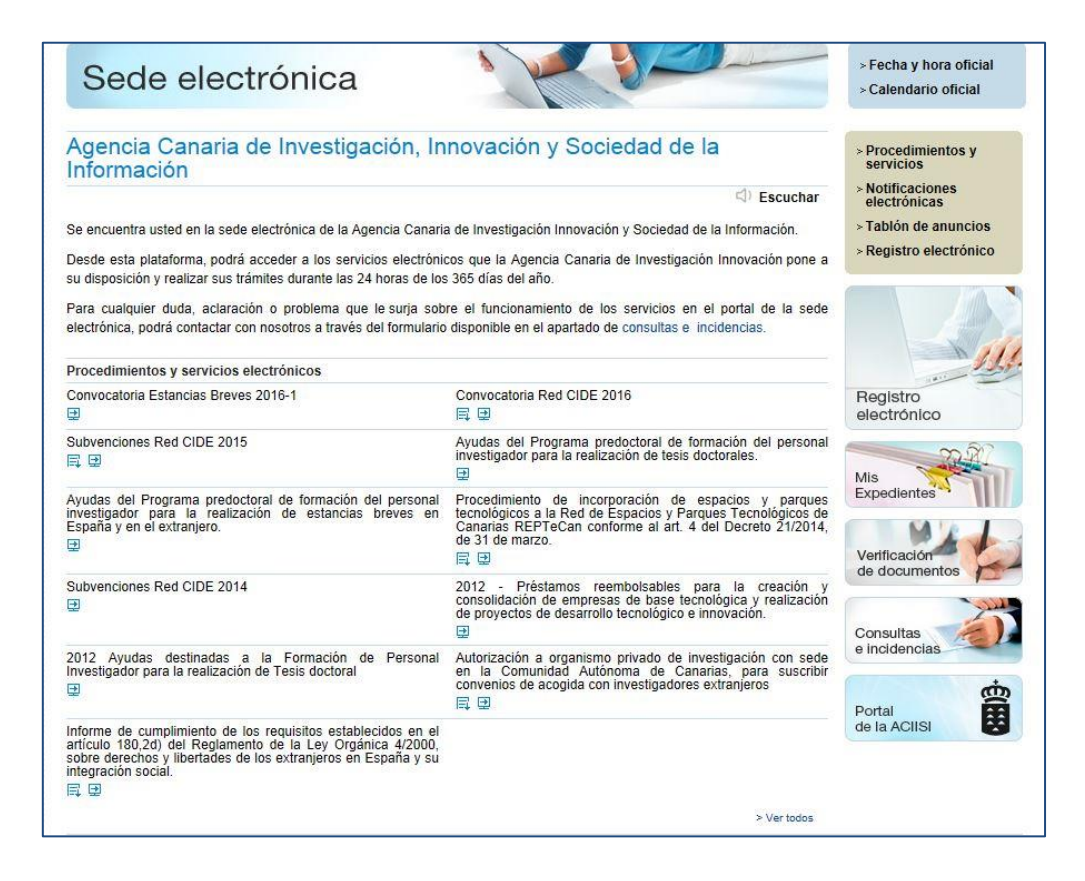

Una vez aquí, en el apartado Procedimientos y servicios electrónicos, seleccionamos la Convocatoria de Empresas de Alta Tecnología e Intensivas en Conocimiento en Áreas Prioritarias de la RIS3. En la imagen anterior no aparece esta convocatoria puesto que aún no se ha publicado (seguramente que sí aparecerá cuando usted esté leyendo este documento).

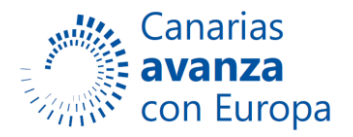

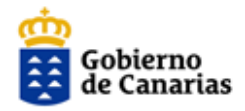

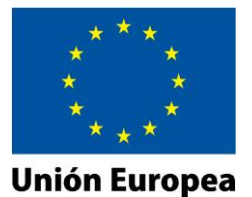

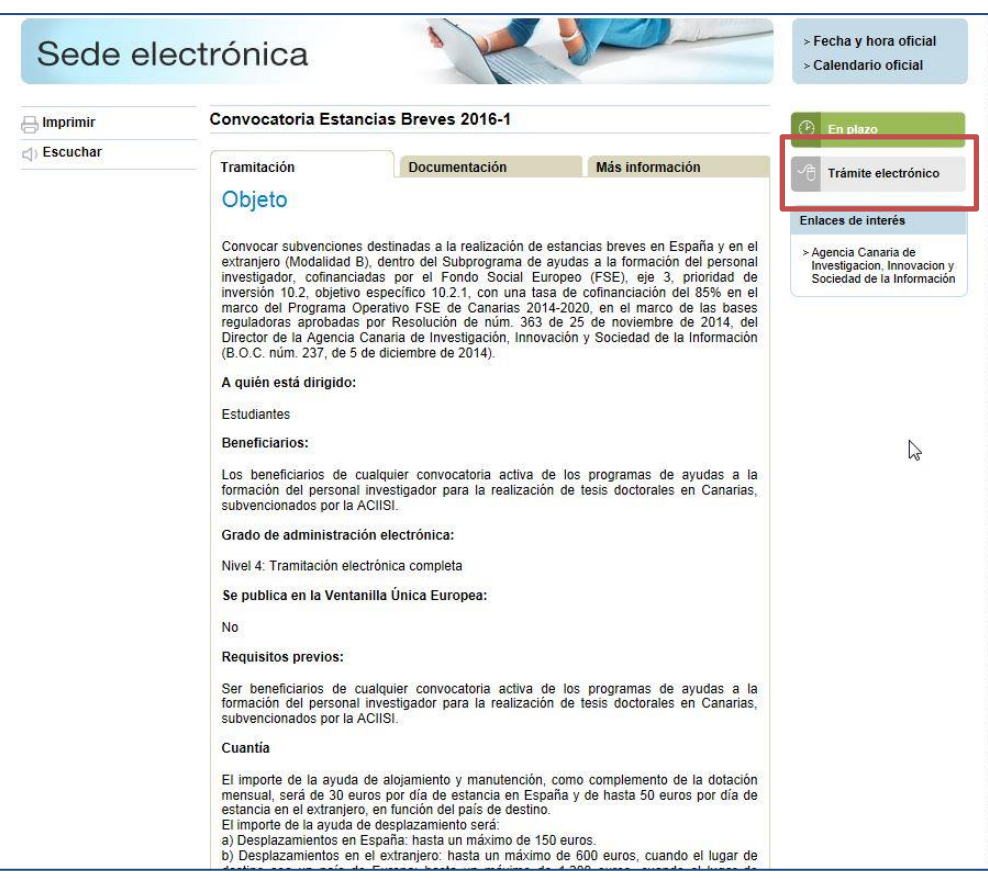

En esta página se muestra información de la convocatoria, y en su caso documentación vinculada a la misma. En la zona derecha encontramos el enlace Trámite electrónico que nos llevará a la aplicación.

#### **2.1 Quién puede acceder a una solicitud y quién debe firmarla.**

Tienen acceso a la solicitud:

- Certificado del usuario que creó la solicitud.
- Certificado del solicitante.
- Certificados de los representantes legales del solicitante.
- Certificados de los usuarios autorizados

#### **La solicitud debe firmarse (acción que se realiza en la página de presentación) con el**

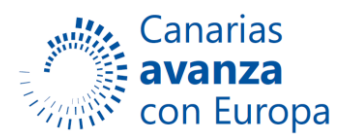

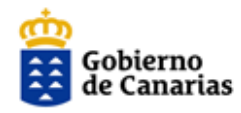

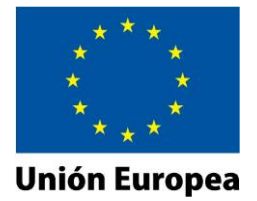

# **Certificado electrónico del solicitante o el de uno de los representantes del solicitante. Si la representación es mancomunada todos los representantes deben firmar la solicitud.**

Si el proceso de firma y registro se ha realizado de forma correcta, en la aplicación se habilita la descarga del recibo de la presentación, que incluirá la fecha y hora de presentación. Este justificante garantiza que la solicitud se ha presentado de forma correcta, el estado de la misma pasa a iniciada. Es conveniente que guarde este recibo ya que es su justificante.

A partir de este momento ya no puede realizar ningún cambio en la solicitud (sólo podría añadir documentación o desistir de la misma).

**Es MUY IMPORTANTE que realice el último paso de la presentación (apartado Presentación, opción Firmar y Registrar la solicitud) antes de que finalice el plazo, en otro caso no se considera presentada.**

#### **2.2. Preguntas e Incidencias.**

A través de este enlace del botón **"Preguntas e incidencias"** puede comunicar cualquier incidencia o pregunta que le surja.

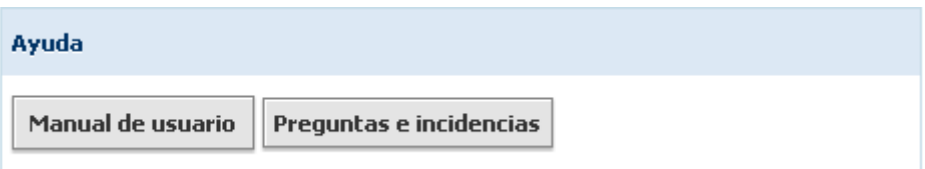

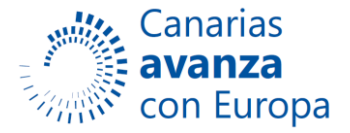

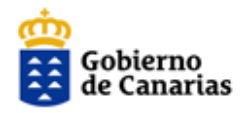

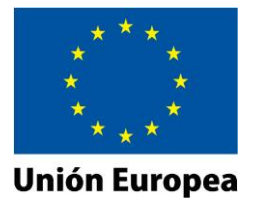

# **3. Página principal.**

La **página principal** de la aplicación muestra el listado de todas las solicitudes junto a algunas características de cada solicitud. Se podrá editar y actualizar las solicitudes ya creadas, o crear una nueva.

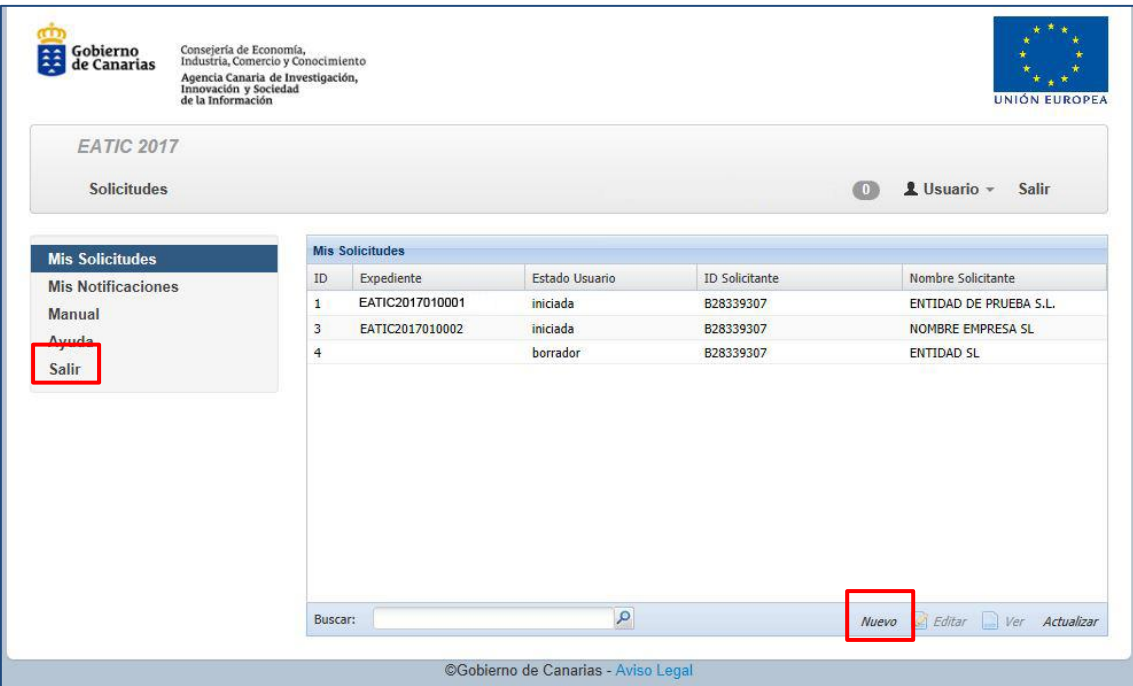

Una vez haya creado una solicitud se le mostrará en la página principal y podrá volver a editarla para completar o modificar los datos, pero no podrá borrarla.

A través del menú inicial situado en la parte izquierda podemos acceder a la sección de **Ayuda** donde puede reportar incidencias o consultar dudas.

En la parte superior derecha dispone del link **Salir** que le permite salir de la aplicación.

# **3.1. Nueva solicitud.**

Para crear una **nueva solicitud** utilice el botón *Nuevo* situado en la zona inferior derecha de la página.

A través del menú situado en la parte izquierda podemos acceder a cualquiera de las páginas de la solicitud, o bien volver a la página principal.

En la parte superior izquierda, encima del menú indicado anteriormente, dispone del link **Volver,** que le permite ir a la página principal de **Mis Solicitudes**.

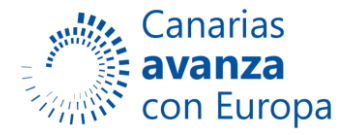

5

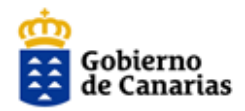

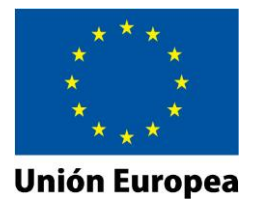

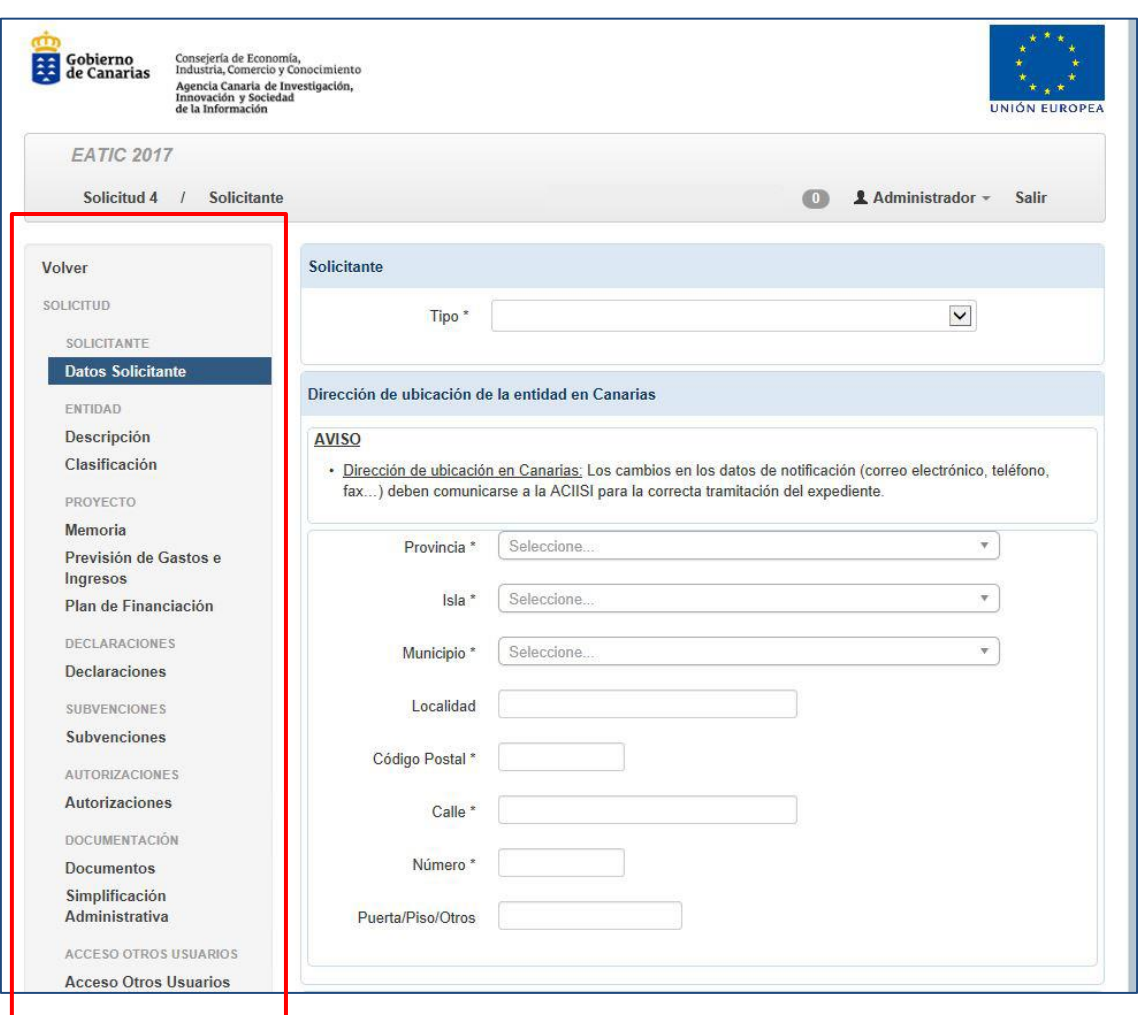

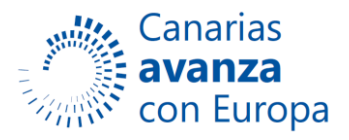

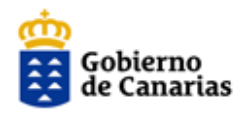

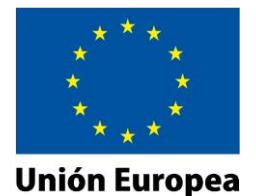

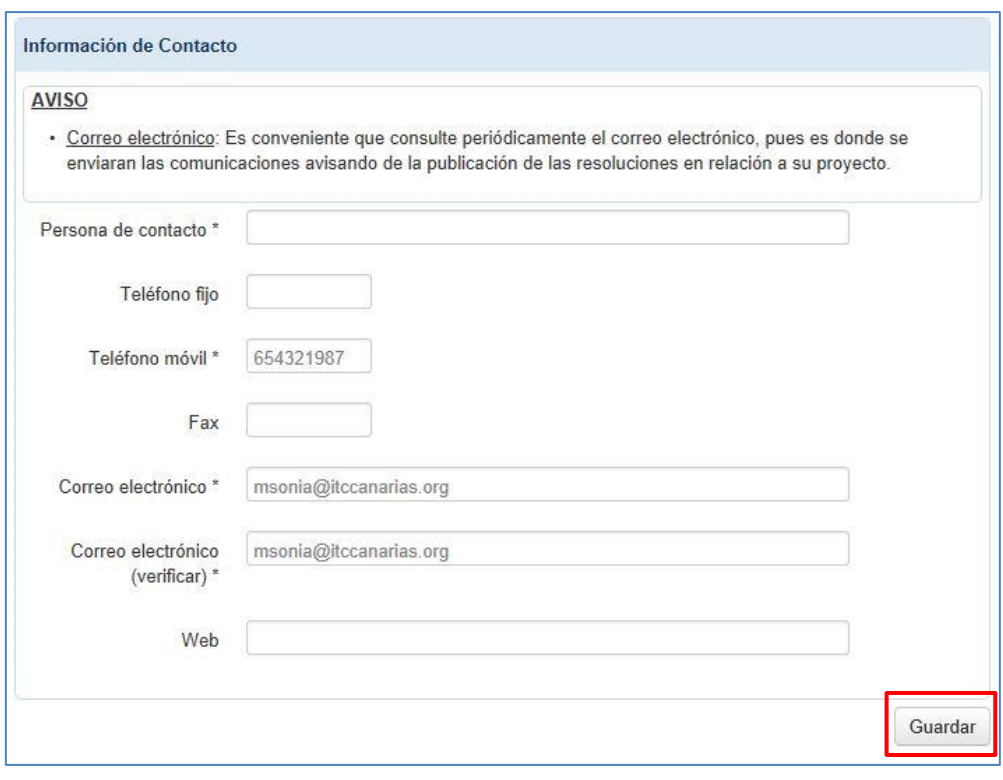

En la parte inferior derecha de cada una de las páginas de la solicitud está disponible un botón con la opción de **Guardar**: Guardar

**NOTA: todos los campos que aparecen con \* son obligatorios, en caso de que no se rellenen no podrá guardar los cambios realizados en la página, ni presentar su solicitud.**

**IMPORTANTE: Antes de abandonar una página es importante que pulse el botón "Guardar", en otro caso puede perder los datos que haya introducido. Tenga en cuenta que si al guardar el formulario tiene errores (mensajes en rojo en la parte superior), aunque le haya dado al botón guardar sus datos no se almacenarán hasta que todos los datos del formulario se hayan completado correctamente.**

En cada página de la solicitud se pide la siguiente información:

#### **1.SOLICITANTE.**

#### **1.1. Datos del Solicitante.**

Esta página presenta el siguiente aspecto:

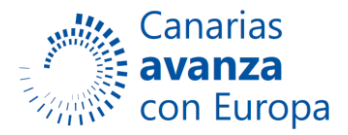

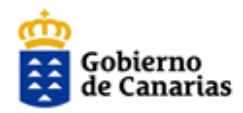

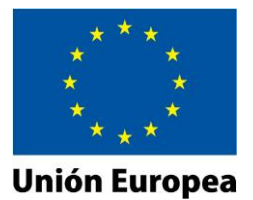

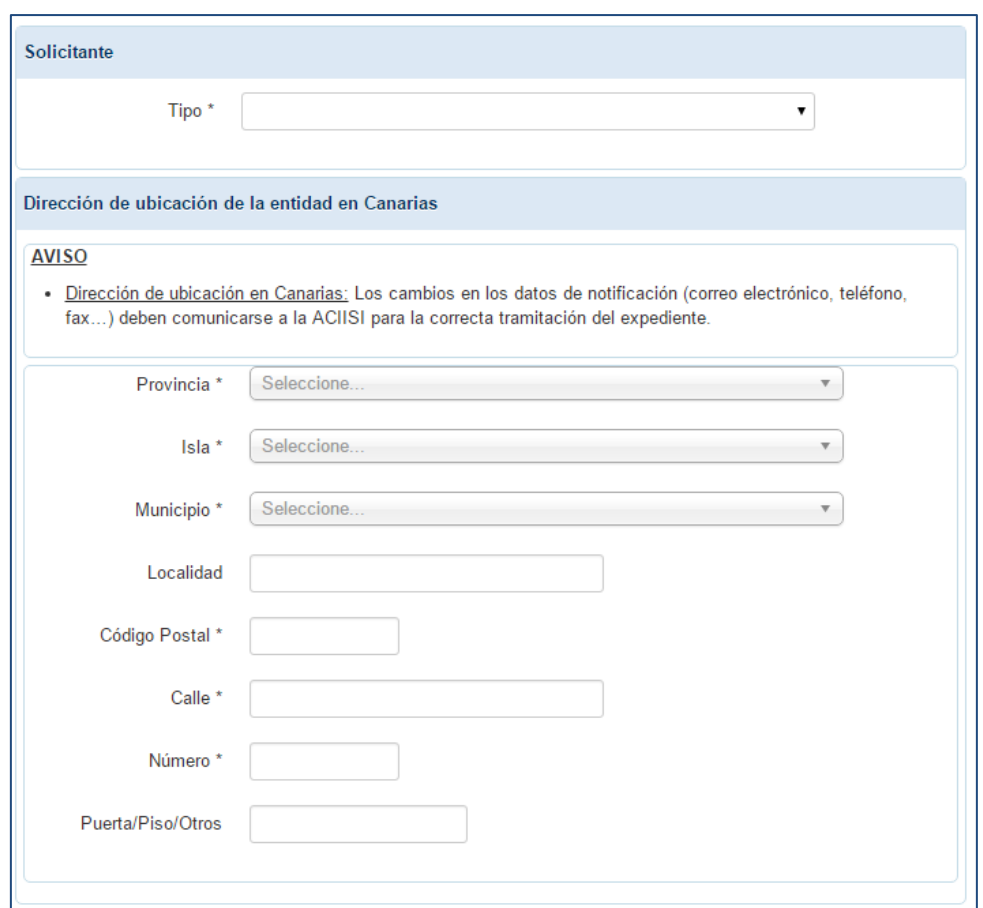

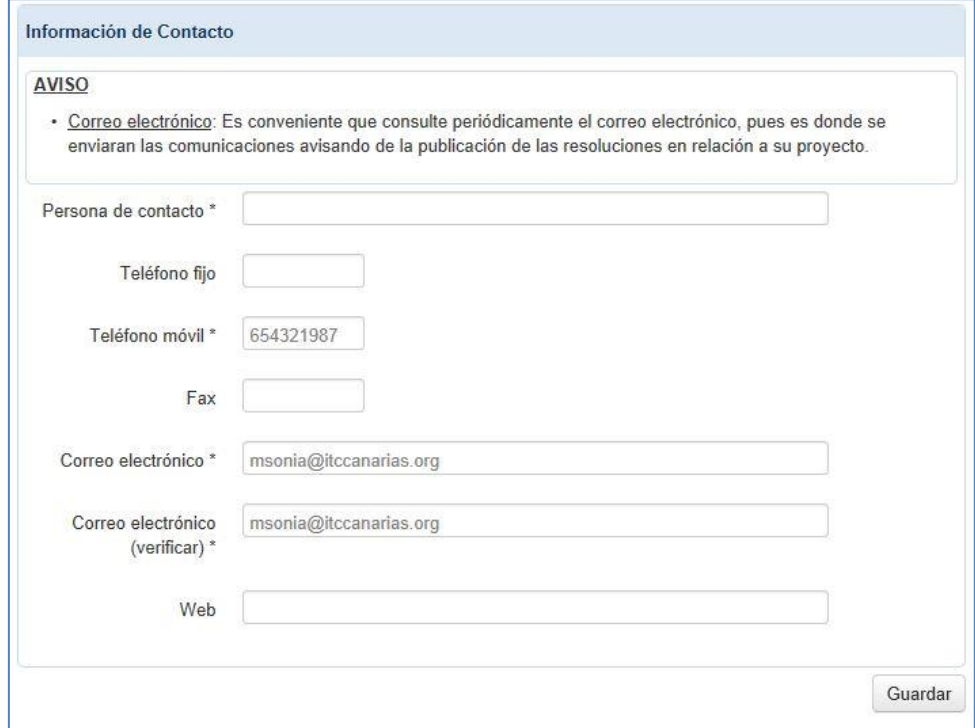

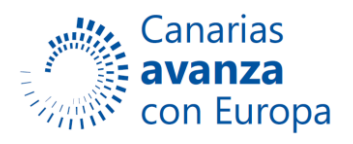

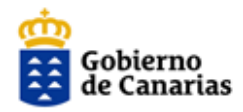

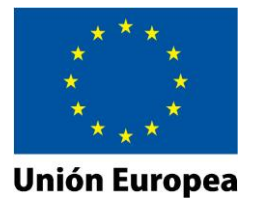

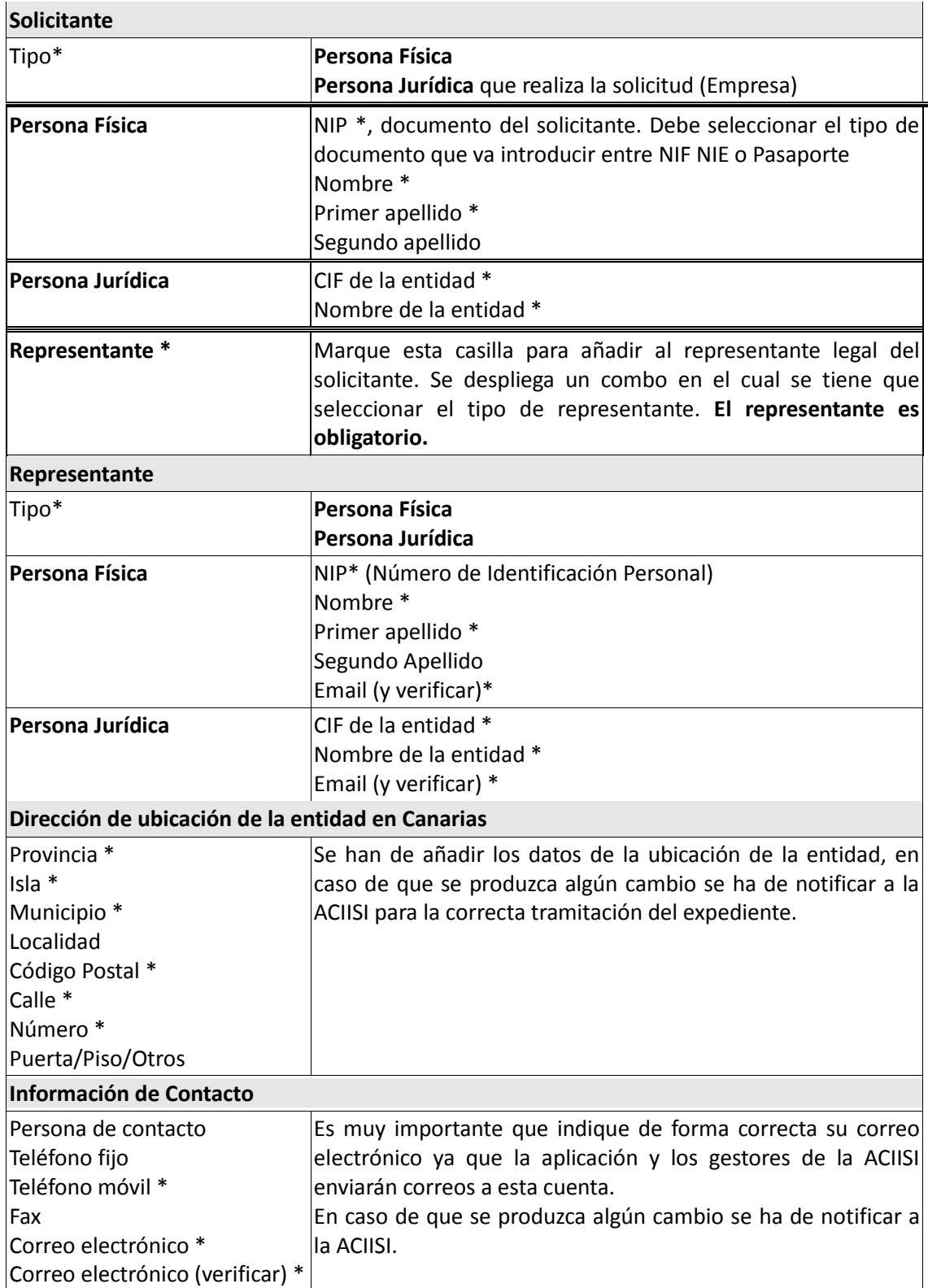

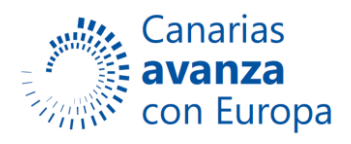

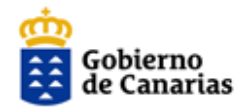

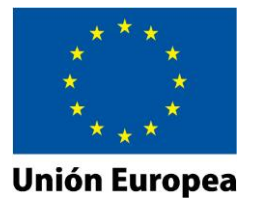

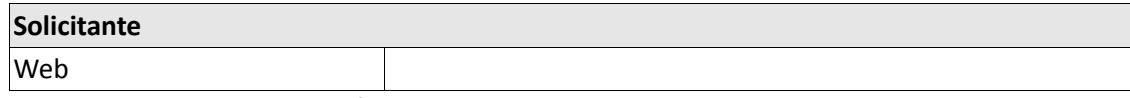

**NOTA:** No olvide guardar la página si desea conservar los campos cumplimentados.

#### **2. ENTIDAD.**

#### **1) Descripción**

Esta página presenta el siguiente aspecto:

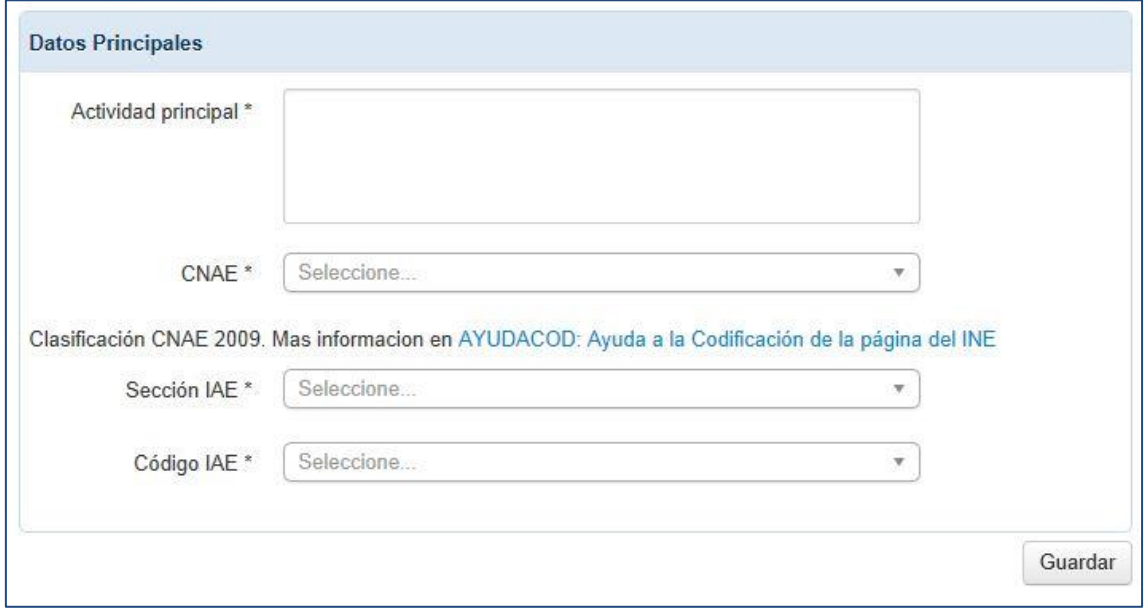

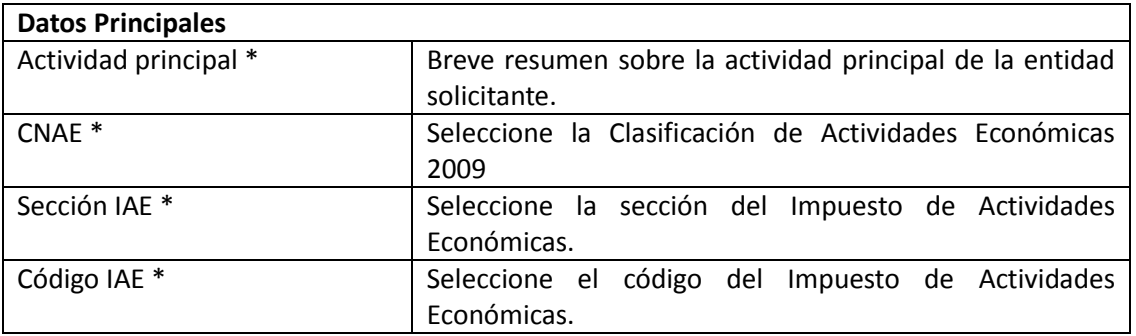

**NOTA:** No olvide guardar la página si desea conservar los campos cumplimentados.

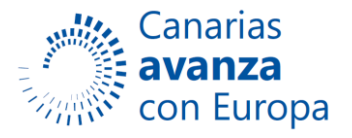

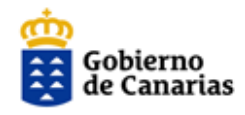

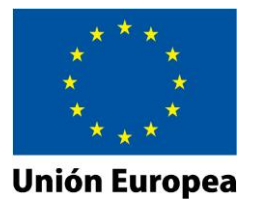

# **2)Clasificación**

Seleccionar la clasificación de la empresa en el desplegable.

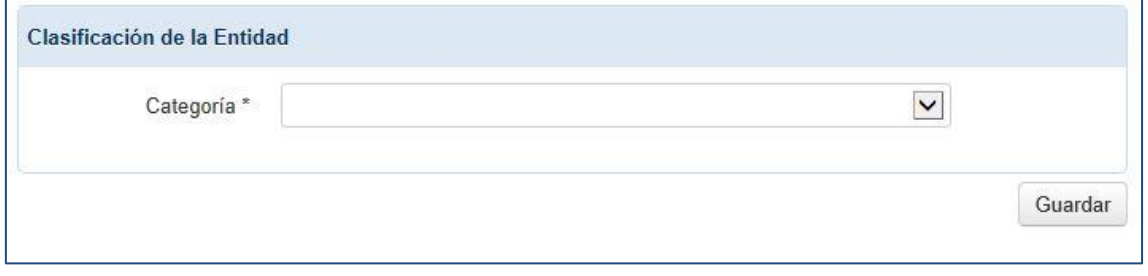

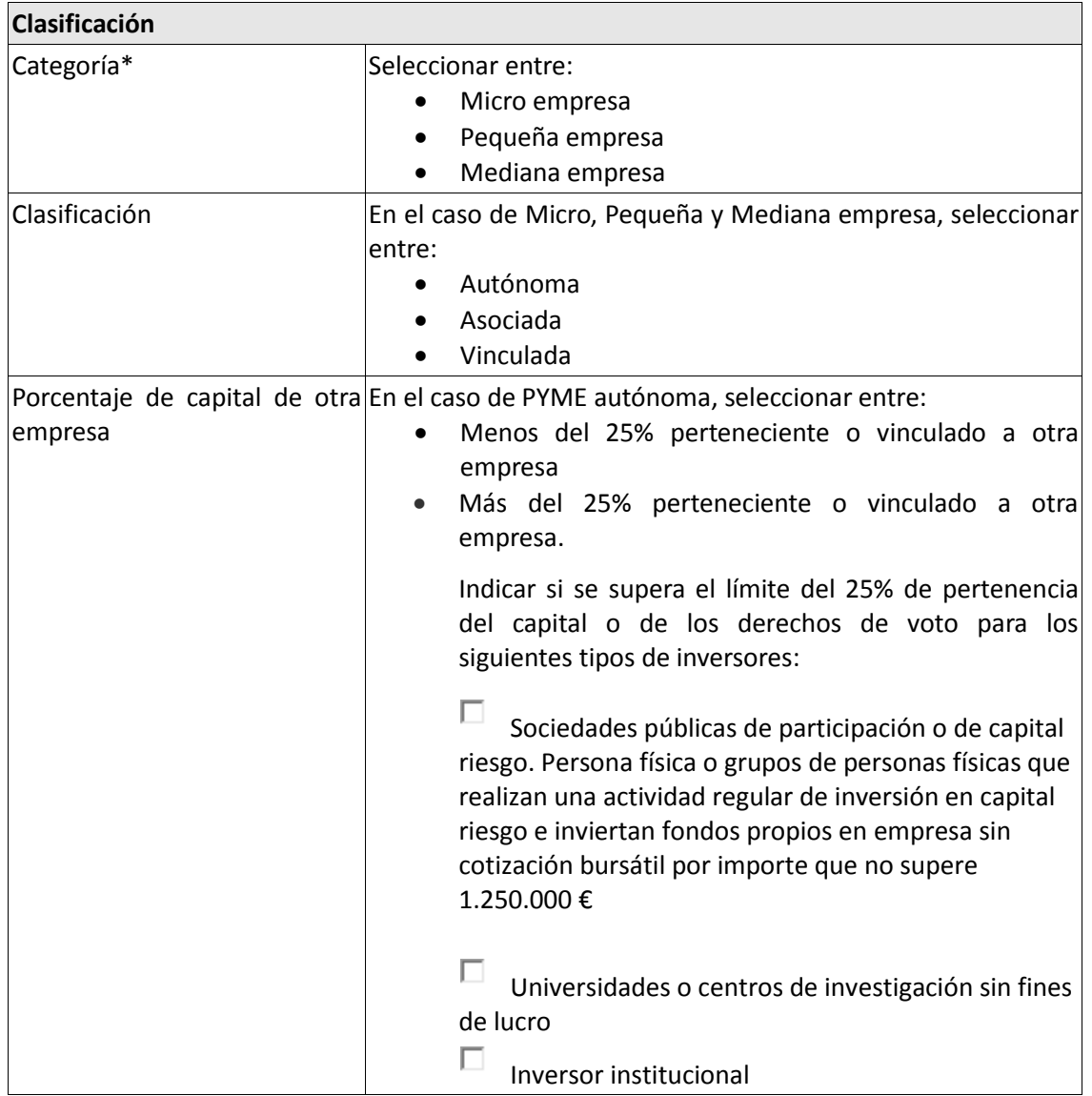

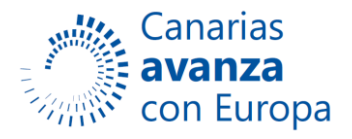

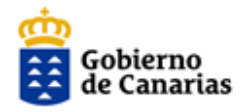

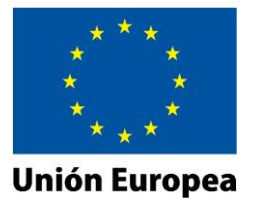

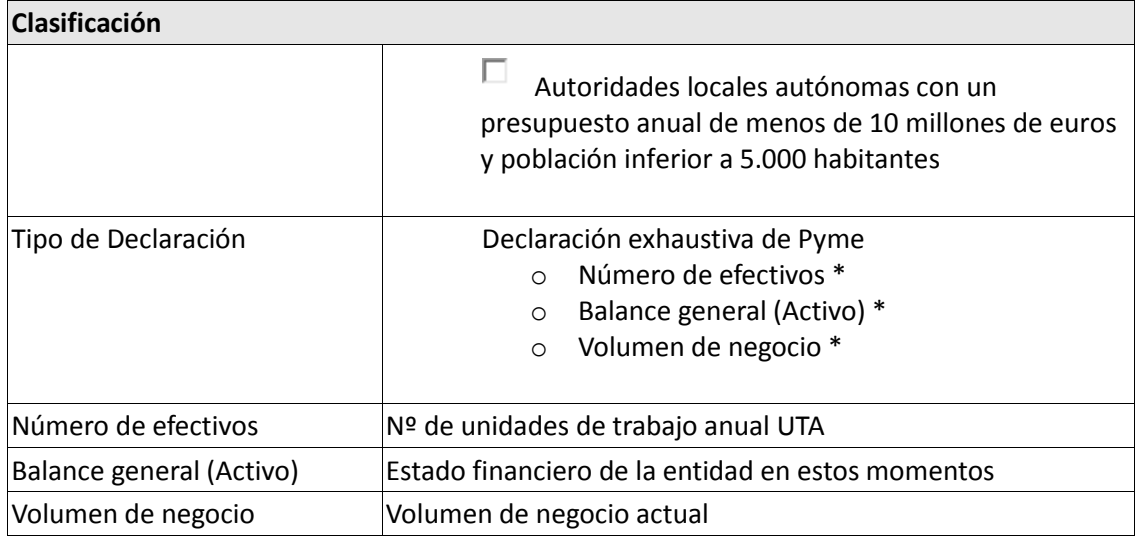

# **3. PROYECTO**

#### **1) Memoria.**

Esta página presenta el siguiente aspecto:

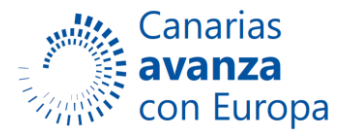

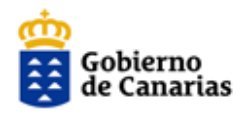

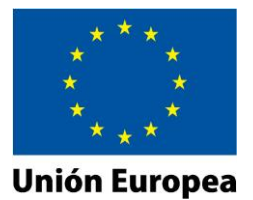

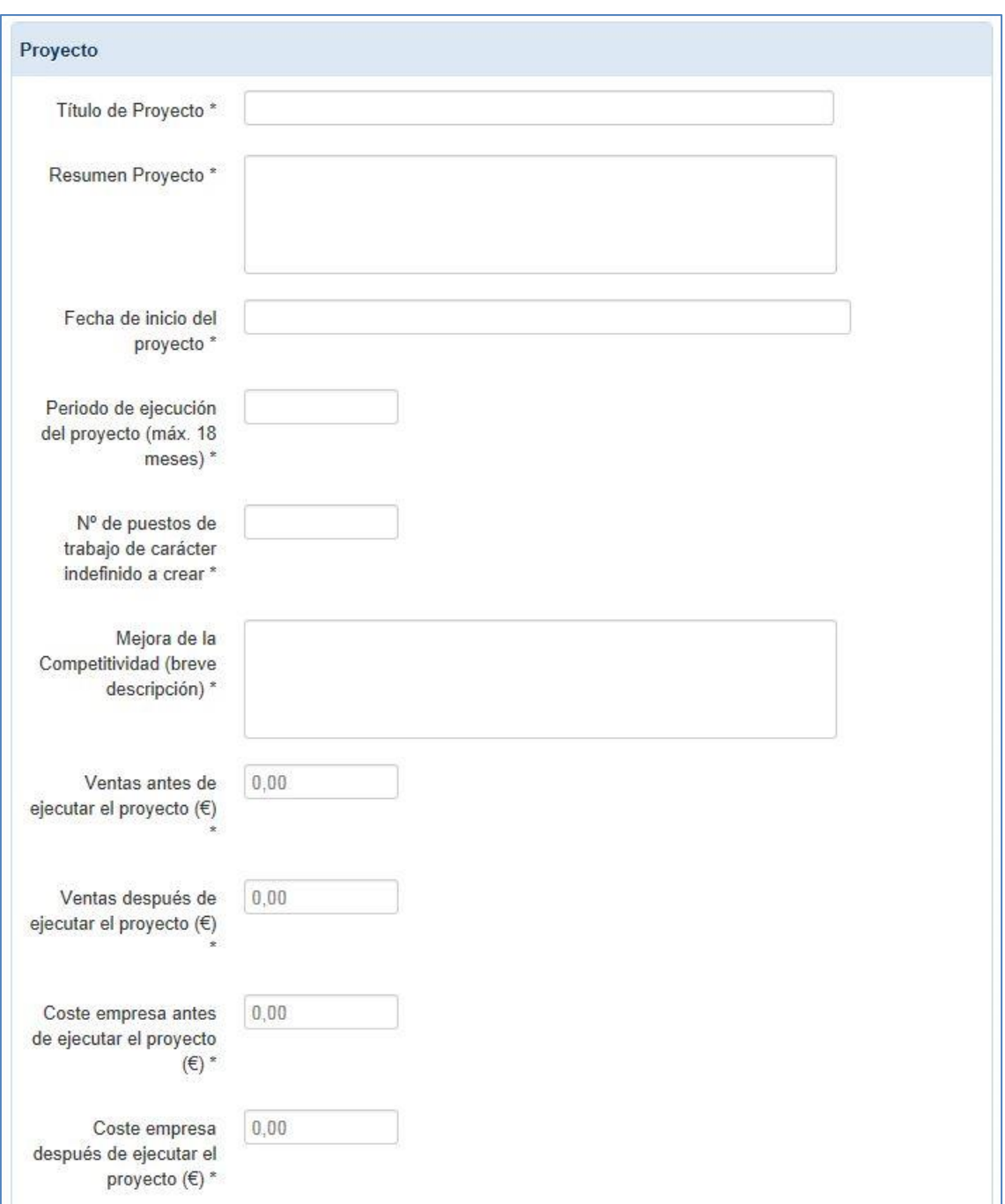

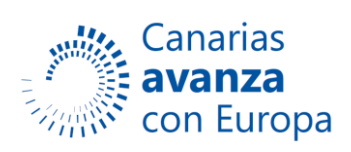

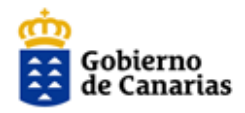

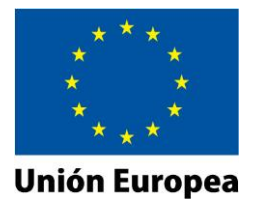

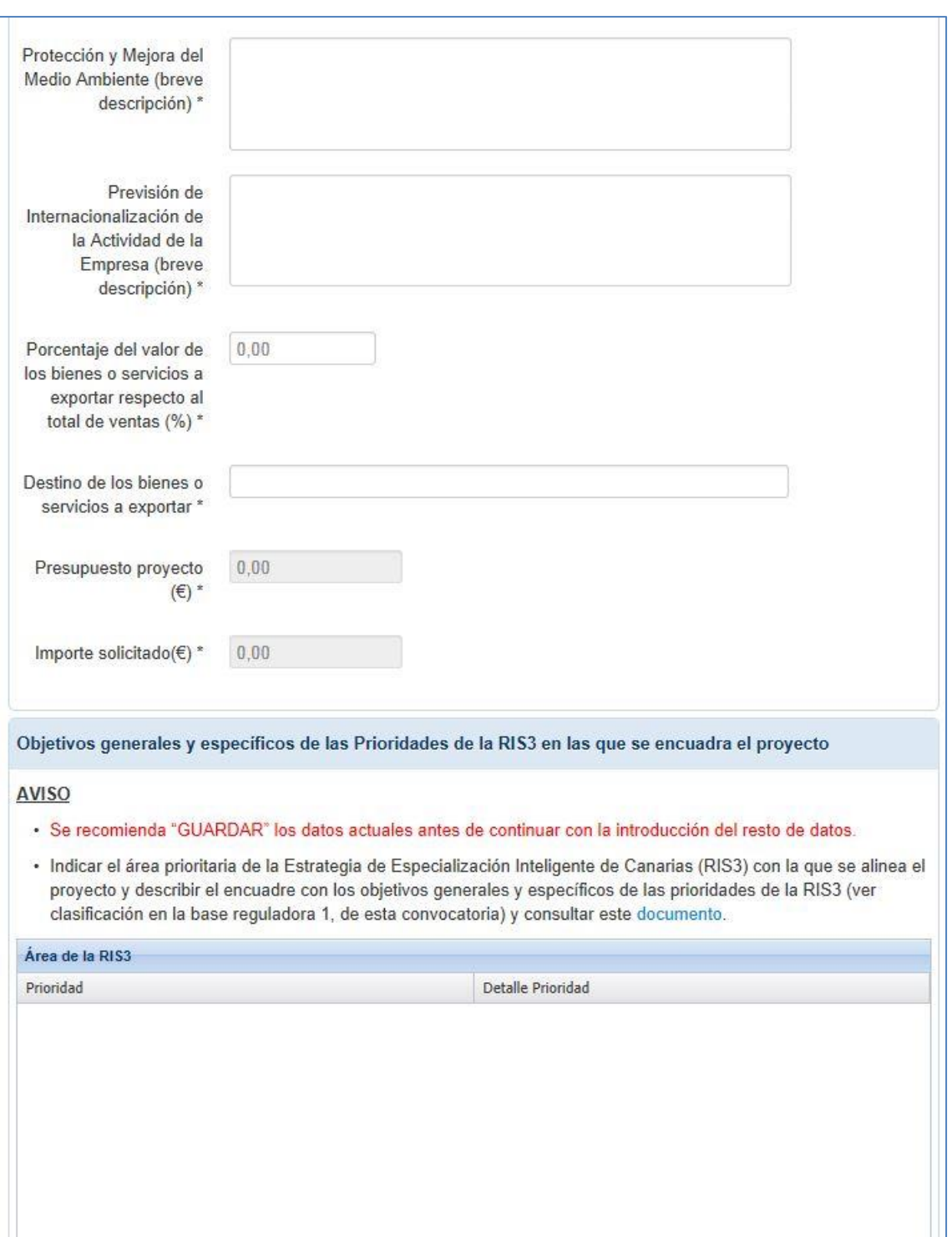

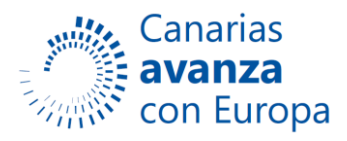

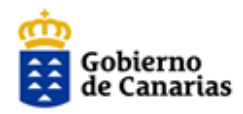

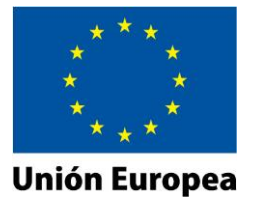

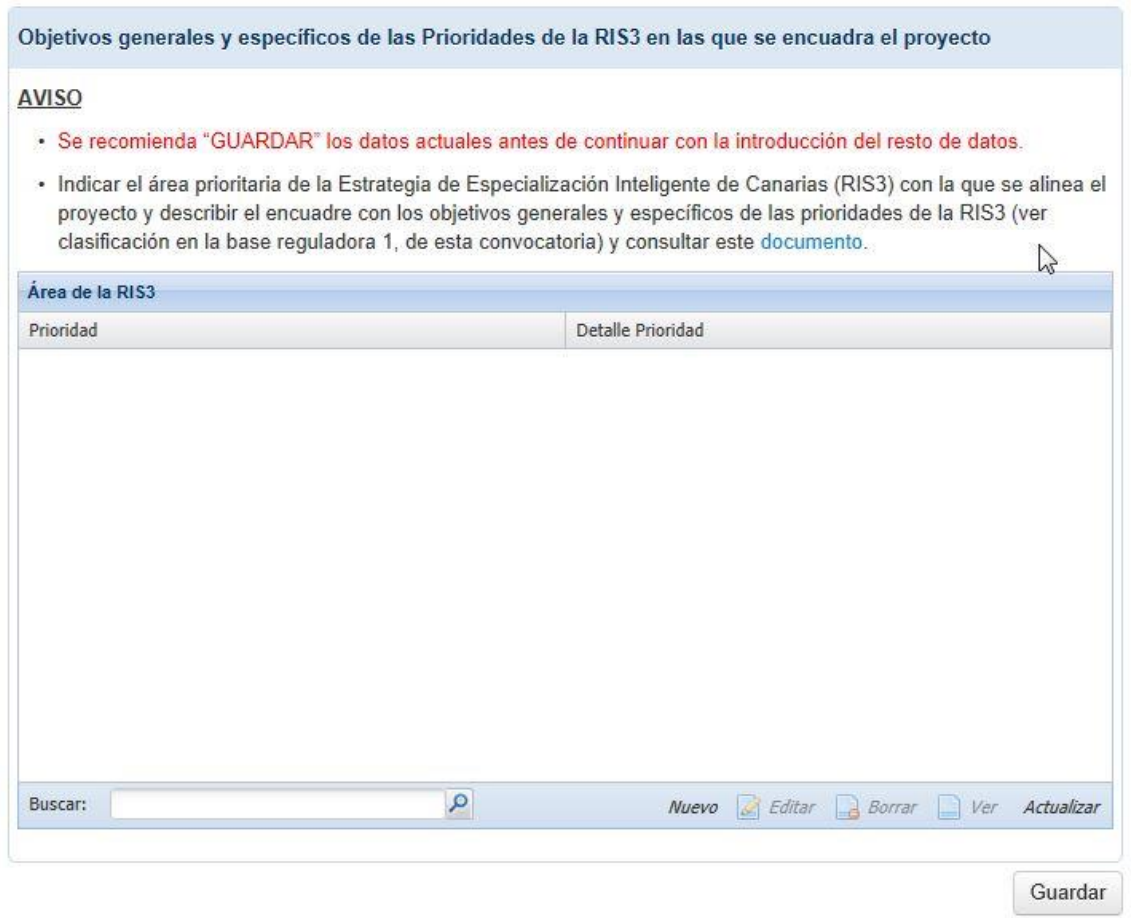

Para añadir las prioridades de la RIS3 en las que se encuadra el servicio debemos seleccionar el botón *Nuevo.* Con esta acción se abrirá una ventana como la que se muestra a continuación:

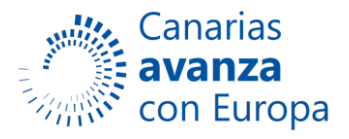

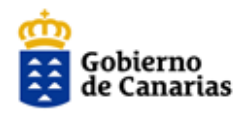

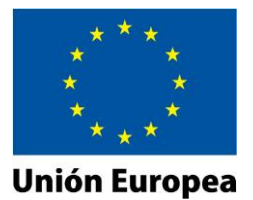

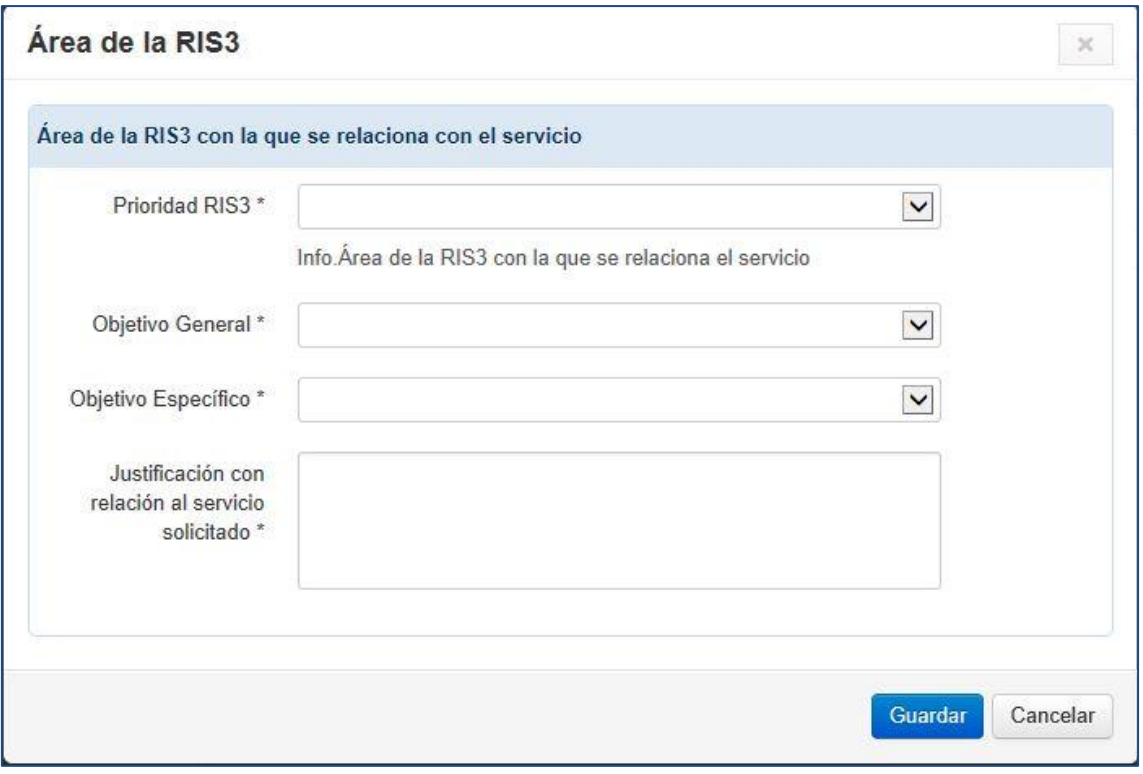

El resto de la página Memoria presenta el siguiente aspecto:

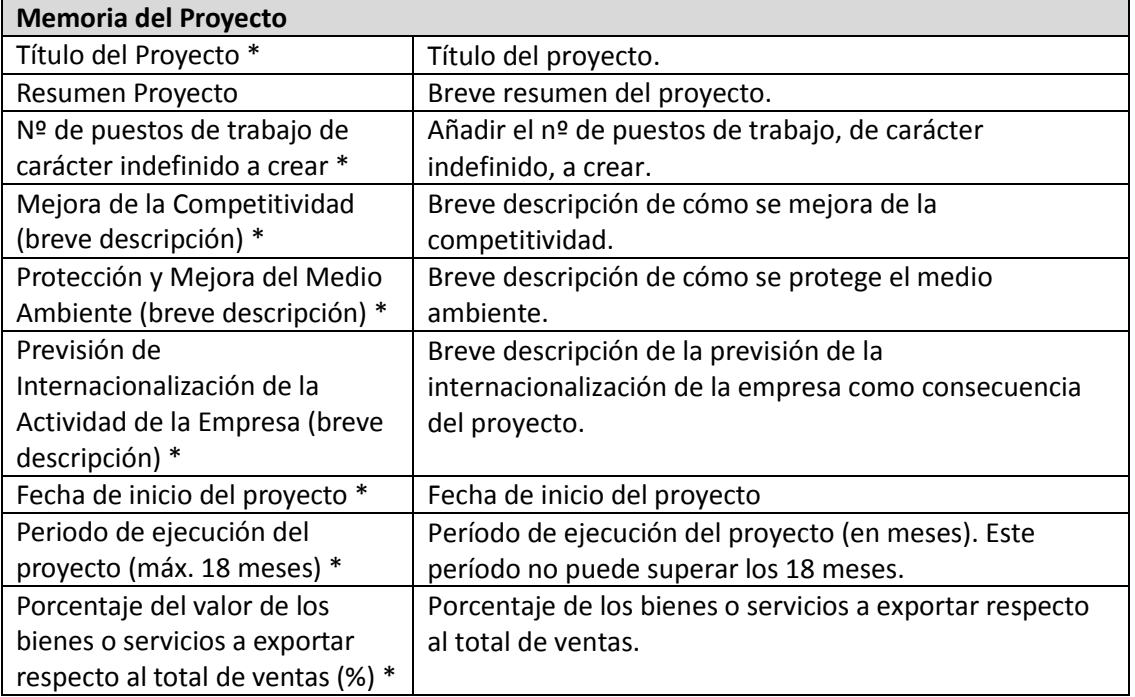

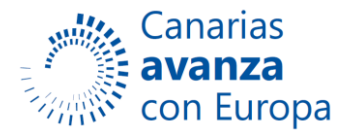

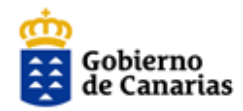

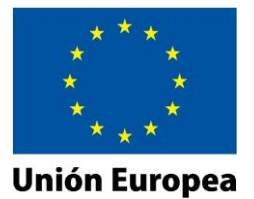

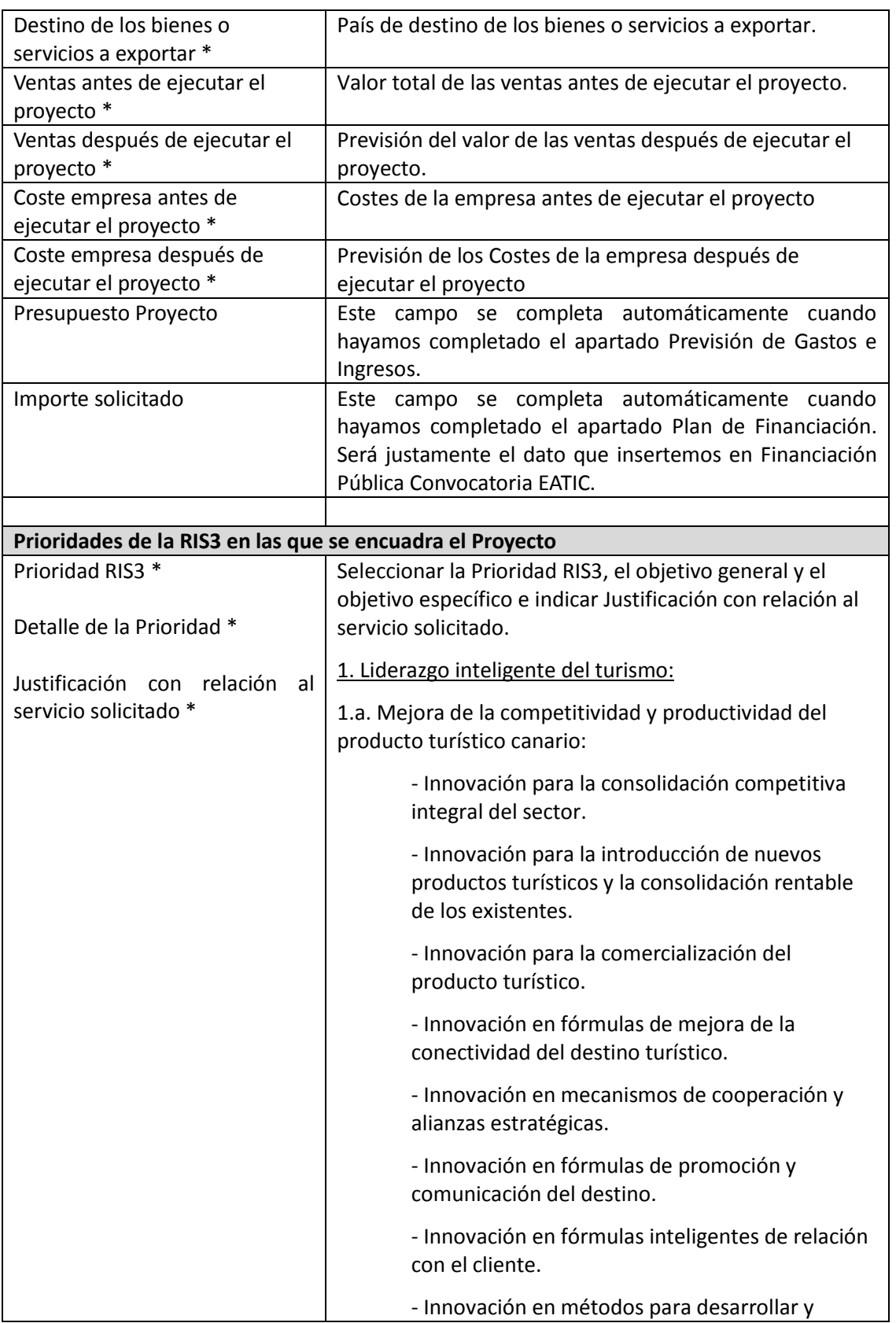

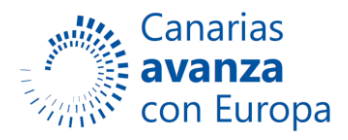

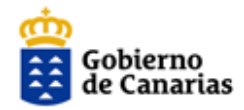

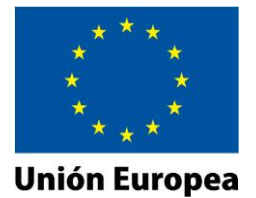

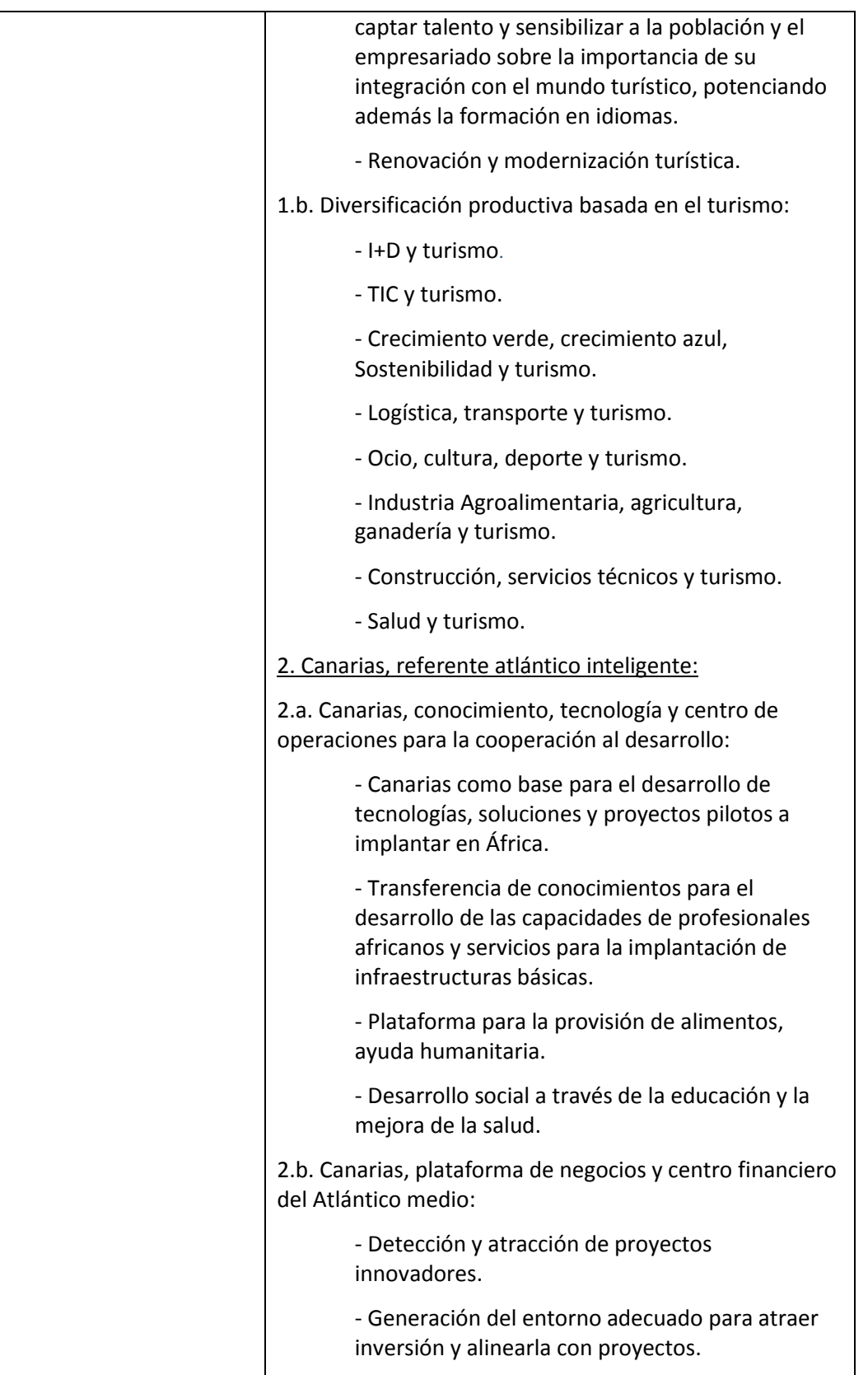

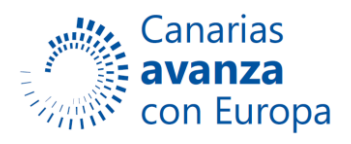

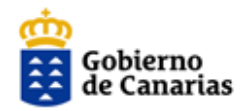

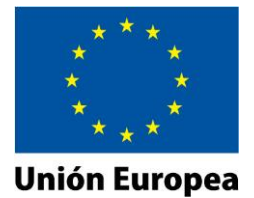

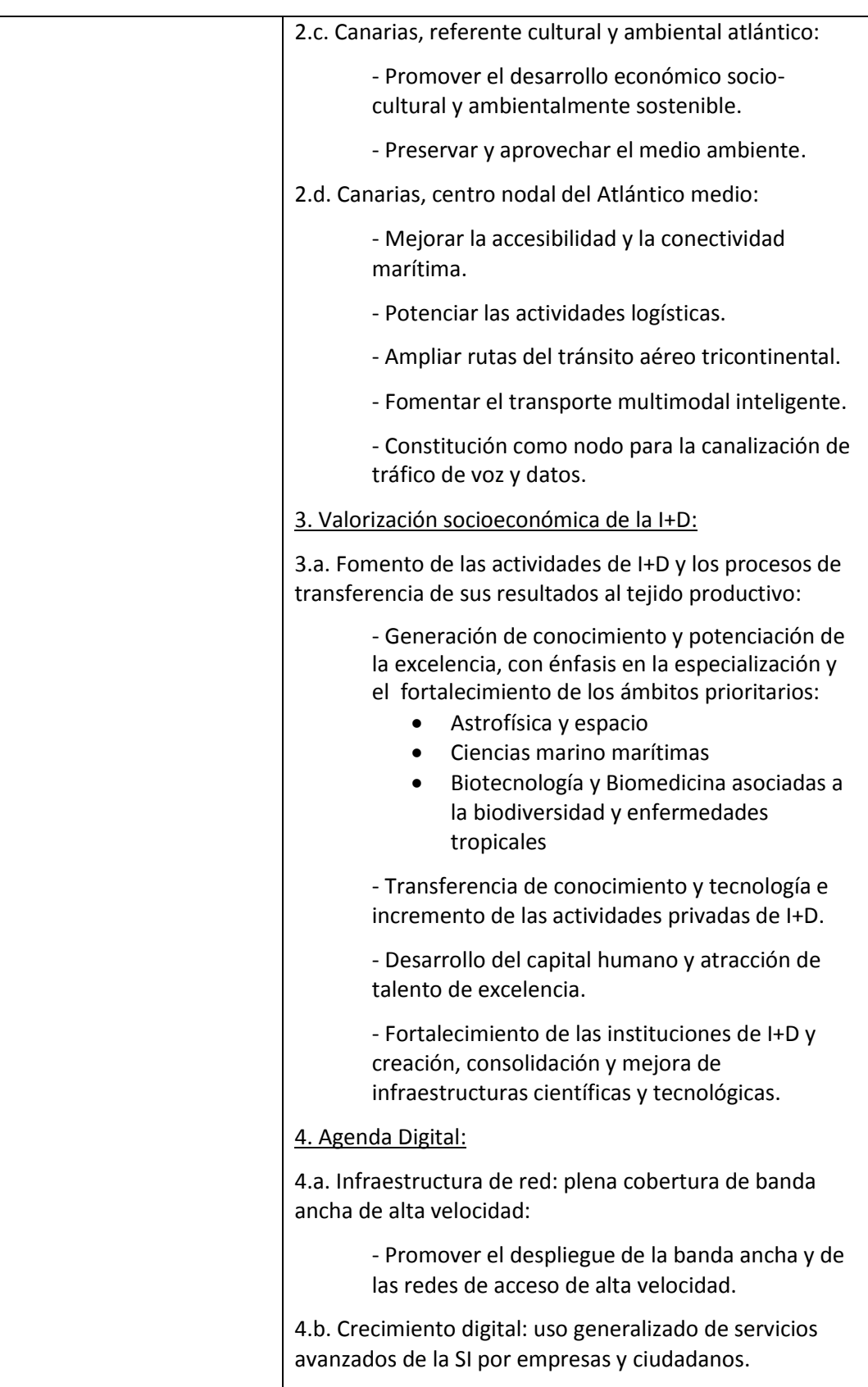

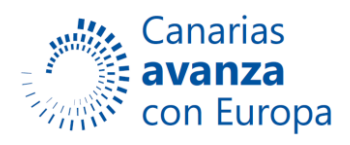

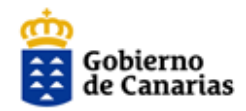

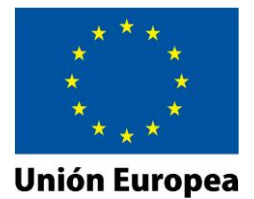

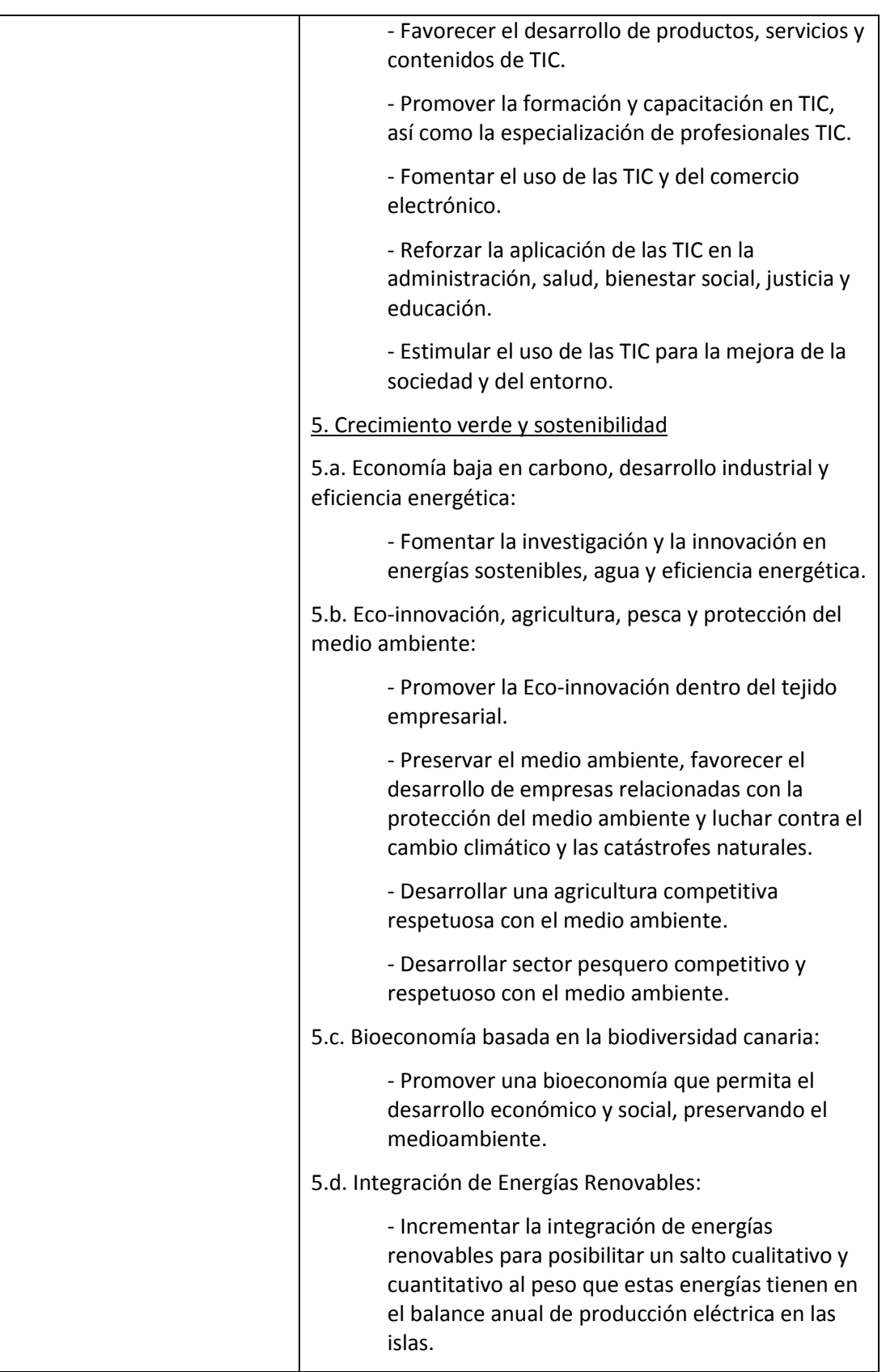

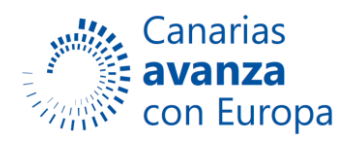

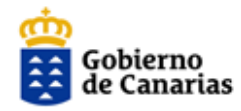

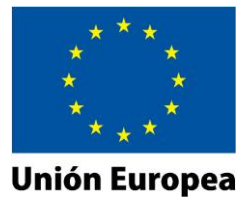

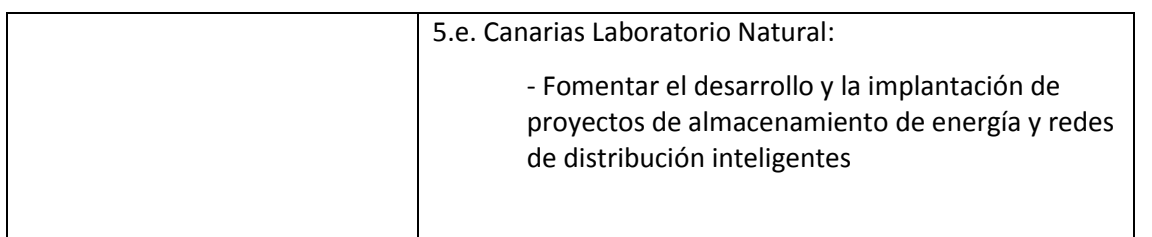

**NOTA:** No olvide guardar la página si desea conservar los campos cumplimentados.

# **2) Previsión de Gastos e Ingresos.**

Esta página presenta el siguiente aspecto:

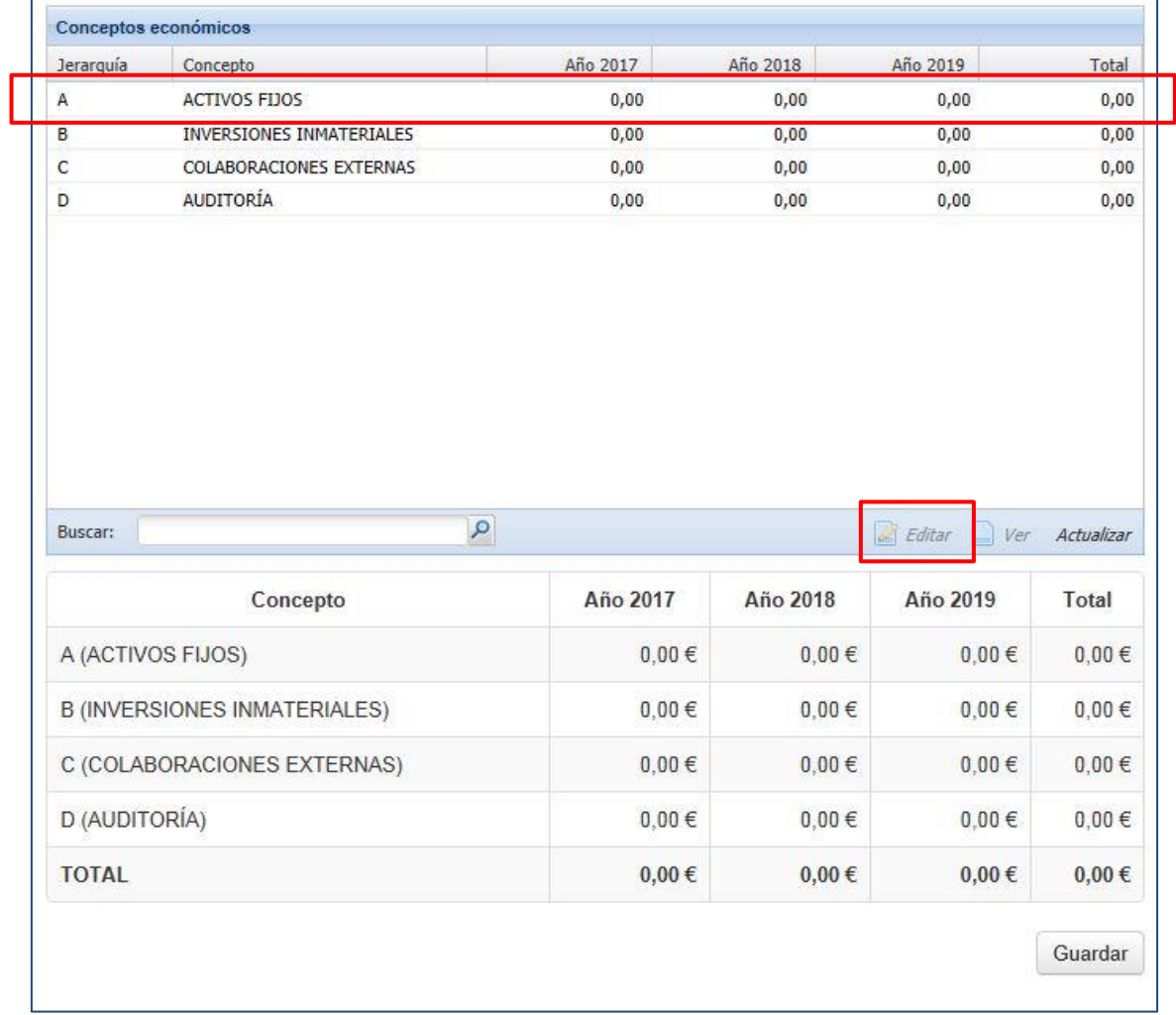

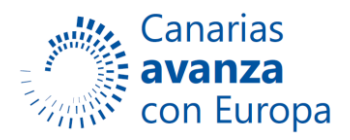

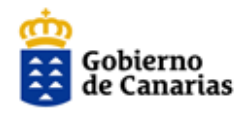

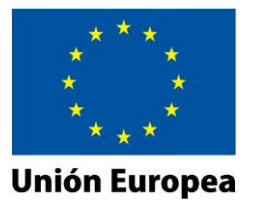

Para insertar el presupuesto desglosado debemos seleccionar cada fila (A, B, C o D) y posteriormente hacer clic sobre el botón *Editar.* Con esta acción se abrirá la siguiente página:

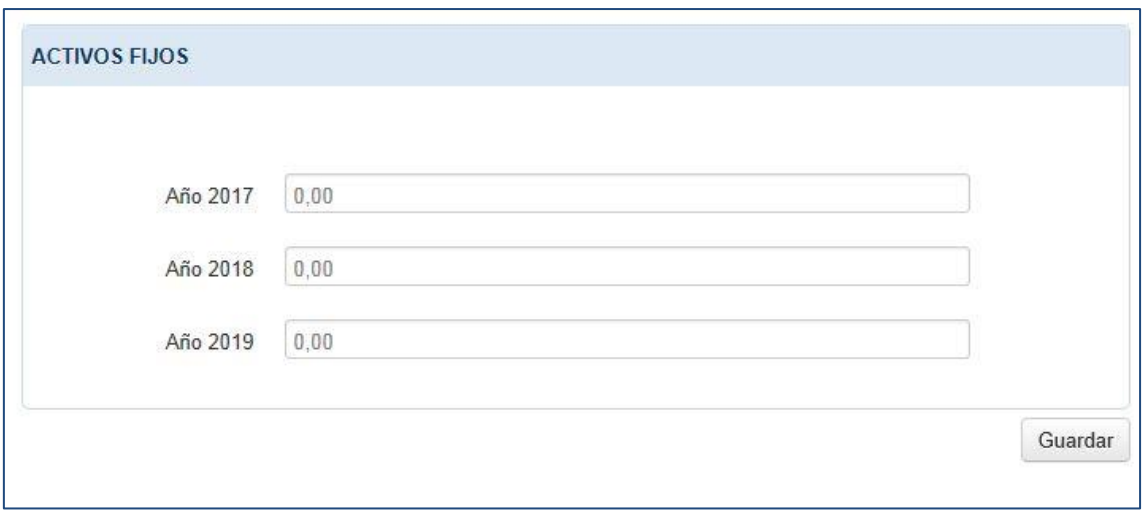

En esta página se completan los importes correspondientes a cada anualidad.

**NOTA:** No olvide guardar la página si desea conservar los campos cumplimentados.

#### **3) Plan de Financiación.**

Esta página presenta el siguiente aspecto:

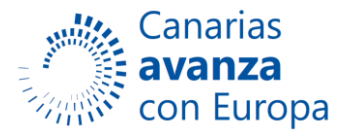

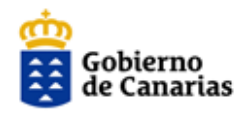

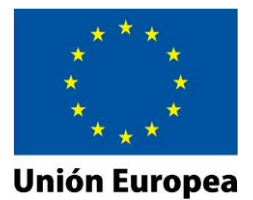

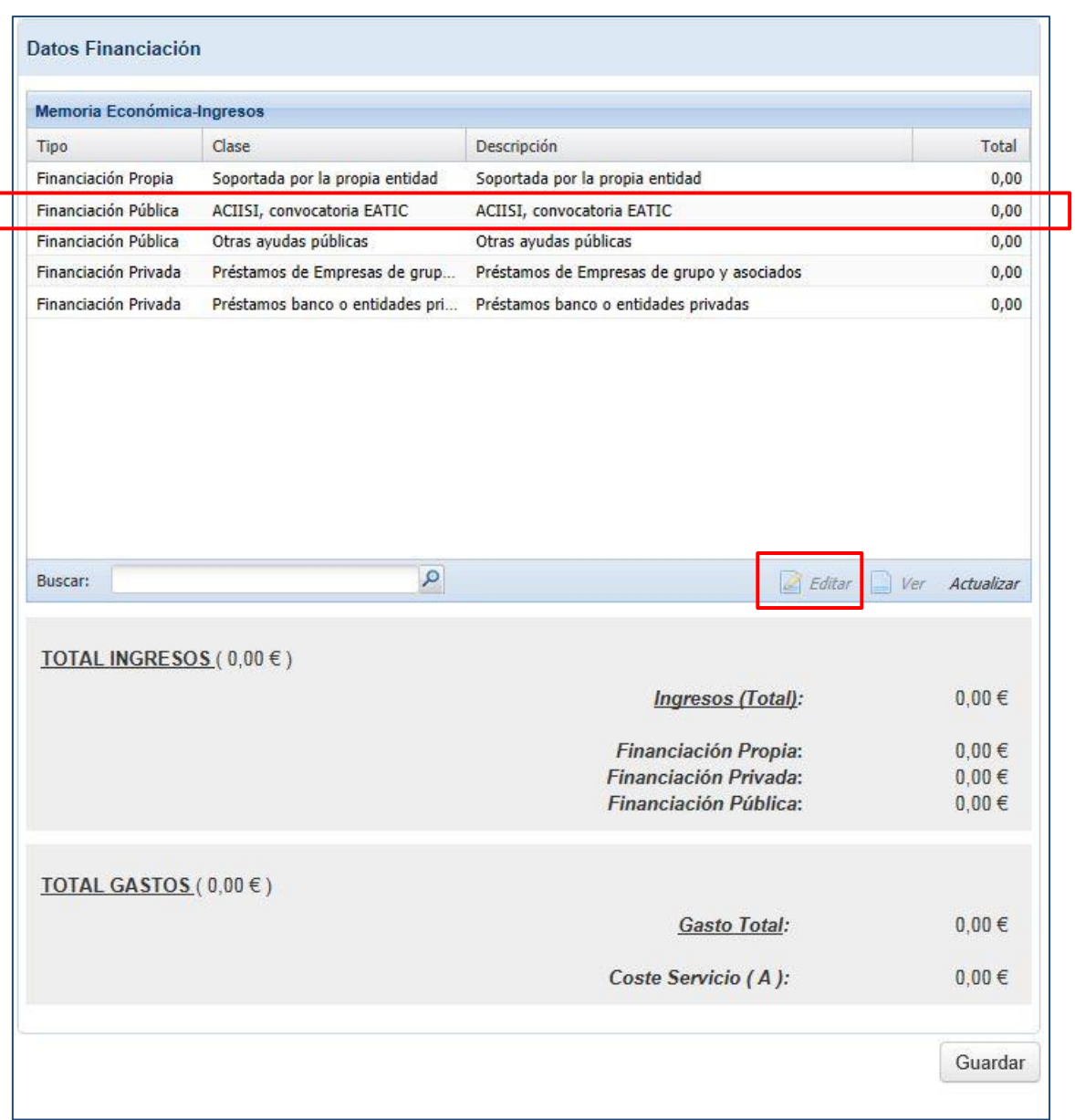

Todas las filas son editables y nos permiten insertar los datos. Si hacemos doble clic sobre cada una de estas filas accederemos a las páginas de inserción de datos para cada una de ellas.

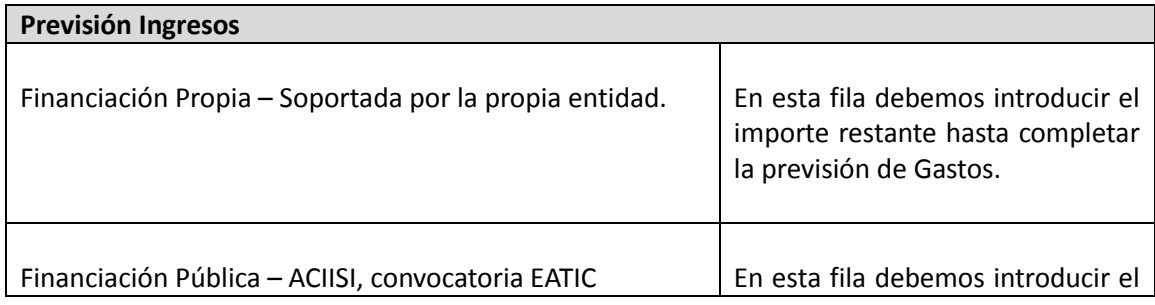

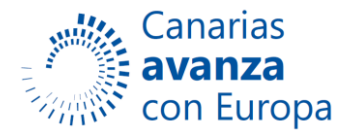

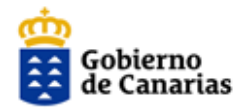

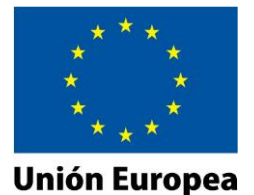

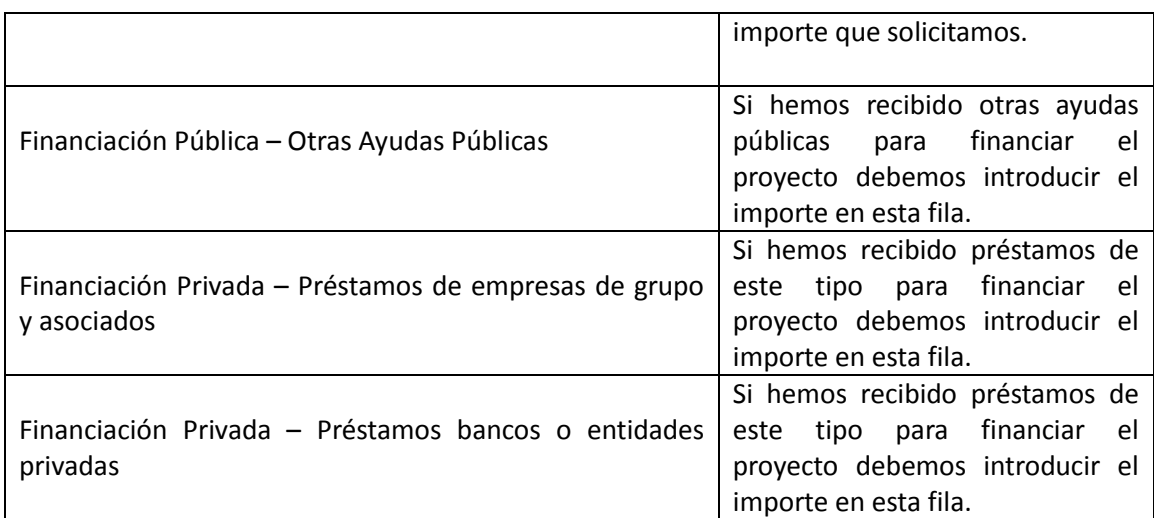

#### **4. DECLARACIONES.**

Esta página presenta el siguiente aspecto:

#### **DECLARA RESPONSABLEMENTE**

1.Que no se halla incursa en ninguna de las causas de prohibición para ser beneficiario, establecidas en las bases.

2.Que ha procedido a la correcta justificación de las subvenciones concedidas con anterioridad por los órganos de la Administración Pública de la Comunidad Autónoma en los términos establecidos en el Decreto 36/2009, de 31 de marzo.

3. Que se compromete a aportar los documentos probatorios o los datos adicionales que le sean requeridos.

4. Que los datos anteriores son ciertos y doy mi consentimiento para que los datos personales que figuran en el presente documento, puedan integrarse en las Bases de Datos de la Agencia Canaria de Investigación, Innovación y Sociedad de la Información y ser utilizados por ésta para los fines previsto en el Ordenamiento Jurídico.

5.Que ha sido informada de que en caso de ser beneficiaria, será incluida en la lista pública de operaciones, que será objeto de publicación electrónica o por otros medios.

6.Que está dado de alta como tercero en el Sistema de Información Económico Financiera de la Comunidad Autónoma de Canarias, debidamente cumplimentado por la Tesorería del Gobierno de Canarias, o en su caso, la obligación de tramitarlo con carácter previo a que sea dictada la resolución provisional de concesión.

7.Que es una PYME válidamente constituida en el momento de presentación de la solicitud, que tiene su residencia fiscal o establecimiento permanente en la Comunidad Autónoma de Canarias y cuenta con uno o más empleados a la fecha de la solicitud.

O Declaro que estoy conforme

Guardar

En este apartado el solicitante debe leer detenidamente cada uno de los puntos y desactivar la

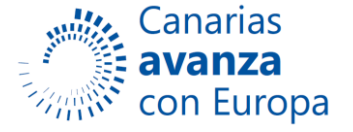

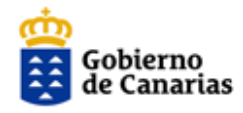

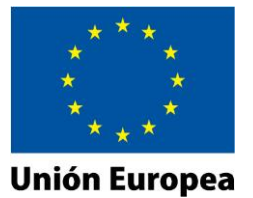

casilla de verificación si no está conforme con los mismos, a continuación guardar la página.

#### **5. SUBVENCIONES.**

Añadir las ayudas y subvenciones que se le han concedido o las solicitadas:

- Subvenciones con el mismo objeto de cualquier Administración o Ente Público
- Subvenciones de Mínimis
- Subvenciones Privadas o Particulares

#### Esta página presenta el siguiente aspecto:

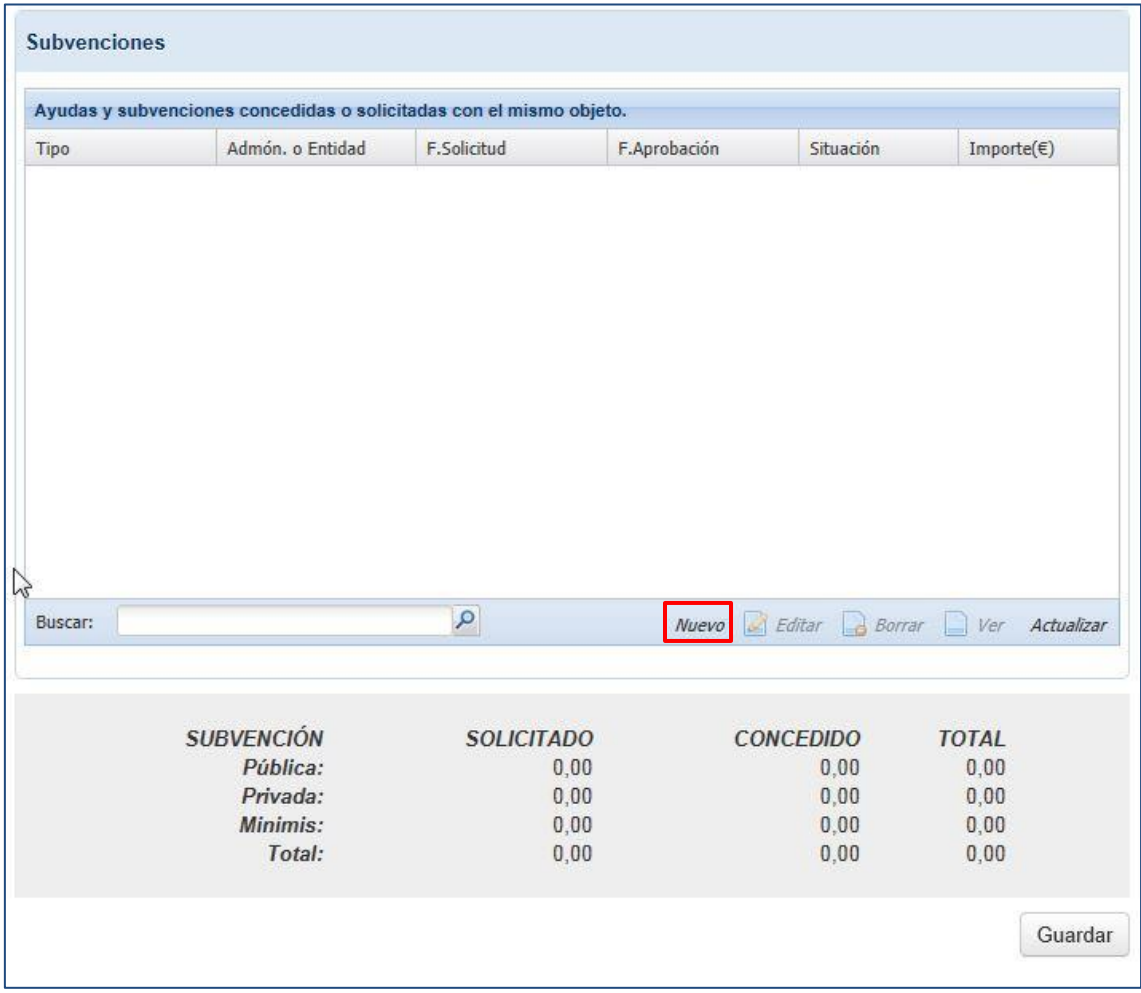

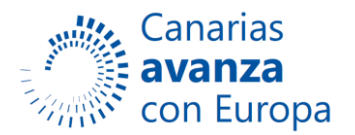

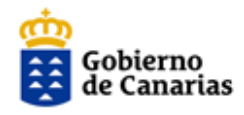

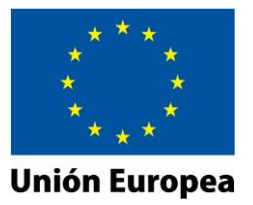

Si hacemos clic sobre el botón *Nuevo* accederemos a la ventana de inserción de datos de la Subvención.

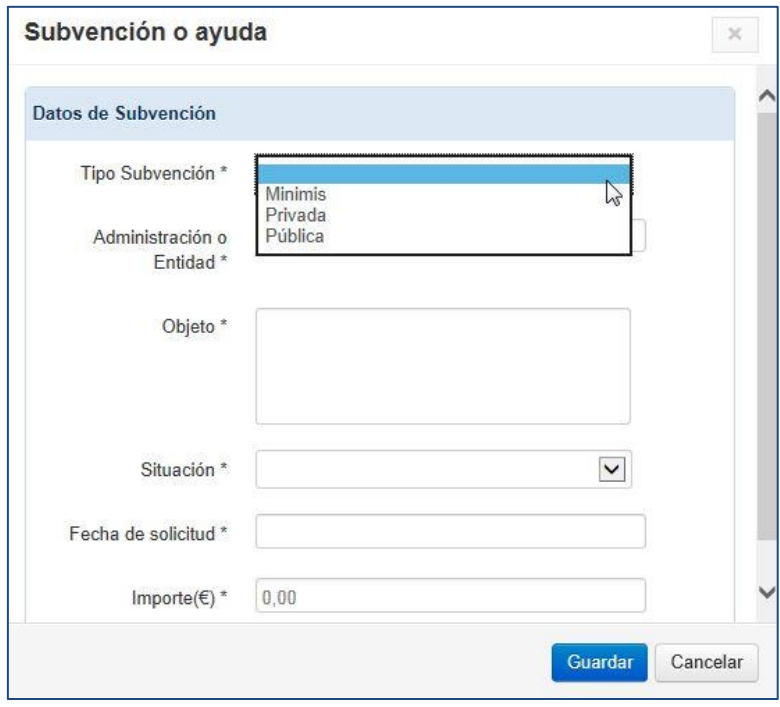

Se ha de añadir el importe de SOLICITADO y CONCEDIDO.

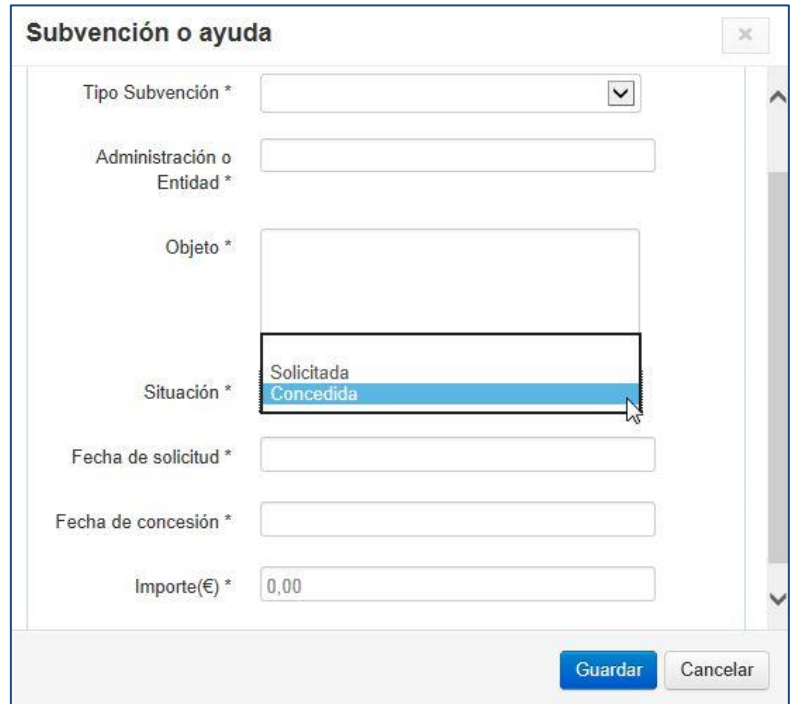

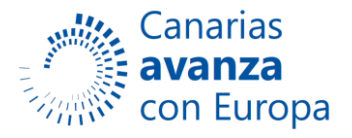

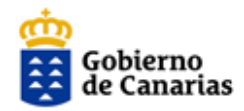

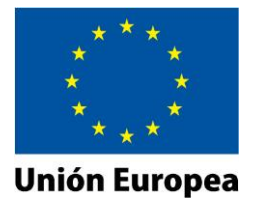

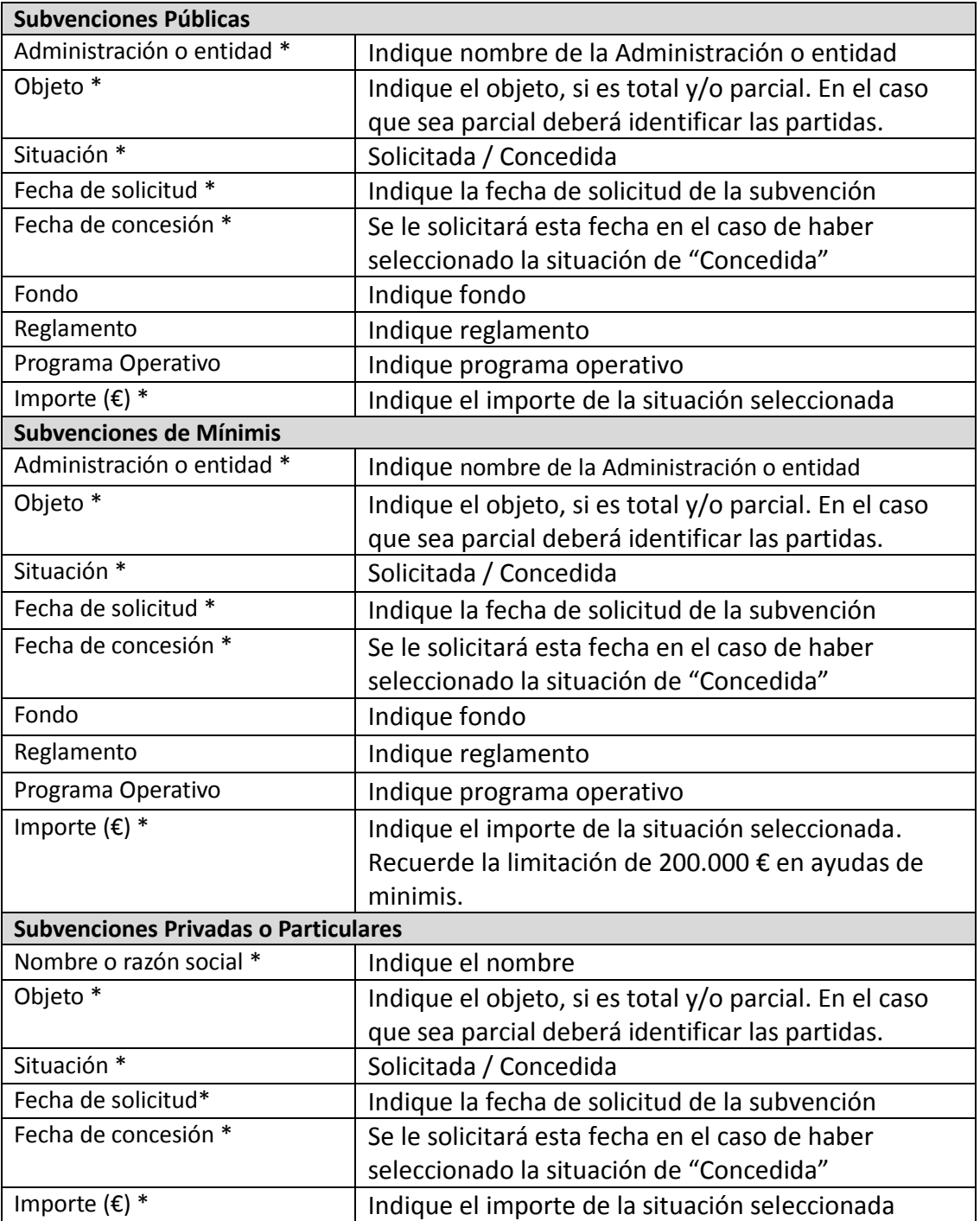

**NOTA:** No olvide guardar la página si desea conservar los campos cumplimentados.

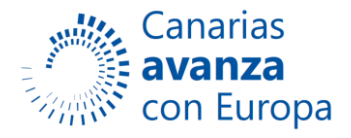

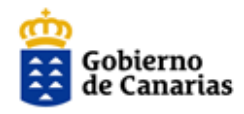

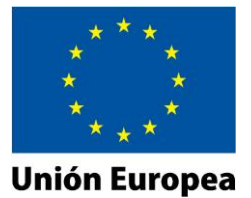

#### **6. AUTORIZACIONES.**

Esta página presenta el siguiente aspecto:

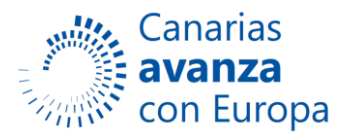

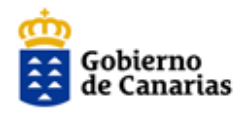

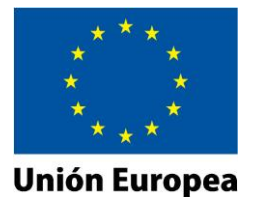

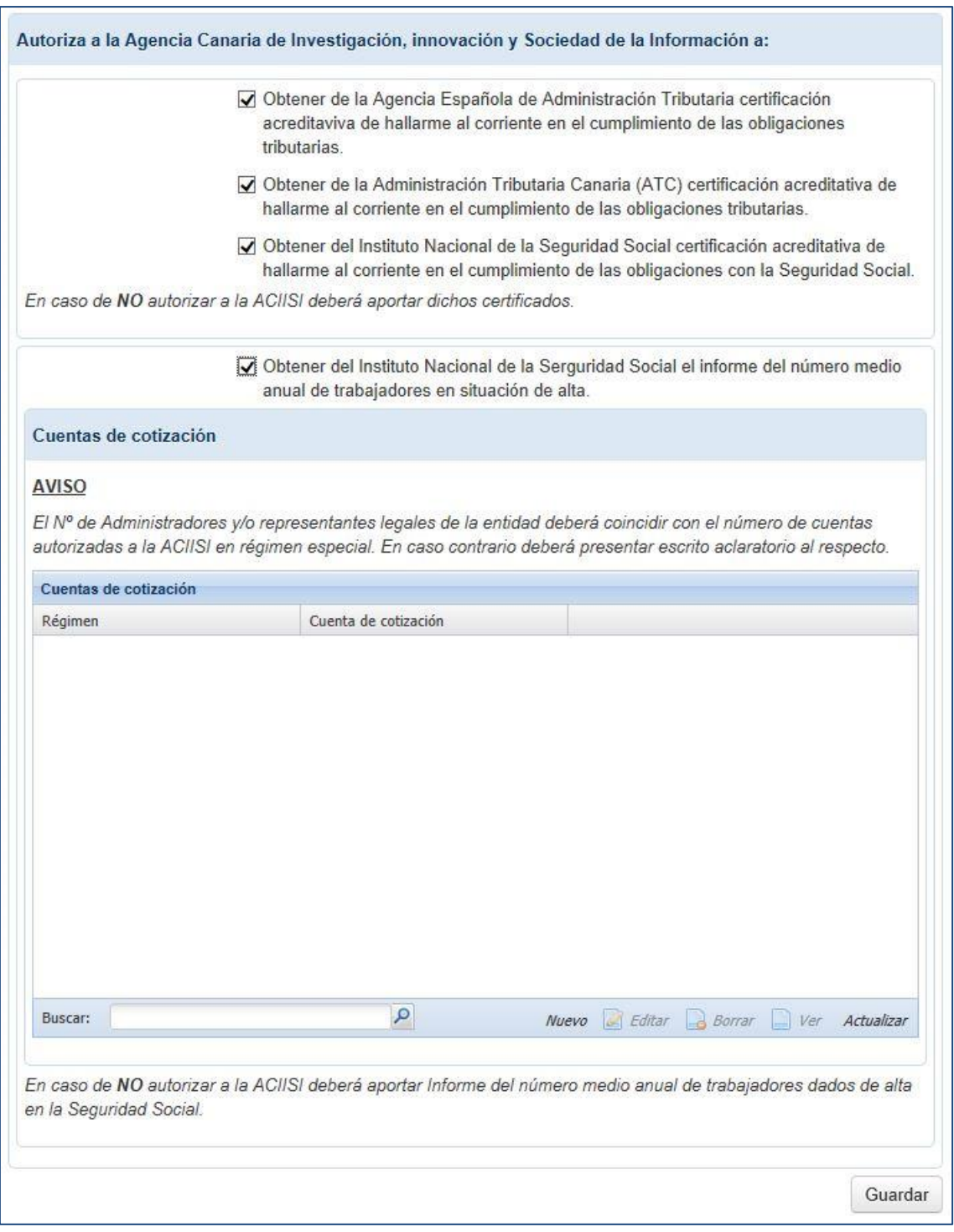

Por defecto, las casillas aparecen activadas como se muestra en la imagen anterior. En este caso **autoriza** a la Agencia Canaria de Investigación, Innovación y Sociedad de la Información a obtener los certificados e informes correspondientes. Si no desea autorizar debe desactivar las caillas.

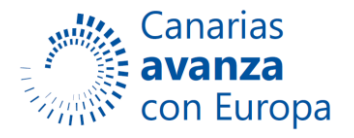

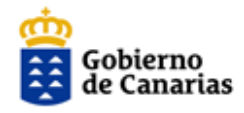

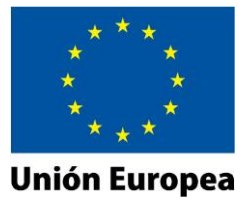

**NOTA:** No olvide guardar la página si desea conservar los campos cumplimentados.

#### **7. DOCUMENTACIÓN.**

#### **1) Documentos.**

En este apartado se incorporaran los documentos que acompañaran a su solicitud. La página presenta el siguiente aspecto:

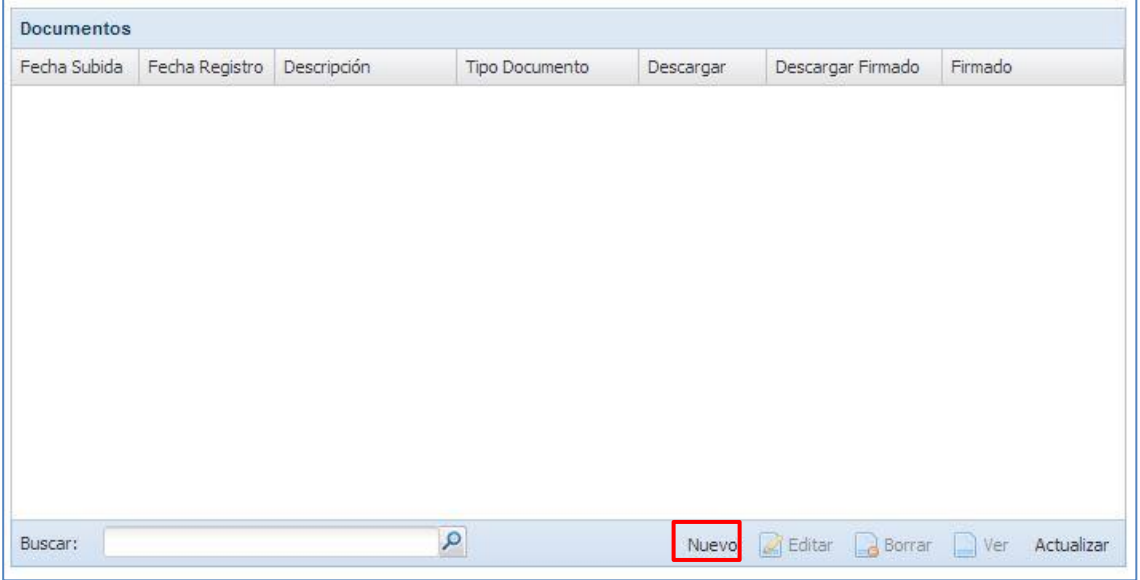

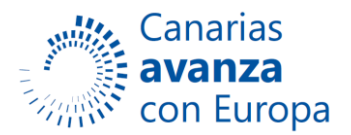

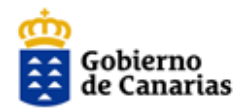

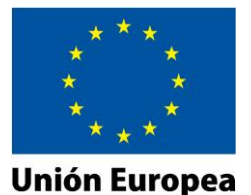

#### **AVISO**

#### Es muy importante que lea la información disponible en esta página.

En aplicación del apartado 2 del artículo 15 del Decreto 36/2009, de 31 de marzo, por el que se establece el régimen general de subvenciones de la Comunidad Autónoma de Canarias, la presentación de la documentación acreditativa recogida en el apartado 10 de la base 12, podrá ser sustituida por una declaración responsable. No obstante, dicha documentación deberá ser aportada con carácter previo a que se dicte la correspondiente resolución definitiva de concesión

#### DOCUMENTACIÓN QUE PUEDE APORTARSE EN ESTE APARTADO:

- · Memoria detallada del proyecto.
- · Presupuesto desglosado del proyecto.
- · Escritura de constitución o documento acreditativo de la constitución de la entidad debidamente registrada.
- · Acreditación de la representación (escritura pública, poder notarial, apud acta).
- · Estatutos de la entidad solicitante o documentación equivalente acreditativa de la personalidad.
- · Alta censal de actividad empresarial en el IAE de la entidad solicitante o, en su defecto, el Certificado emitido por el Registro Mercantil o por el Registro de Asociaciones correspondiente, según el caso, en el que se hagan constar sus datos generales.

#### En el caso en que no haya autorizado expresamente su consulta:

- · Certificado de estar al corriente en las obligaciones de pago ante la Agencia Estatal de Administración Tributaria.
- · Certificado de estar al corriente en las obligaciones de pago ante la Seguridad Social.
- · Certificado de estar al corriente en las obligaciones de pago ante la Agencia Tributaria Canaria.
- · Informe del número medio anual de trabajadores dados de alta en la Seguridad Social

#### Opcionalmente:

· Otros (Especificar). Cualquier otra documentación que consideren de interés para la verificación y evaluación de la solicitud.

#### **FORMATO DE DOCUMENTOS ACEPTADOS:**

Sólo serán aceptados los documentos aportados en formato pdf. Para realizar la conversión a este formato, se indica en el Anexo I del manual de la aplicación, diferente software que podrá utilizar. Los ficheros deben tener un tamaño máximo de 8,5MB.

#### **DOCUMENTOS DE AYUDA:**

• Manual

**AVISO: Sólo serán aceptados los documentos que se suban en \*.pdf**. En el Anexo I del manual de usuario de la aplicación se indica cómo realizar la conversión y que software libre utilizar. Los ficheros deben de tener un tamaño máximo de 8,5MB.

Para añadir un documento debemos seleccionar el botón *Nuevo* de la tabla de Documentos. Con esta acción se abrirá la siguiente página:

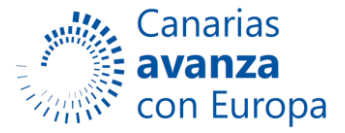

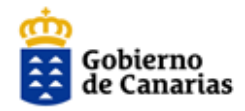

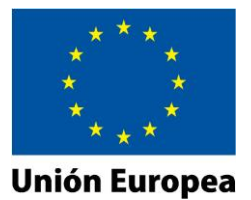

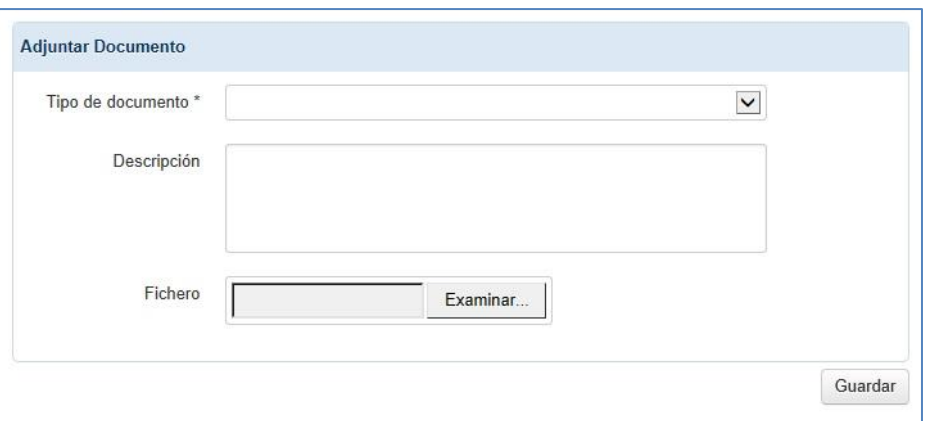

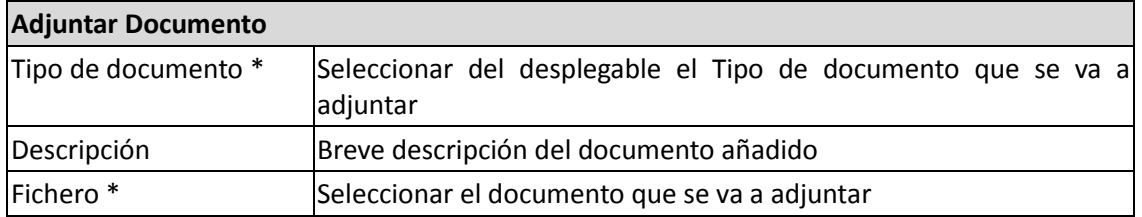

Una vez cargada la documentación, la página presentará un aspecto similar al que se muestra a continuación:

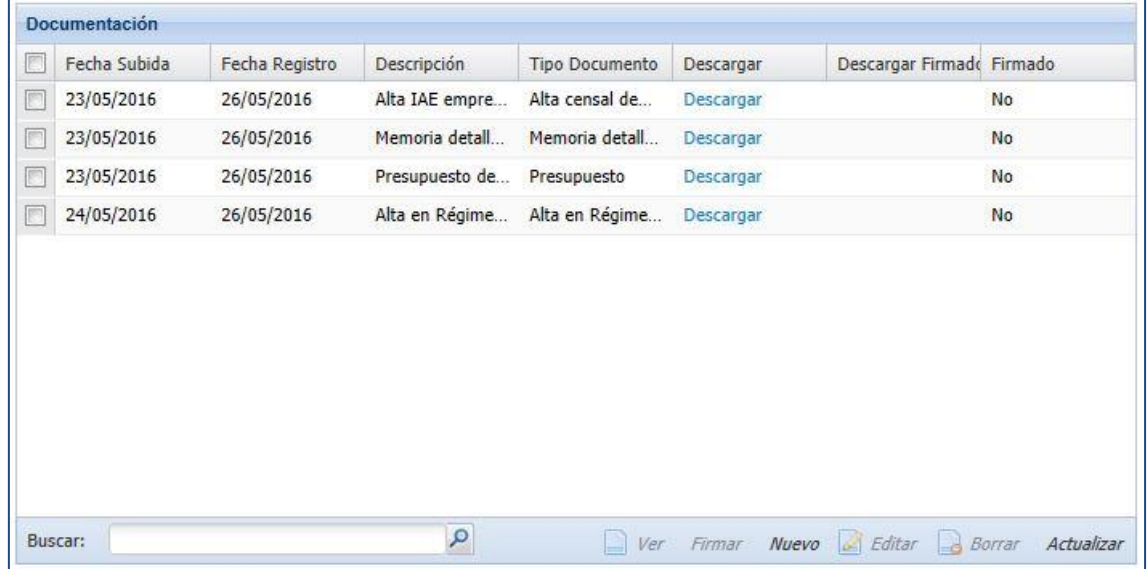

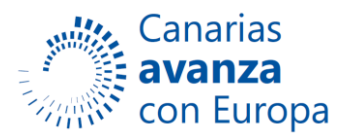

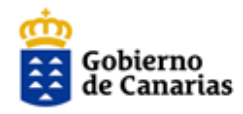

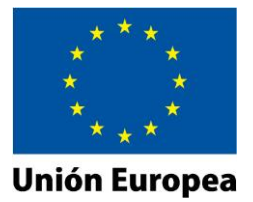

#### **2) Simplificación Administrativa.**

Este apartado presenta el siguiente aspecto:

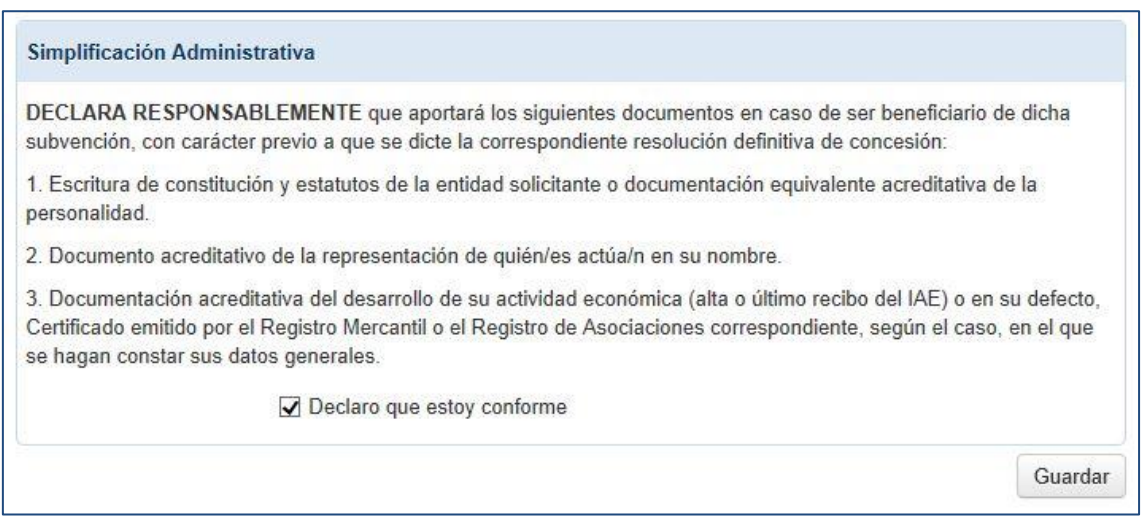

En este apartado el solicitante debe leer detenidamente cada uno de los puntos y desactivar la casilla de verificación si no está conforme con los mismos, a continuación guardar la página.

#### **8. ACCESO OTROS USUARIOS.**

Si deseamos que otros usuarios accedan a nuestra solicitud debemos autorizarles a través de esta página.

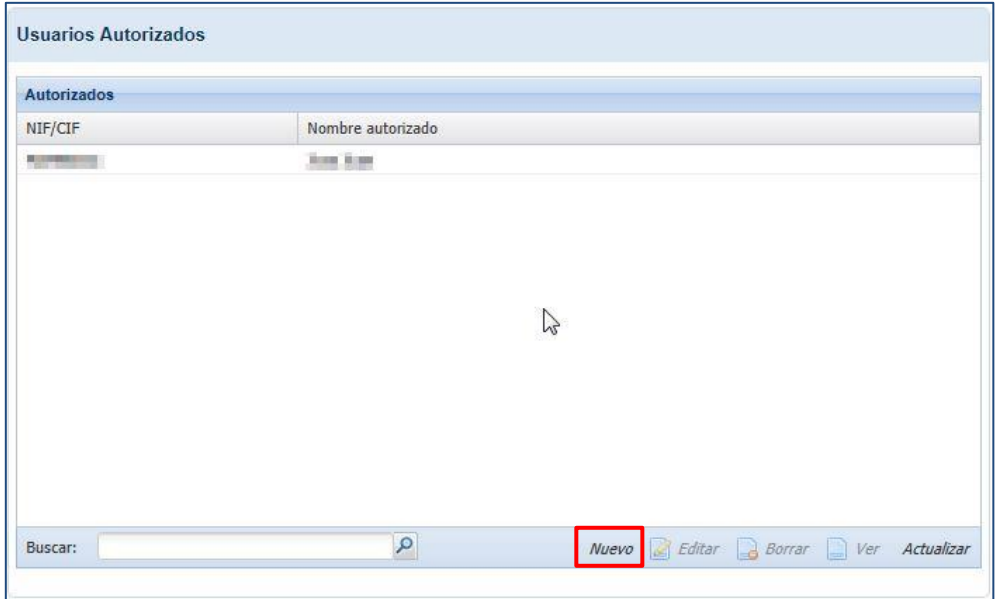

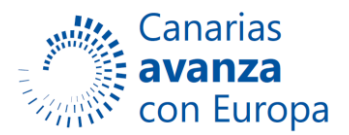

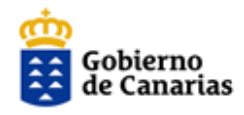

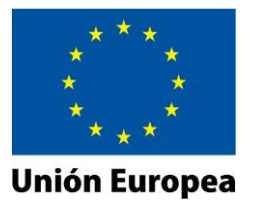

Seleccionamos el botón *Nuevo* y se abrirá la siguiente ventana dónde debemos insertar el NIF/CIF que queremos autorizar.

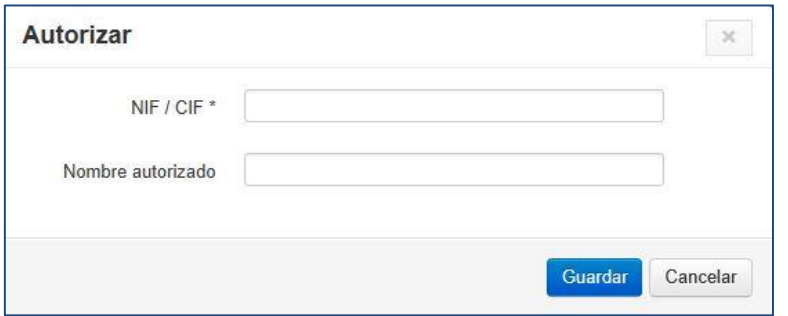

Y guardamos.

#### **9. Presentación.**

En este apartado se comprueba que las páginas hayan sido cumplimentadas correctamente antes de firmar la solicitud. Debe pulsar sobre el botón *Preparar para firmar.*

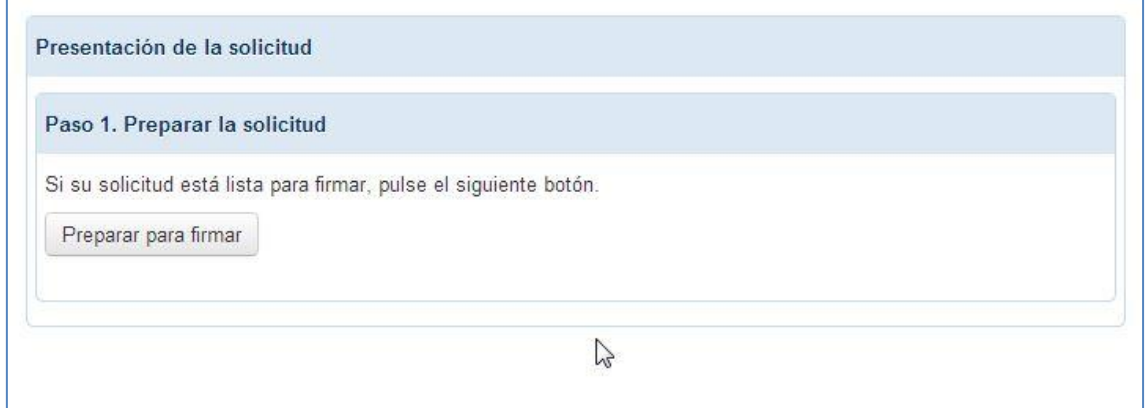

En caso de errores se mostrará una pantalla roja con las páginas que no fueron guardadas correctamente, por lo que no podrá continuar con el proceso hasta que solvente dichos errores.

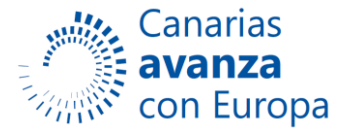

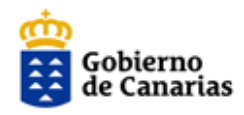

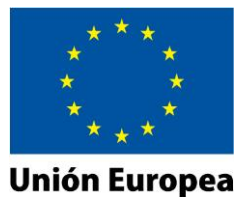

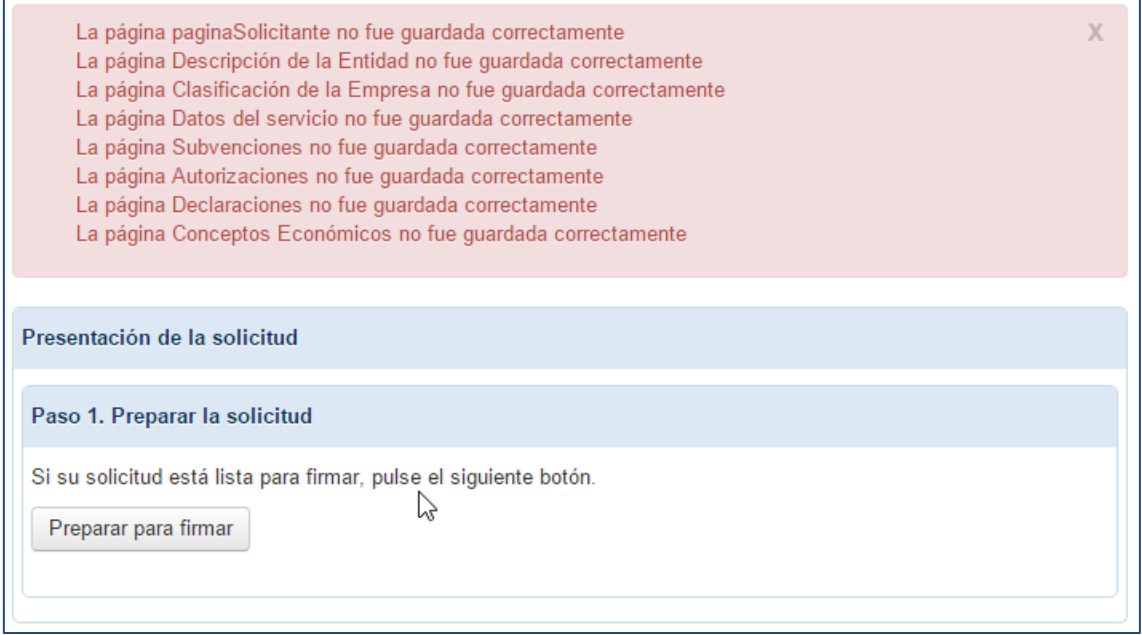

Si ha completado y guardado todas las páginas correctamente después de pulsar sobre el botón *Preparar para firmar* debe aparecer la siguiente página:

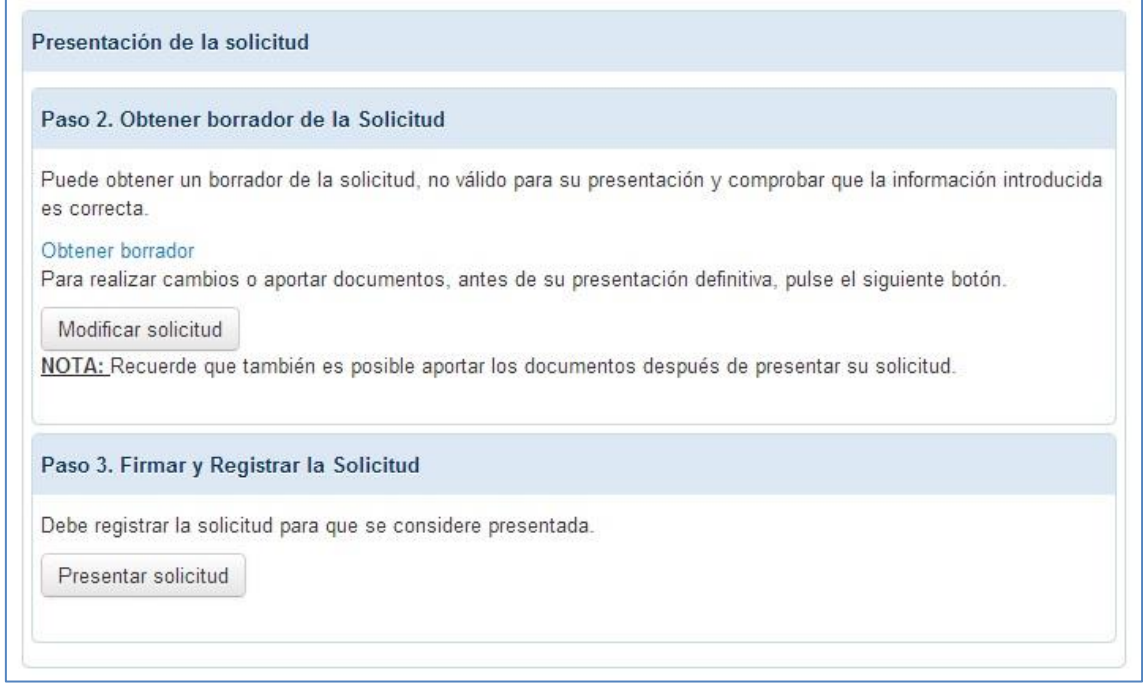

En esta página disponemos de las siguientes opciones:

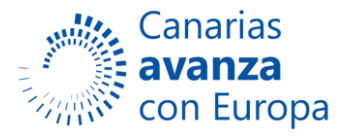

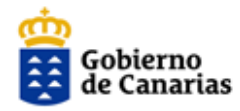

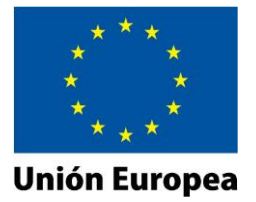

#### **Paso 2. Obtener borrador de la solicitud.**

Si deseamos obtener un borrador de la solicitud debe seleccionar el enlace *Obtener borrador.* Este enlace nos abrirá una nueva ventana con el borrador de la solicitud en formato PDF.

Para realizar cambios o aportar documentación a la solicitud antes de su presentación definitiva debemos seleccionar el botón *Modificar solicitud.*

#### **Paso 3. Firmar y registrar la solicitud.**

A través de esta opción presentamos definitivamente la solicitud. Si seleccionamos el botón *Presentar solicitud* aparecerá una página como la que se muestra a continuación:

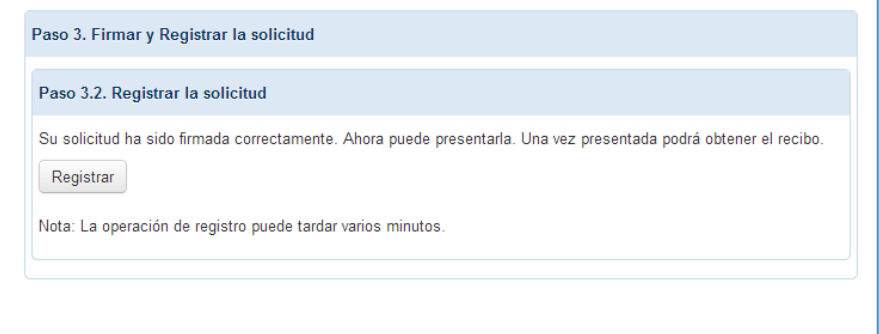

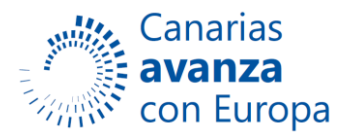

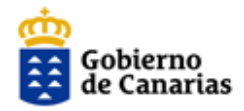

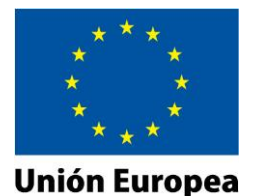

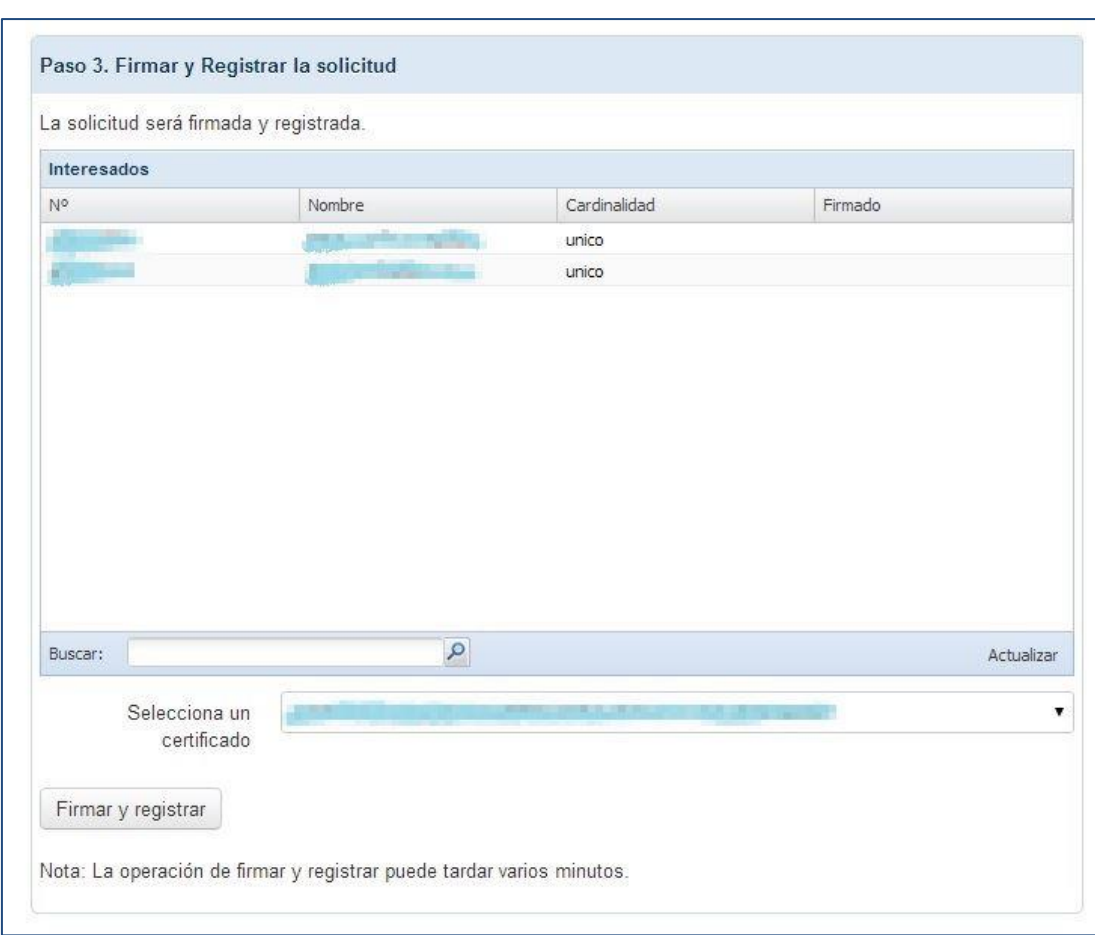

En esta página se listan los interesados (solicitante, representante…) y se carga el certificado con el que se procederá a la firma y registro de la solicitud. Si pulsamos el **botón Firmar y registrar** aparecerá una ventana informativa que muestra el siguiente aspecto:

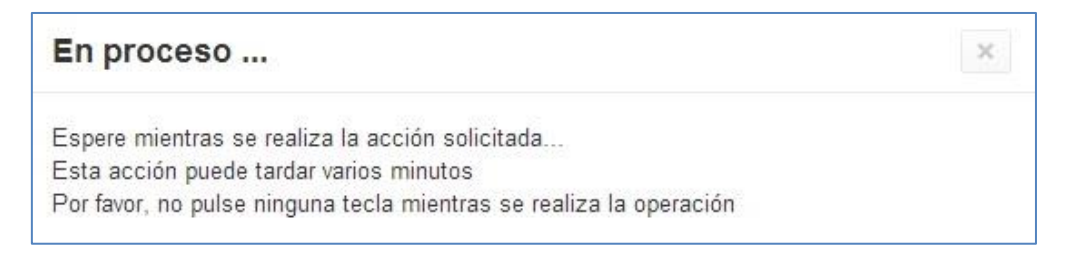

Si se ha producido algún error durante este proceso, la aplicación nos informa.

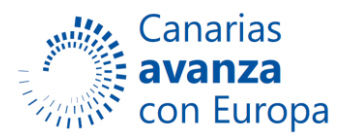

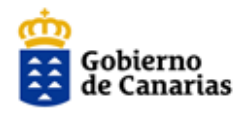

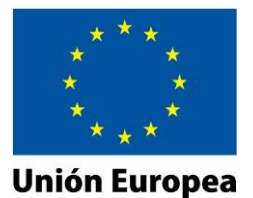

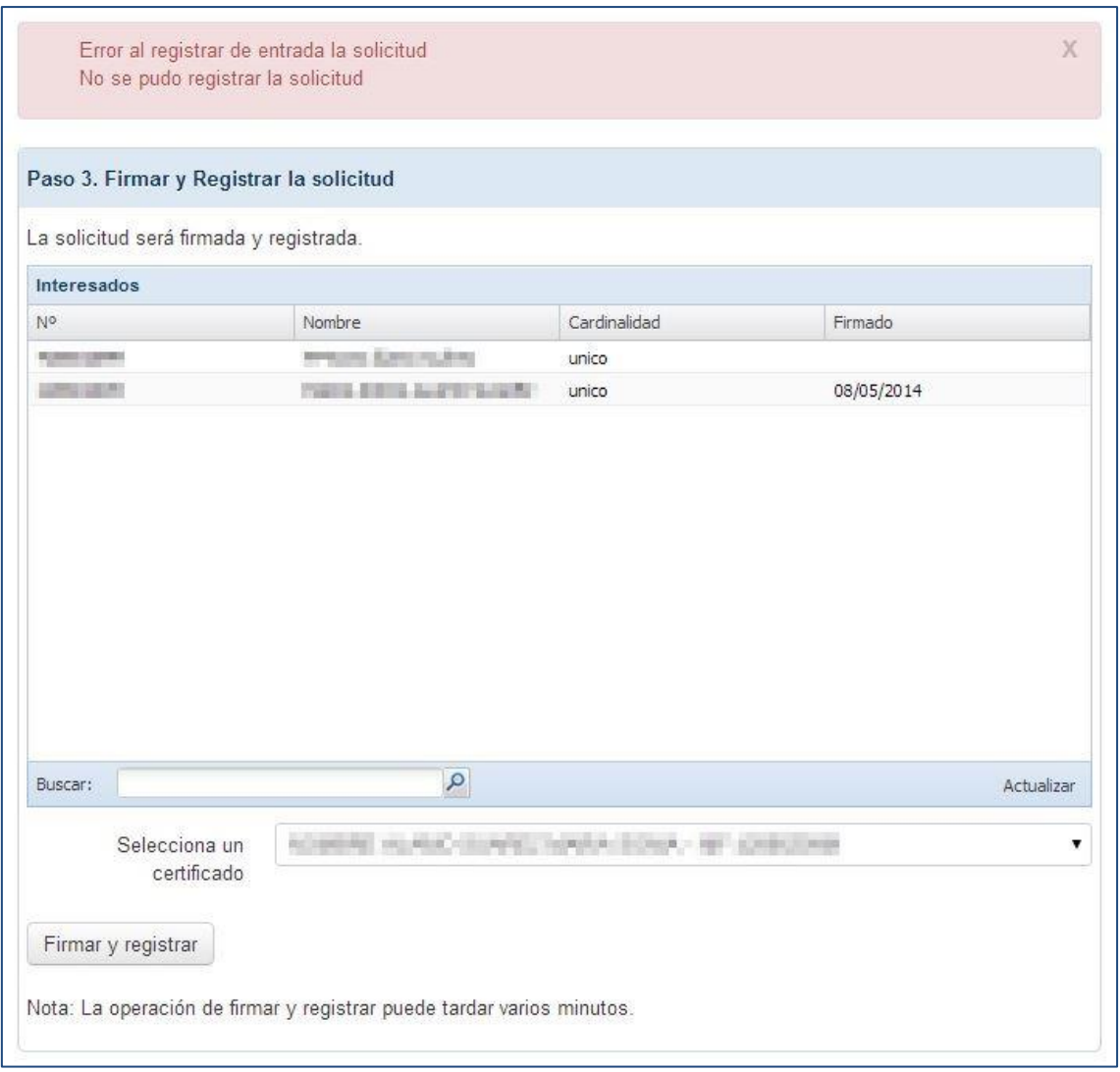

En este caso tendremos que repetir el proceso de firma y registro.

Cuando se realice esta acción correctamente aparecerá la siguiente página que nos informa que el proceso ha finalizado con éxito, ya que nos permite descargar el recibo de presentación de la solicitud.

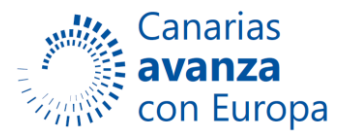

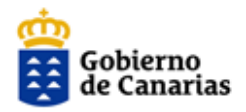

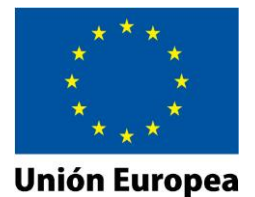

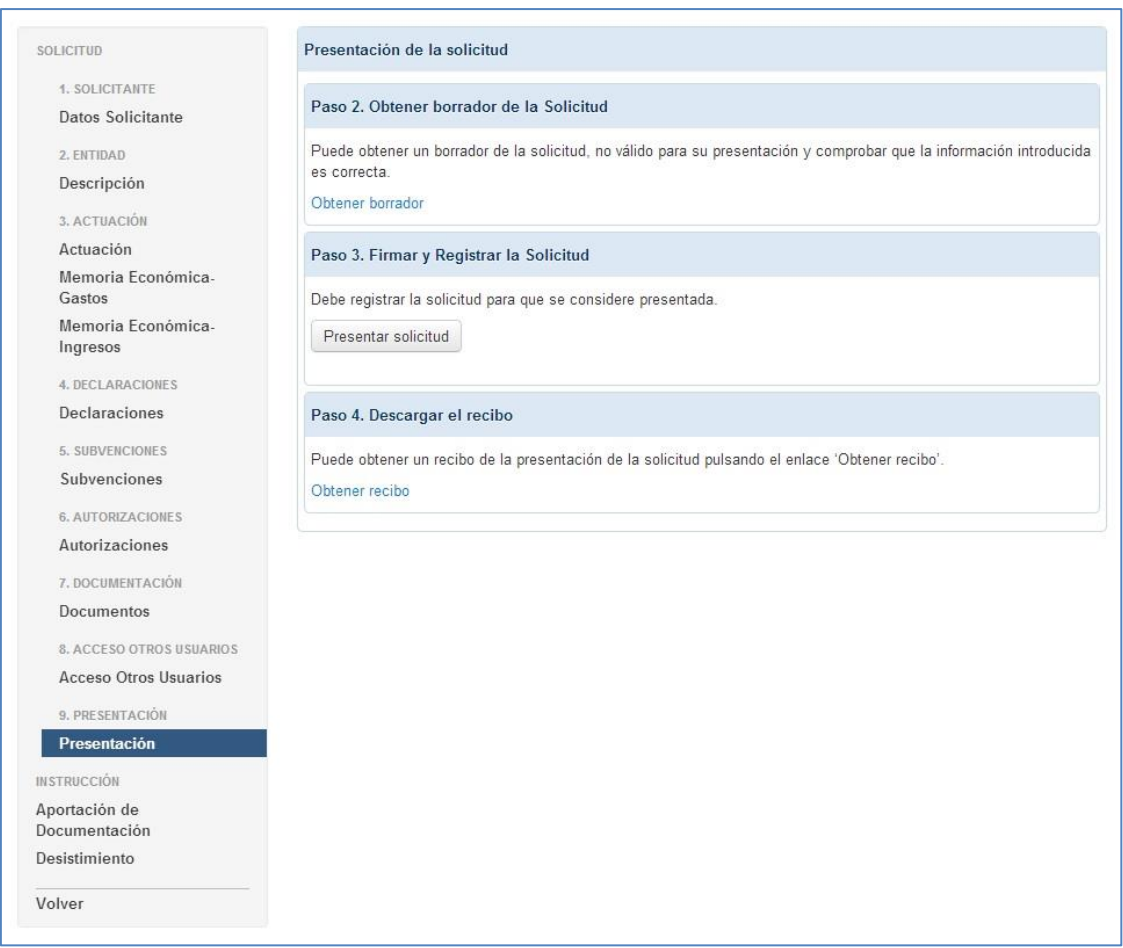

**MUY IMPORTANTE**: **Si el último paso de registro no se realiza correctamente, la presentación de la solicitud no tiene ninguna validez. Una vez que se realice el registro podrá guardar e imprimir el justificante del Recibo del Registro de Entrada.**

# Presentación de la solicitud Paso 4. Descargar el recibo Puede obtener un recibo de la presentación de la solicitud pulsando el enlace 'Obtener recibo'. Obtener recibo

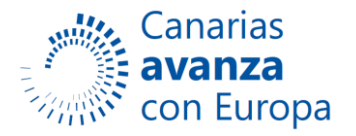

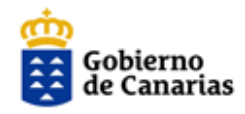

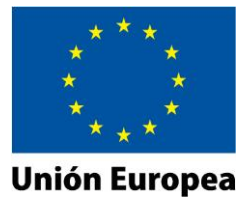

Recuerde Salir una vez Finalizado.

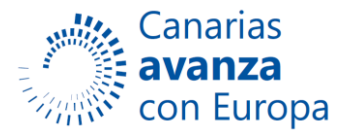

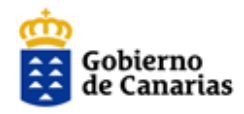

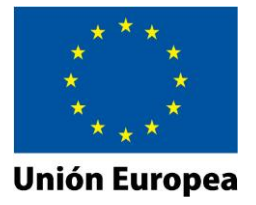

#### **10. INSTRUCCIÓN**

#### i. **Aportación de Documentación**

Para acceder a la página de aportación de documentación debe acceder a la solicitud en estado **Iniciada** a la cual desea adjuntar la documentación. Una vez dentro de esta solicitud se puede acceder desde el primer enlace del menú. La página presenta el siguiente aspecto:

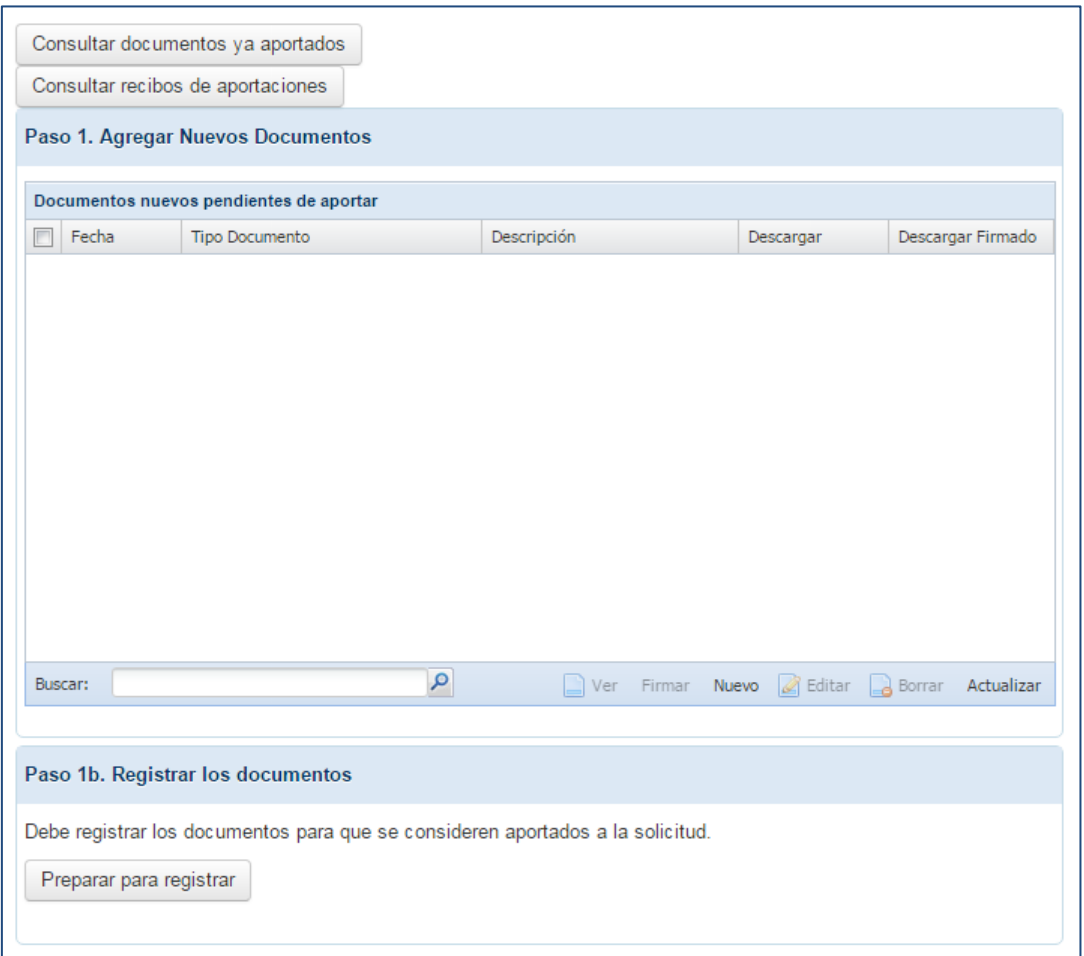

Disponemos de las siguientes opciones:

 **Consultar documentos ya aportados**: nos muestra la relación de documentos aportados con anterioridad.

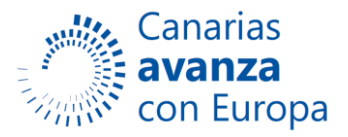

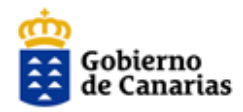

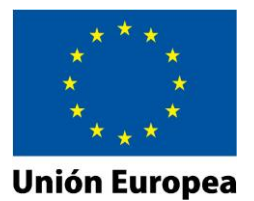

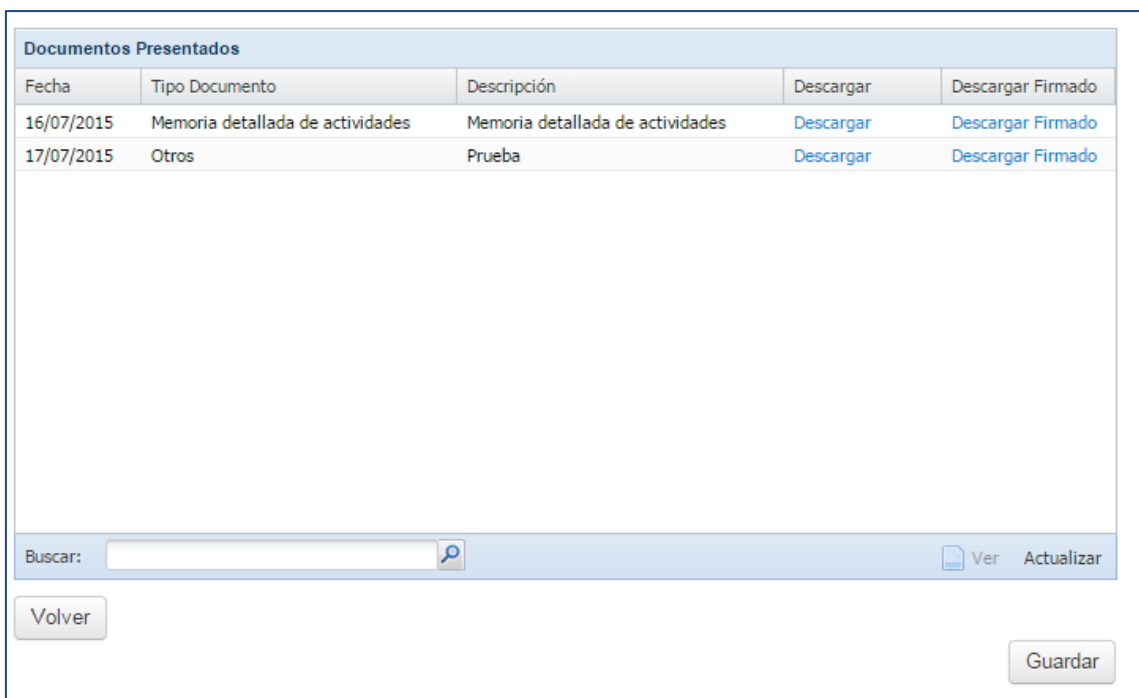

 **Consultar recibos de aportaciones**: nos muestra un listado con los recibos de las aportaciones de documentos que hayamos realizado. Disponemos de un enlace para descargarlo.

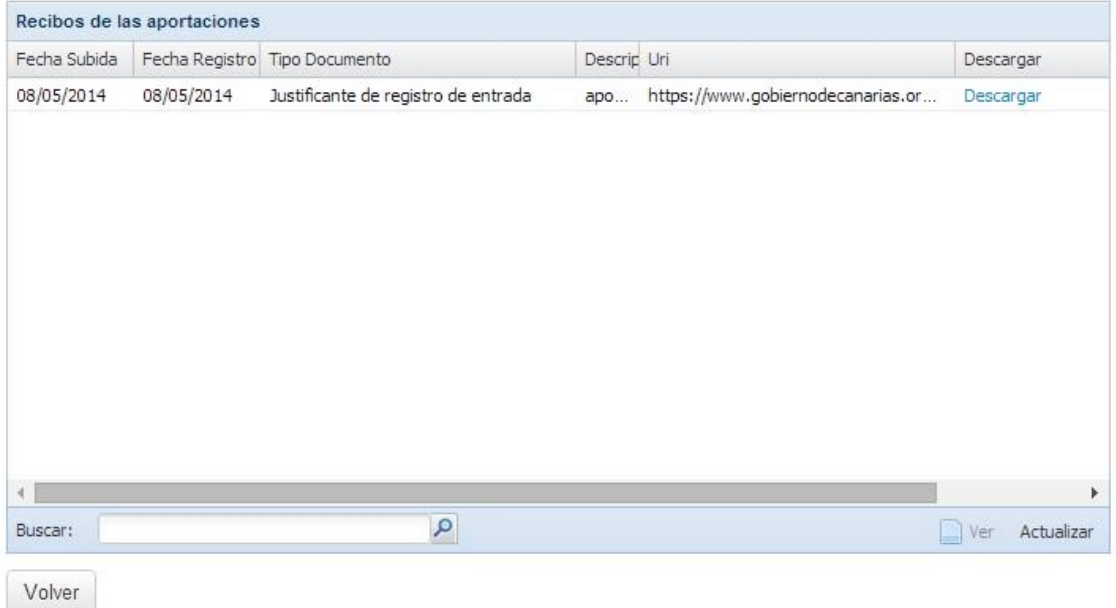

**Agregar Nuevos Documentos**: nos permite aportar nueva documentación al

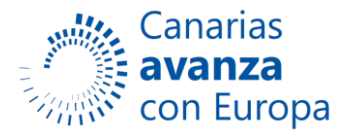

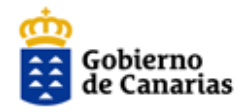

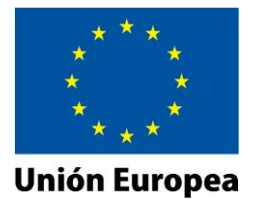

expediente a través del botón *Nuevo.*

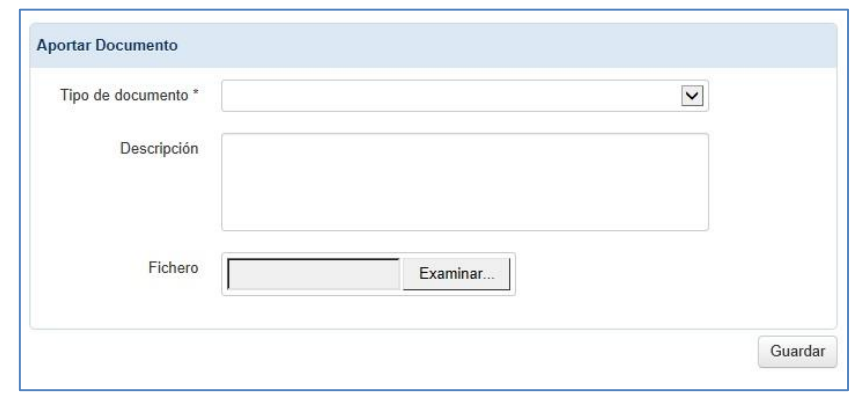

Una vez lo hemos agregado se nos muestra la siguiente página:

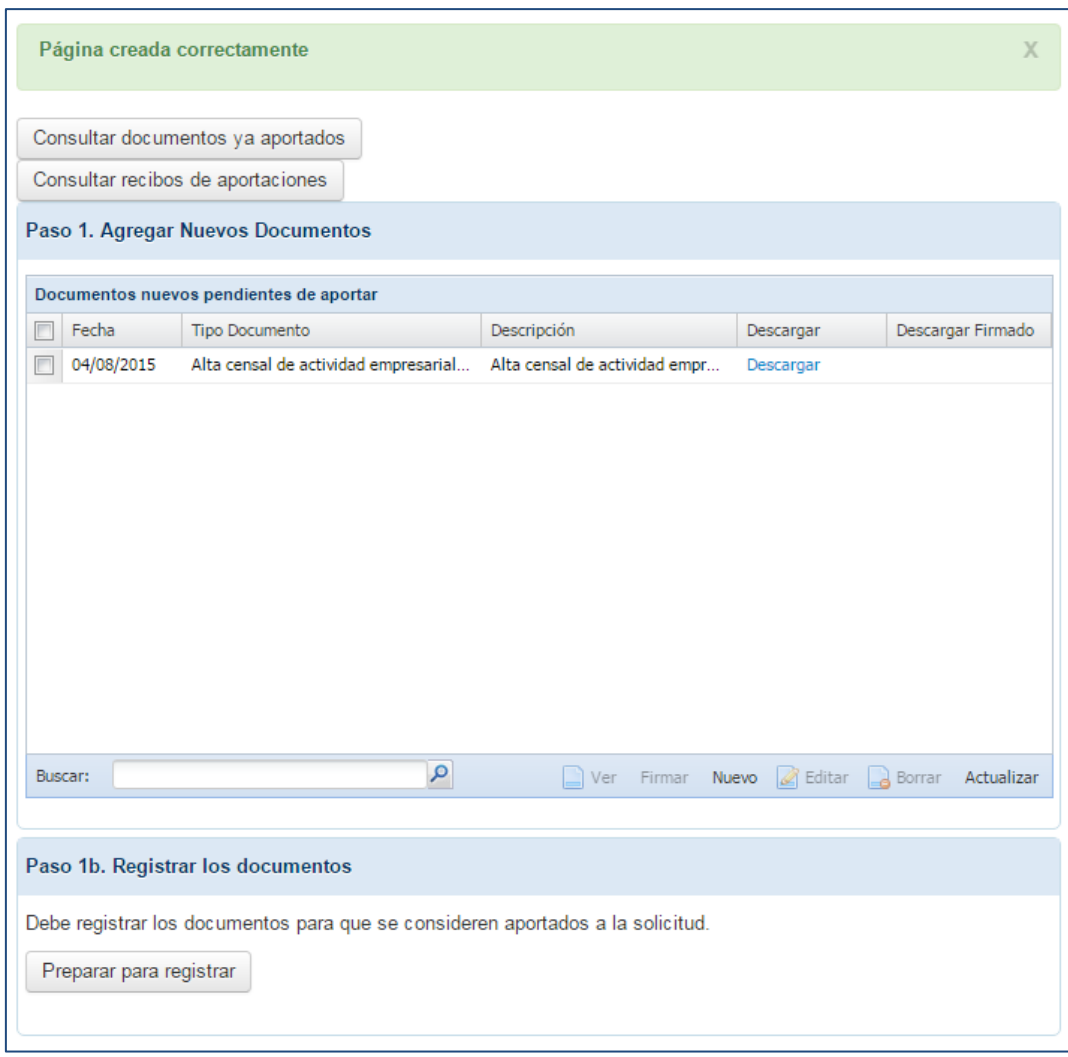

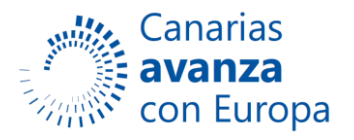

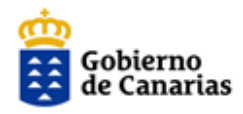

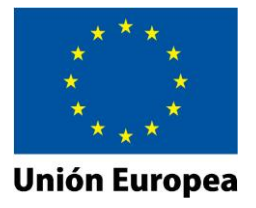

 **Registrar los documentos:** nos permite registrar los nuevos documentos que hemos aportado. Una vez registrada la aportación de documentación podemos acceder al recibo de la misma, como se muestra en la siguiente imagen.

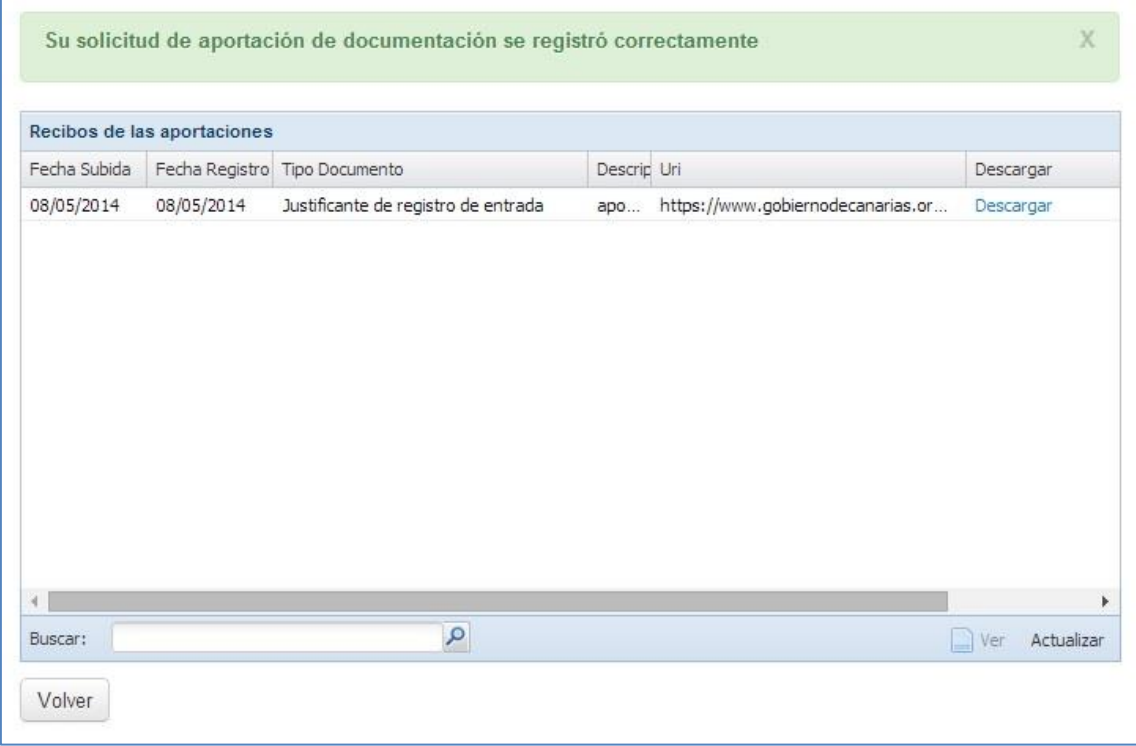

#### **ii. Desistimiento**

En caso de que desee renunciar a una solicitud ya presentada dispone de esta opción de desistimiento. La página presenta el siguiente aspecto:

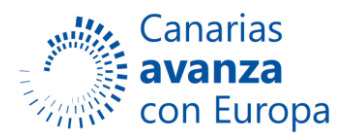

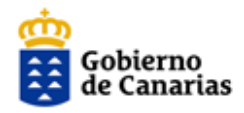

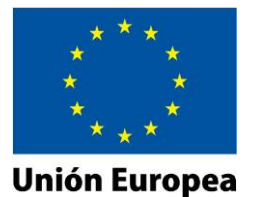

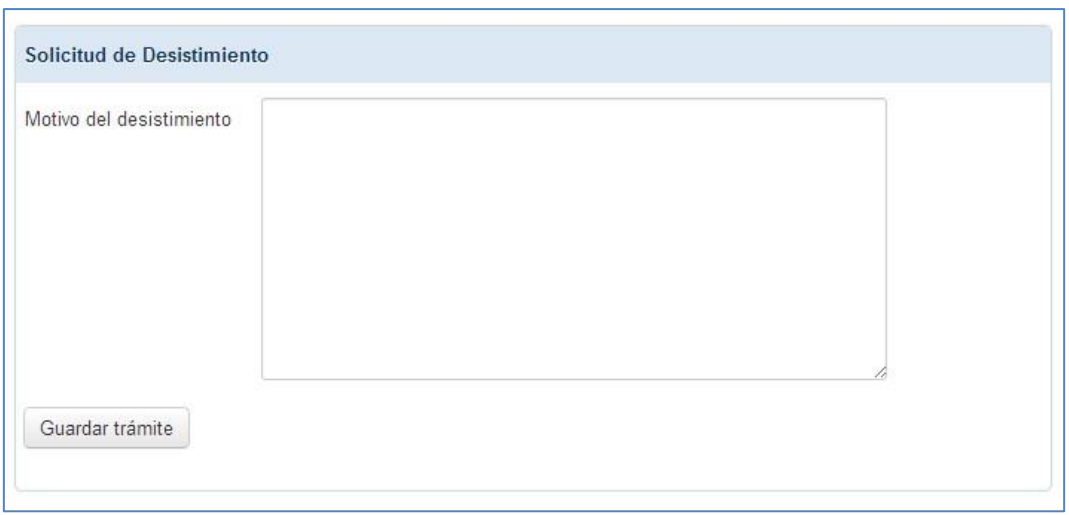

Debemos completar el campo **Motivo del desistimiento** y posteriormente seleccionar el botón *Guardar trámite*. Esta acción nos llevará a la siguiente página:

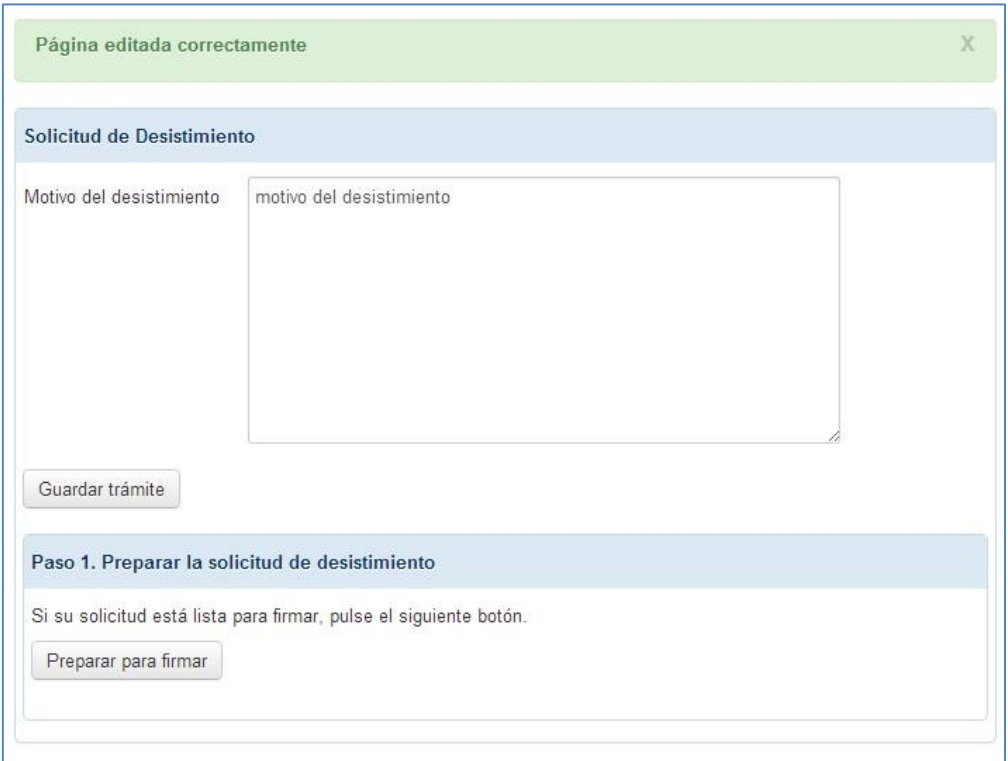

Ahora debemos preparar para la firma la solicitud de desistimiento seleccionando el botón *Preparar para firmar.* Esta acción nos llevará a la siguiente página:

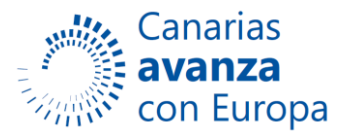

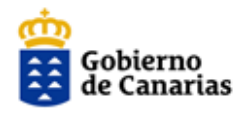

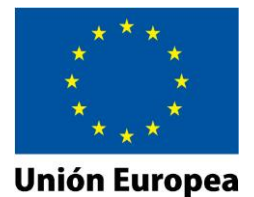

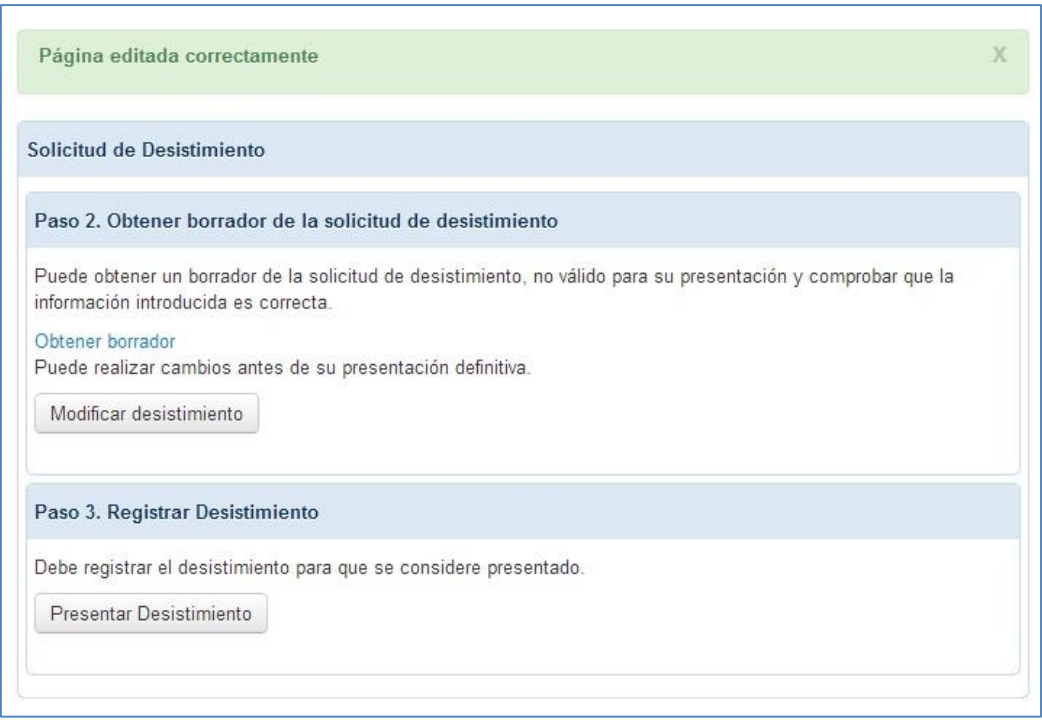

En este punto la aplicación nos permite obtener un borrador del desistimiento, modificar el desistimiento o registrarlo.

- **Obtener borrador**: esta opción nos abrirá otra ventana del navegador donde se nos muestra un borrador del desistimiento en formato PDF.
- **Modificar desistimiento**: esta opción nos lleva a la siguiente página donde podemos modificar el motivo del desistimiento.

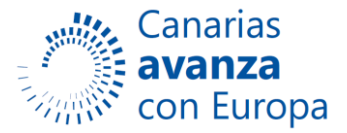

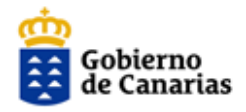

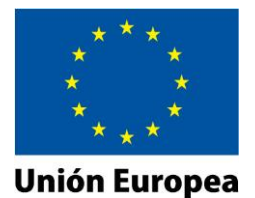

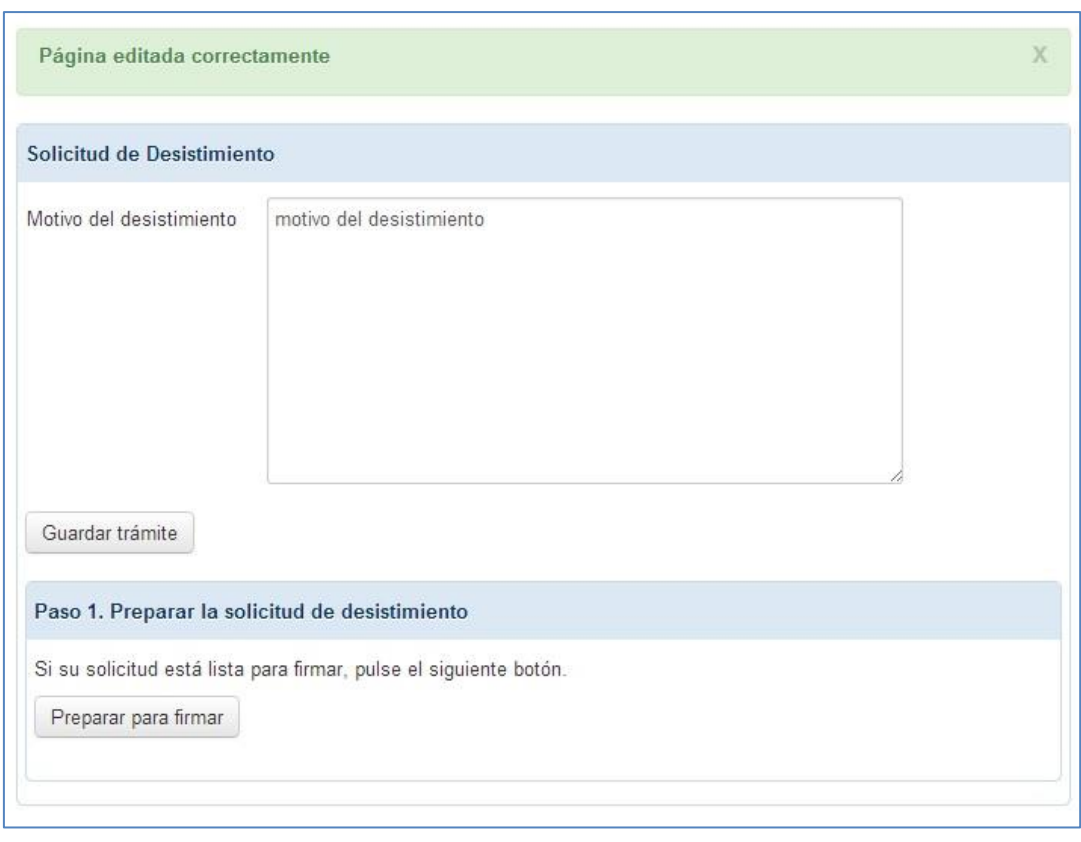

 **Registrar Desistimiento:** debe registrar el desistimiento para que se considere presentado pulsando sobre el botón *Presentar Desistimiento.* Con esta acción la aplicación nos lleva a la siguiente página donde se listan los interesados y se selecciona el certificado con el que se desea firmar:

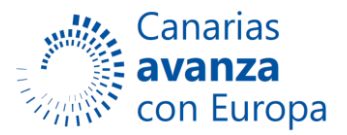

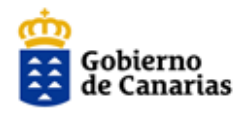

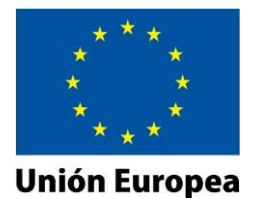

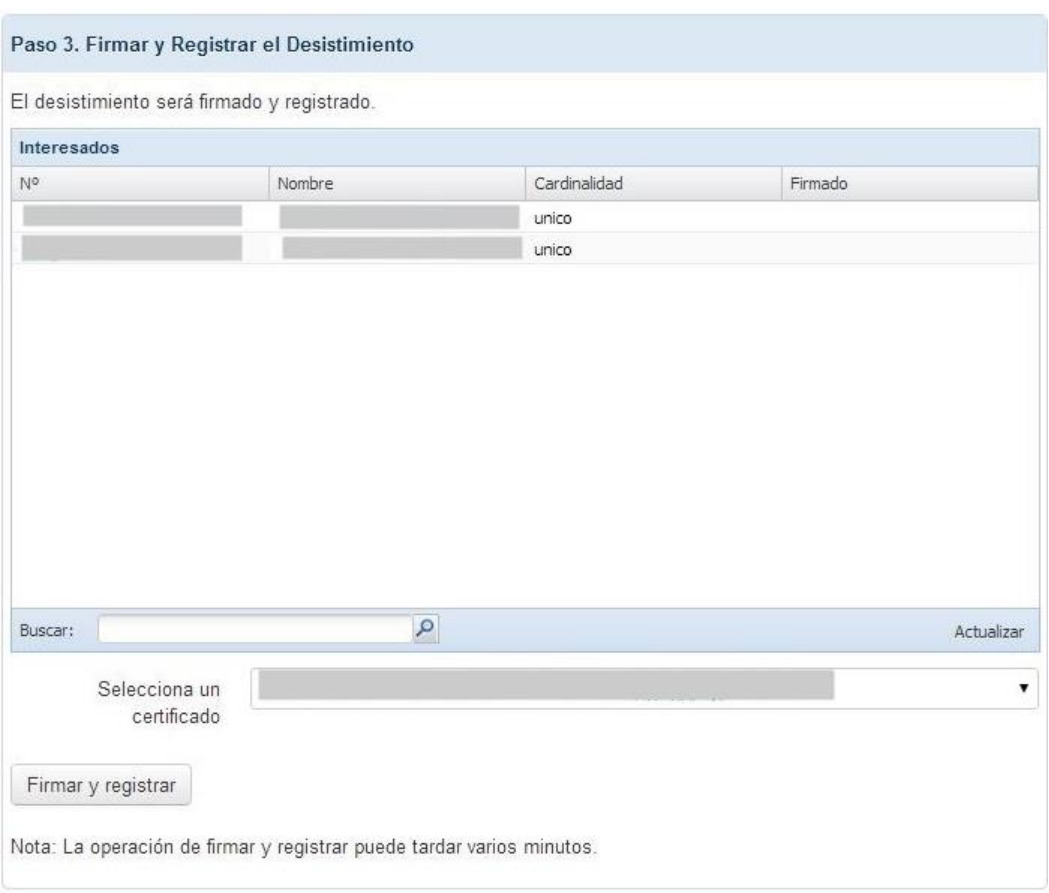

Debemos seleccionar el botón *Firmar y registrar* para finalizar este trámite. La operación de firmar y registrar puede tardar varios minutos.

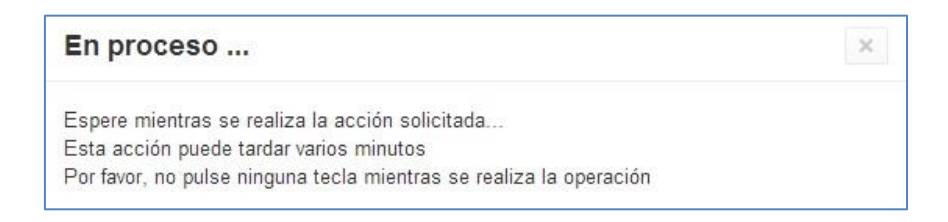

Finalmente si se ha registrado con éxito obtenemos la siguiente página:

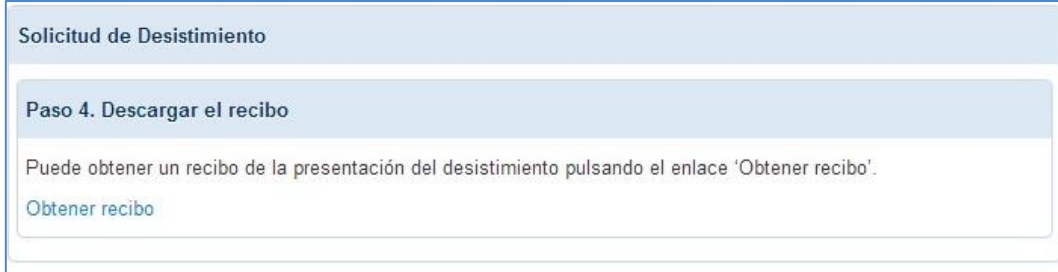

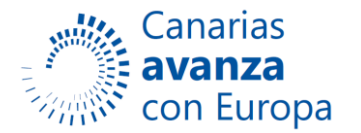

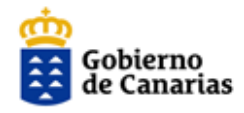

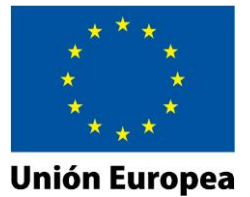

Nos podemos descargar el recibo de la presentación del desistimiento.

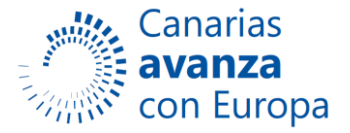

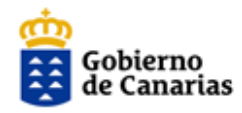

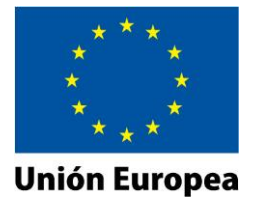

#### **ANEXO I**

#### **Paso para Convertir documentos a PDF.**

Para convertir documentos de tipo Word a formato pdf, extensión que requiere la aplicación informática para anexar los documentos, se detallan diferente software gratuito que el usuario podrá descargar para la conversión de sus documentos.

#### **PDF (Microsoft Word)**

Para convertir documentos Word (\*.doc) en \*.pdf, (Plataforma Windows).

Debe abrir el documento con Microsoft Word, ir a **Guardar** como y seleccionar **Guardar** una copia del documento.

Seleccionar PDF de Adobe, se guardar el documento como \*.pdf. Seguidamente preguntará donde queremos guardar el documento \*.pdf y el nombre que se le asocia a dicho documento.

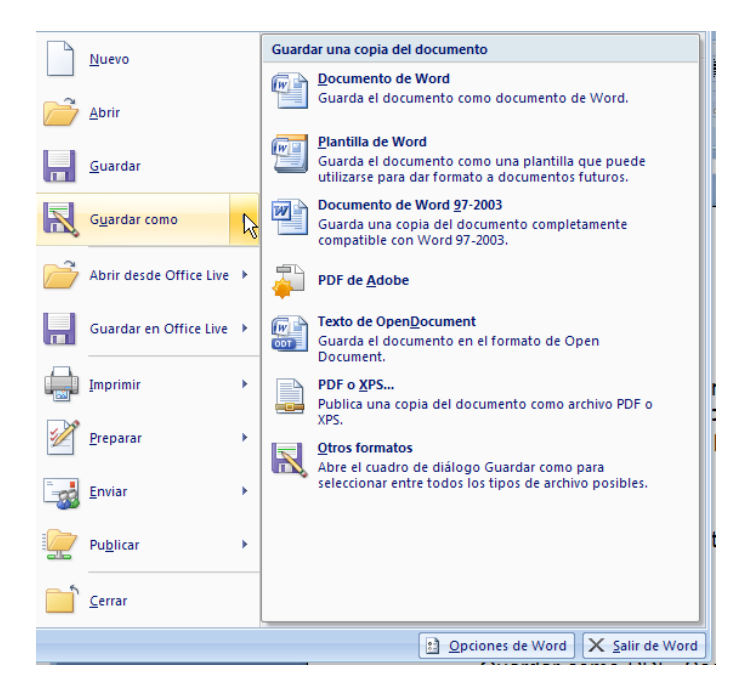

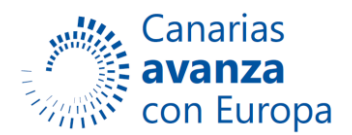

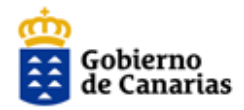

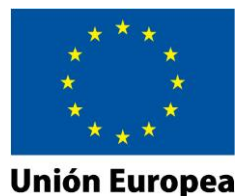

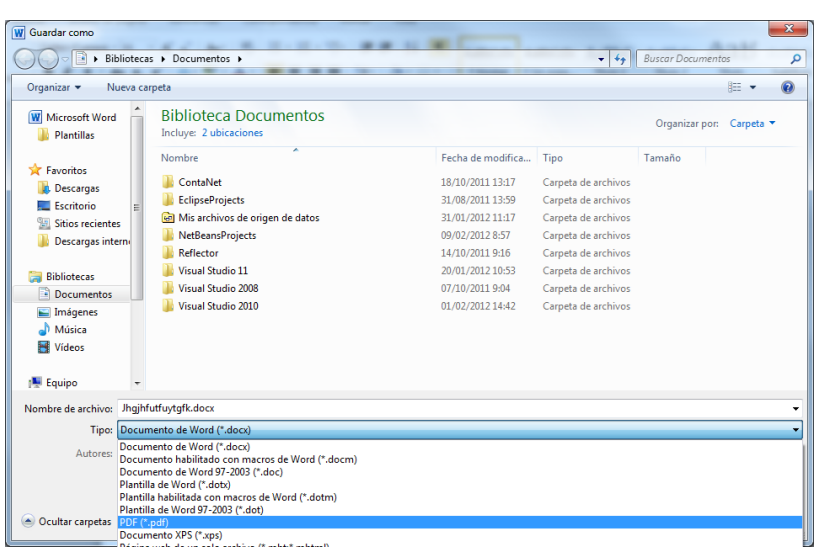

Funciona en versiones superiores al Office 2003, es decir, en Office 2007-2010.

Otra de las opciones que presenta el Word, es imprimir en formato pdf.

Abrir el documento y seleccionar imprimir, a la hora de seleccionar la impresora, tiene previamente que tener instalado una versión de Adobe pdf y seleccionar imprimir en Adobe pdf o en Adobe Distiller.

#### **doPDF (gratuito)**

#### **- doPDF v5.3.235**

( Microsoft Windows 2000, XP, 2003, Vista )

#### **\* Acceso a la descarga de la aplicación.-**

#### http://www.dopdf.com

#### **\*Descarga de aplicación.-**

Para realizar la descarga de la aplicación, haremos un clic de ratón sobre el icono **Free Download.**

#### **\* Instalación.-**

La instalación nos permitirá seleccionar el idioma y la carpeta donde se ubicará el programa en nuestro equipo.

Cuando finalice el proceso, tendremos una nueva impresora, "doPDF", en nuestro sistema.

#### **\* Conversión a documentos pdf.-**

Para convertir un documento de tipo Word a formato pdf, solo tendremos que imprimirlo a través de la aplicación "doPDF", seleccionándola previamente, como dispositivo a través del cual se realizara la impresión.

Abrir el documento en la aplicación doPDF, y crear el documento en formato pdf, ubicándolo en la carpeta seleccionada al crear el documento.

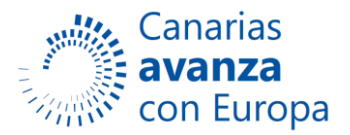

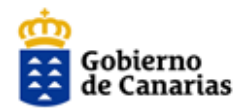

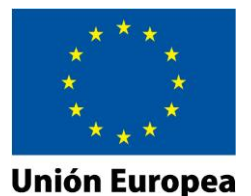

**TO** doPDF R Convertir un archivo en PDF Nombre de archivo : ш  $\mathsf{\underline{C}}$ rear Cómo crear archivos PDF desde cualquier aplicación Puede crear archivos PDF desde cualquier **Print** racado crear archives i en aceado cadaquida<br>aplicación que soporte impresión. Sólo tienes que<br>abrir el archivo que desea convertir, ir a Archivo -Transformation de de de l'annoncertaine de l'annoncertaine de la impression avant pulse impression para tener el PDF generado y<br>guardado General Select Printer doPDF  $\circ$ Ready  $\mathbb{H}$ Ayuda Cerrar

# **OpenOffice (gratuito)**

#### - **OpenOffice**

(Linux, MAC OS X 10.x , Microsoft Windows 98se, ME, NT, 2000, XP, 2003, 2007)

#### **\* Acceso a la descarga de la aplicación.-**

<http://es.openoffice.org/>

Descargar el software gratuito e instalarlo.

#### **\* Conversión a documentos pdf**

Para crear un archivo pdf a partir de un documento de texto en OpenOffice, disponemos de dos opciones dentro del menú de "Archivo".

Abrir el documento que se quiere publicar en pdf.

Ir a "Archivo" "Exportar" o "Archivo" "Exportar en formato PDF" (para personalizar la exportación a pdf).

#### **Mac OS X**

Para crear un archivo pdf a partir de un documento de tipo Word en sistemas MAC OS X, debe tener abierto el documento en pantalla.

En el menú "Archivo", seleccione Imprimir y luego haga clic en el botón PDF seleccionando la opción "Guardar como pdf".

Tal y como se visualiza en el gráfico:

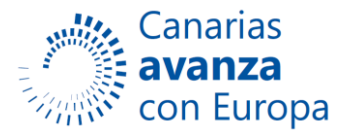

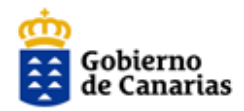

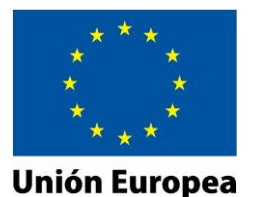

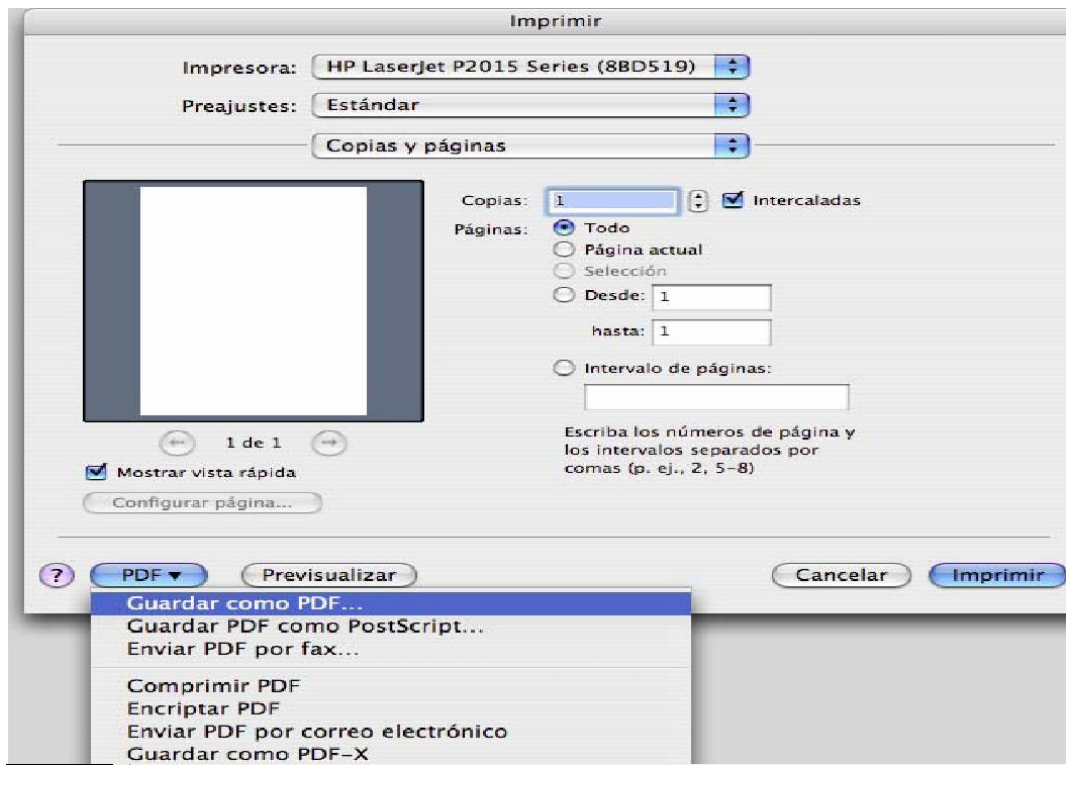

#### **Otros programas gratuitos de interés**

**PDFCreator (** http://www.pdfforge.org/ **) (Plataformas** Windows**)**

**Comentarios**. Se instala como una impresora nueva, de tal forma que, para convertir un fichero, se deberá pulsar el botón y elegir la impresora **PDFCreator**.

Seguidamente preguntará dónde queremos guardar el fichero pdf resultado de la conversión. También es posible ejecutar la aplicación PDFCreator e ir indicando qué ficheros convertir y dónde guardarlos, sin necesidad de abrirlos.

#### **PrimoPDF (** http://www.primopdf.com/ **) (Plataformas** Windows**)**

**Comentarios.** Al igual que PDFCreator, se instala como una impresora nueva, de tal forma que, para convertir un fichero, se deberá pulsar el botón y elegir la impresora **PrimoPDF**. Seguidamente preguntará dónde queremos guardar el fichero pdf resultado de la conversión.

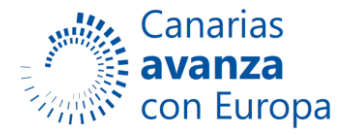

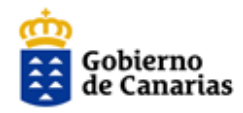

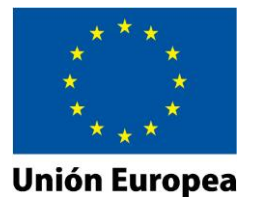

# **ANEXO II**

#### **Paso del Certificado del Mozilla al Internet Explorer**

En el navegador **Mozilla**, ir a Herramientas/Opciones

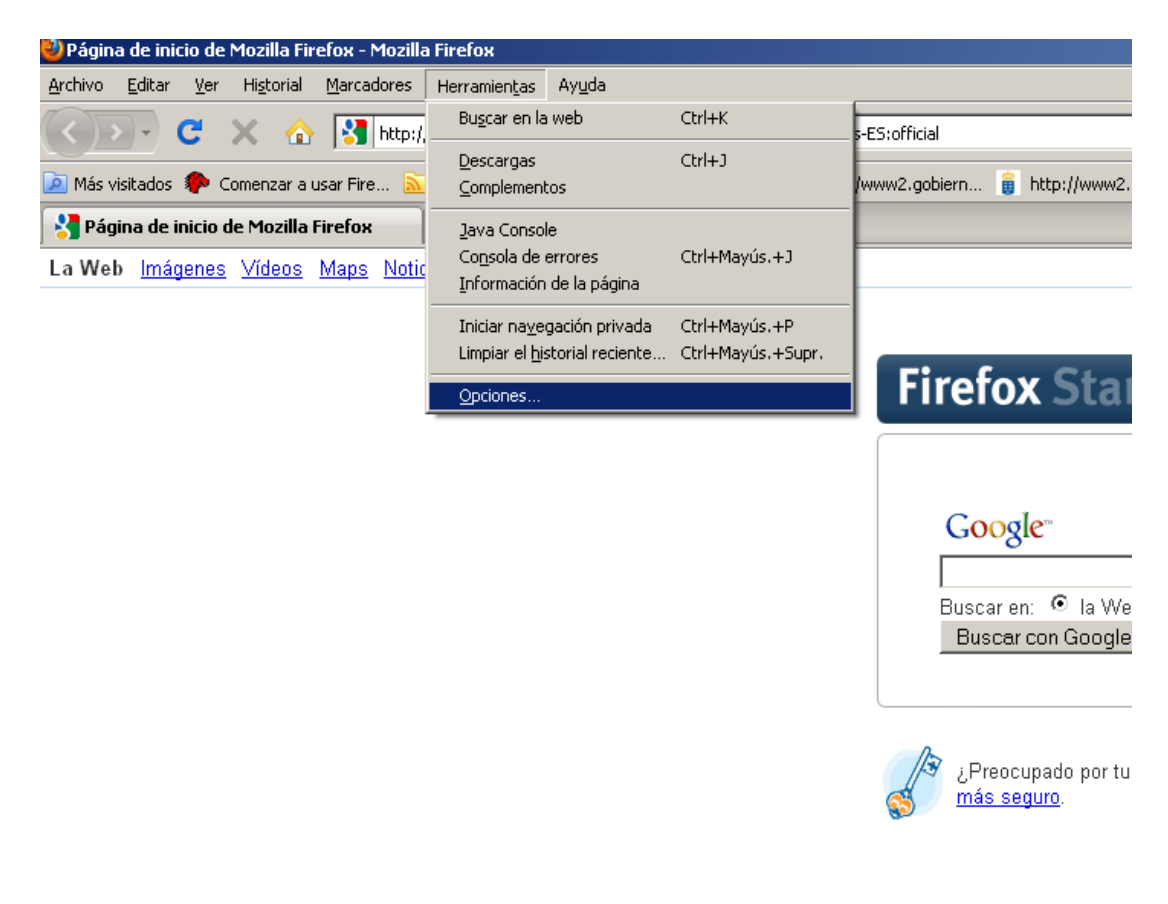

Ir a la pestaña Cifrado. Y Seleccionar Ver Certificado.

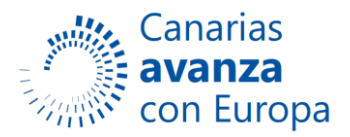

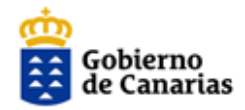

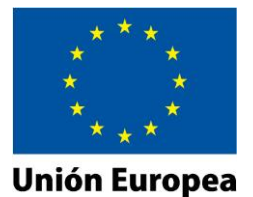

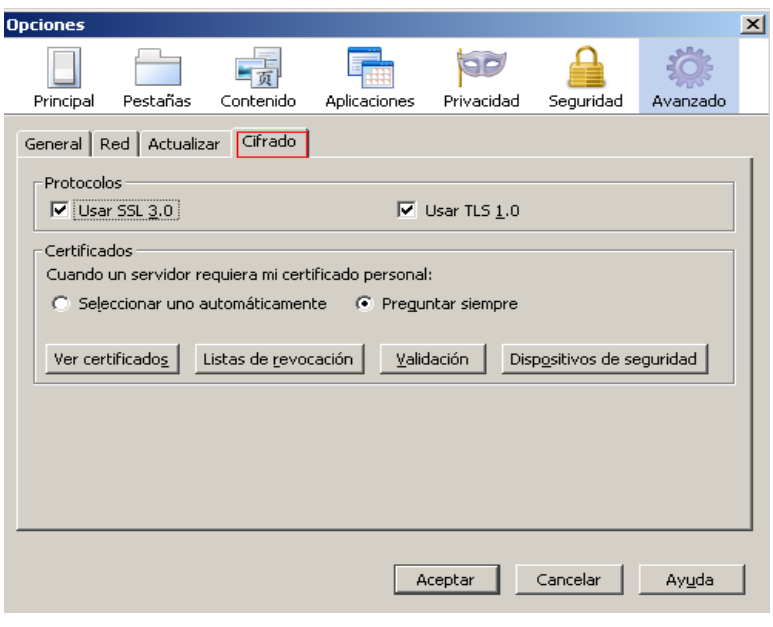

Nos aparece una pantalla como esta, seleccionamos con el ratón el certificado.

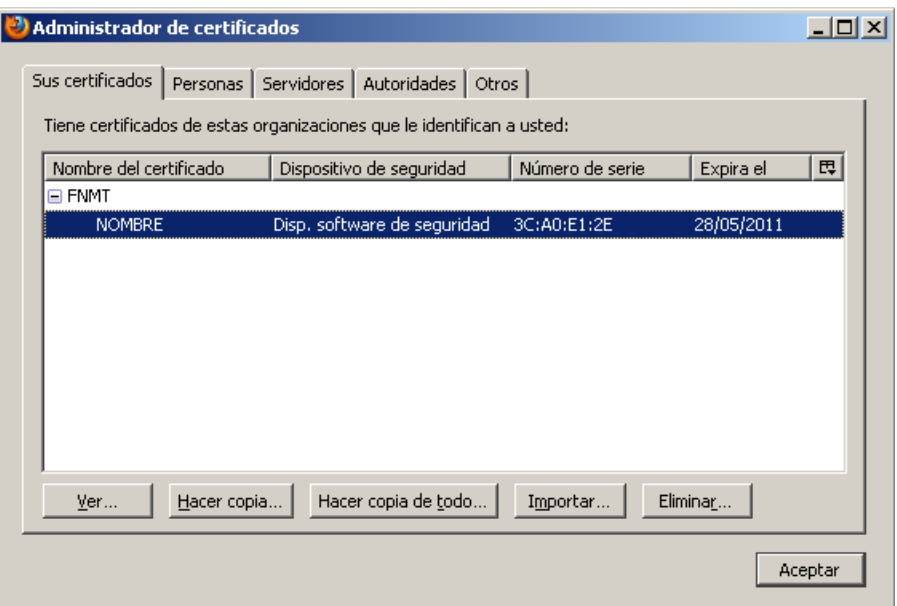

Y pulsamos en el botón "Hacer copia…"

Abre una ventana que nos permite guardar nuestro certificado en un archivo, seleccionamos la carpeta en la que queremos almacenar el archivo e indicamos el nombre que queremos darle, en este caso "mifirma"

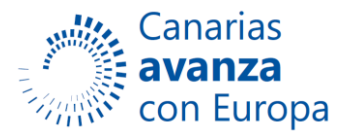

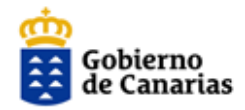

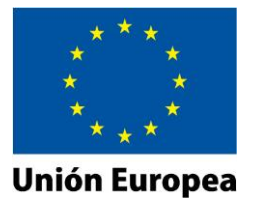

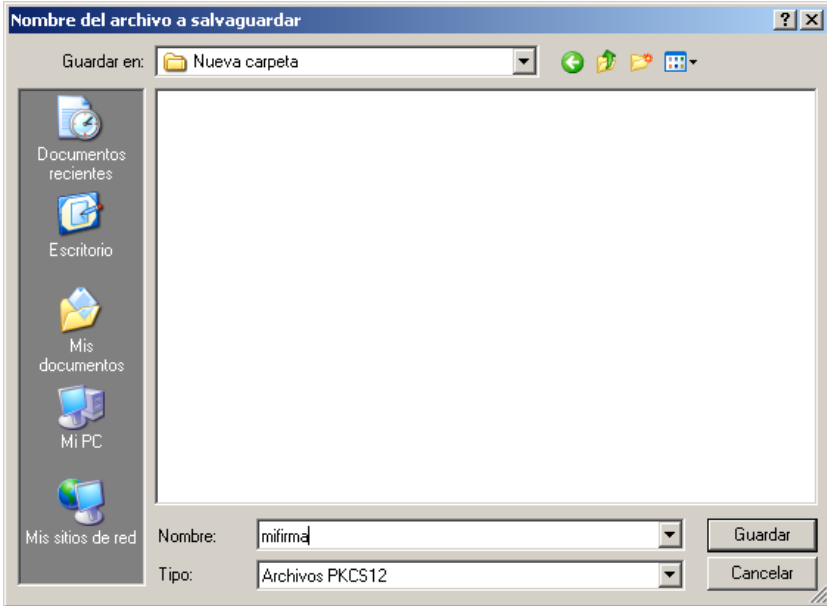

Pulsamos en el botón "Guardar"

Indicamos una contraseña de respaldo, la repetimos y pulsamos en el botón "Aceptar".

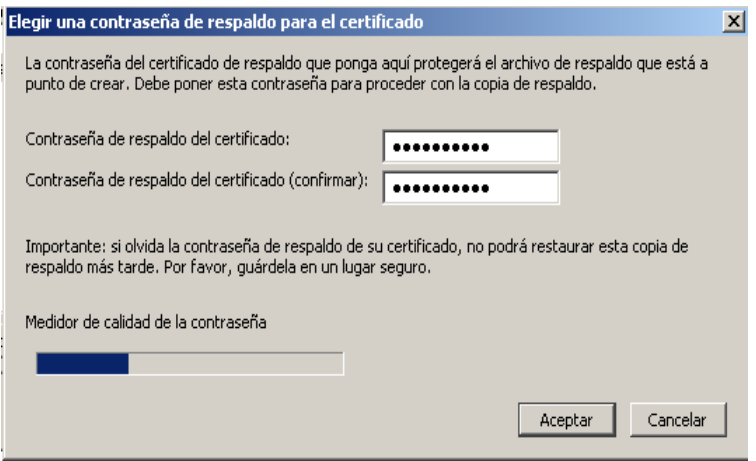

Nos aparece el siguiente mensaje

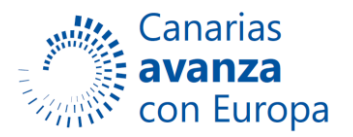

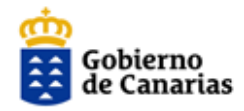

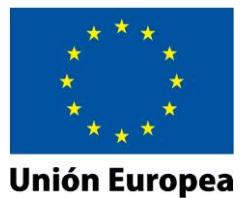

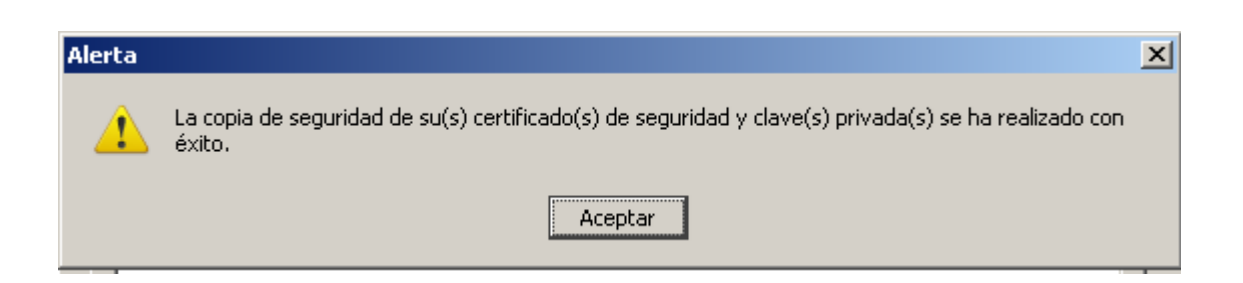

Ya tenemos una copia de seguridad de nuestro certificado en nuestro equipo.

Ahora abrimos el navegador **Internet Explorer**

Dentro de Internet Explorer vamos a Herramientas/Opciones de internet

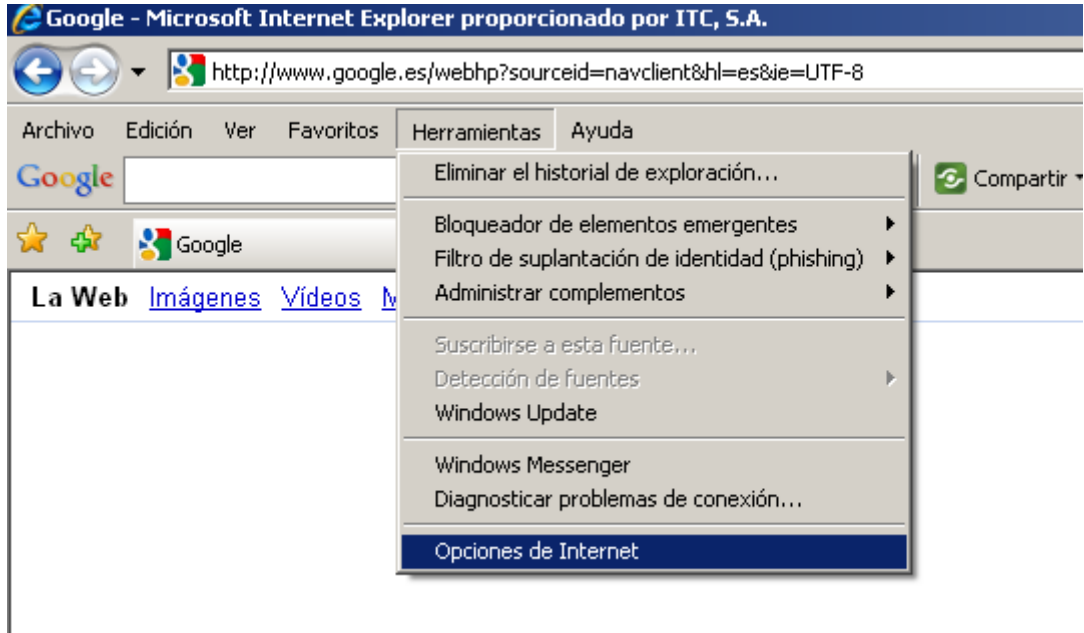

Vamos a la pestaña Contenido

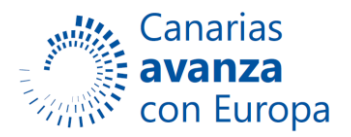

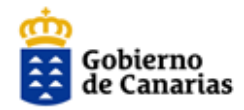

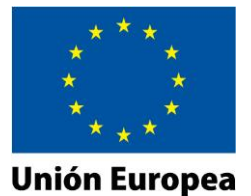

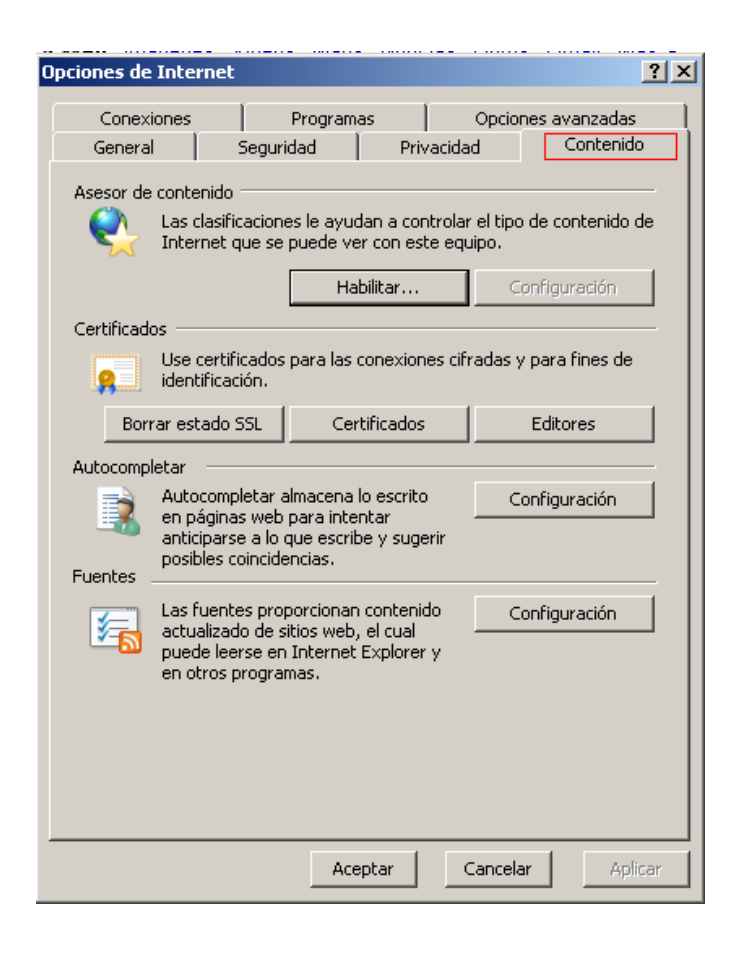

Pulsamos en el botón "Certificados"

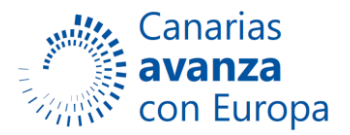

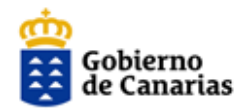

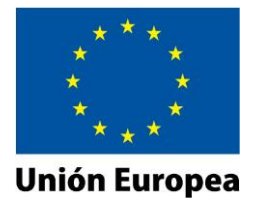

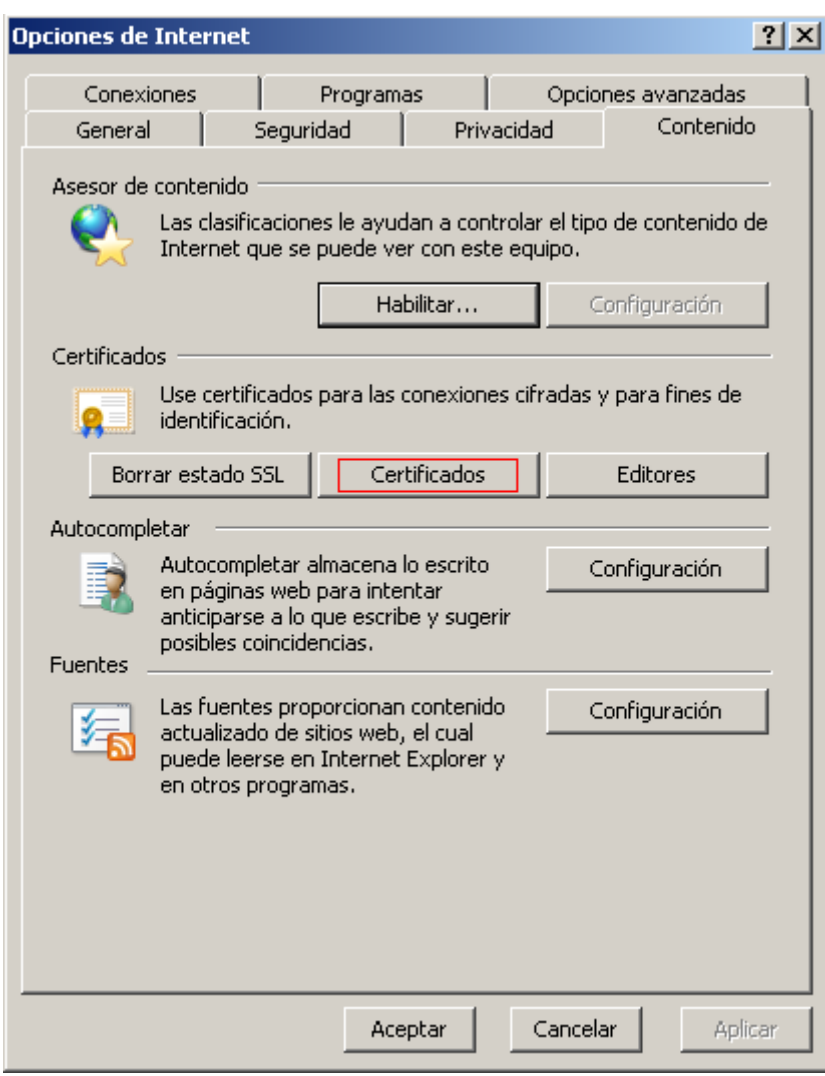

Pulsamos ahora en el botón "Importar"

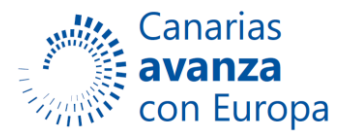

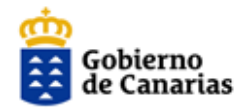

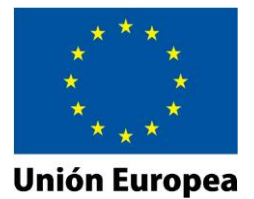

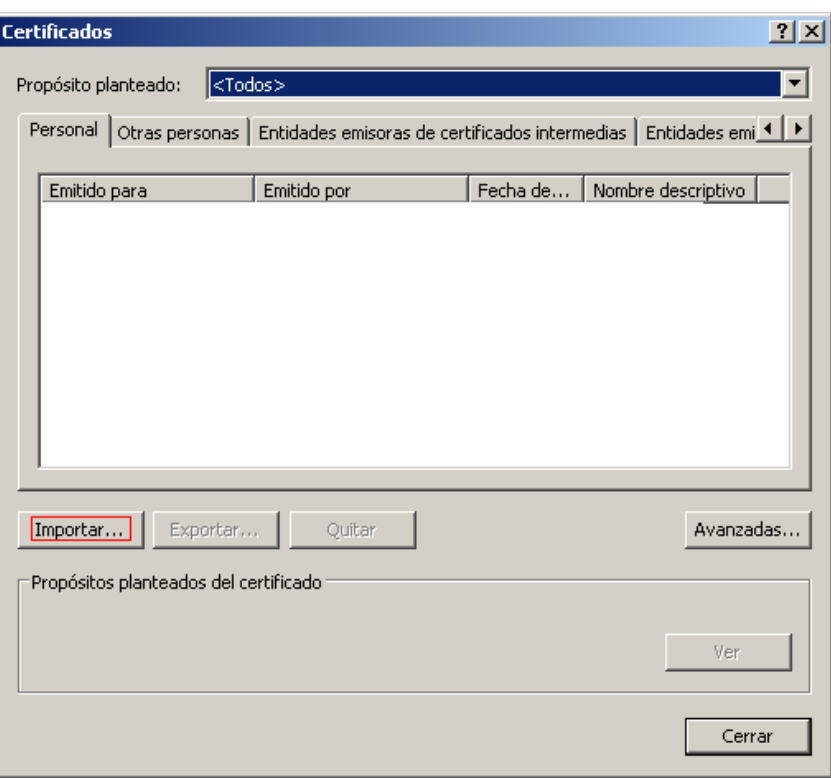

Nos abre el asistente para importación de certificados

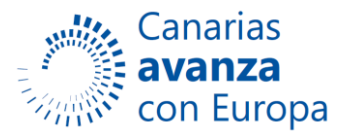

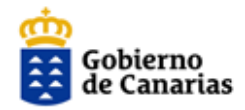

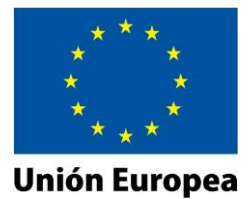

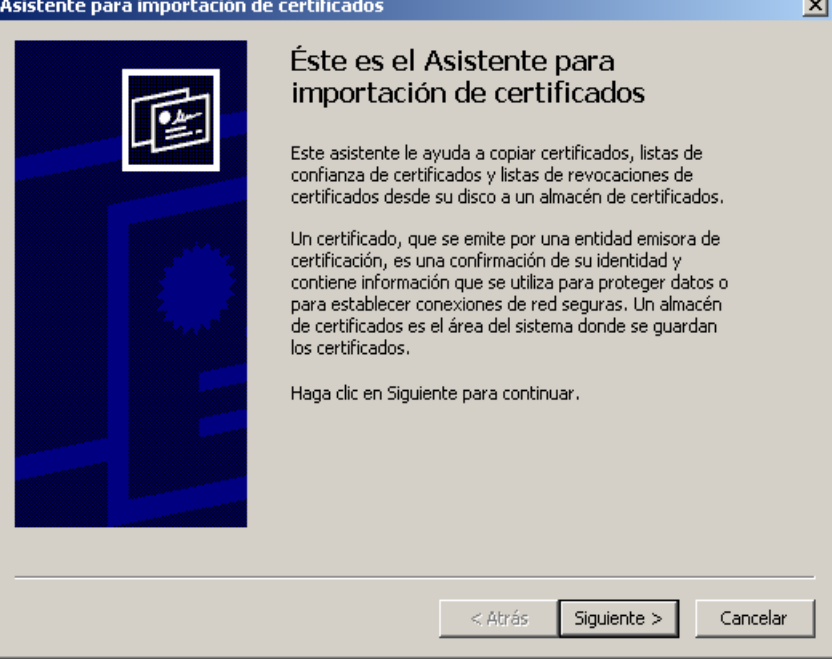

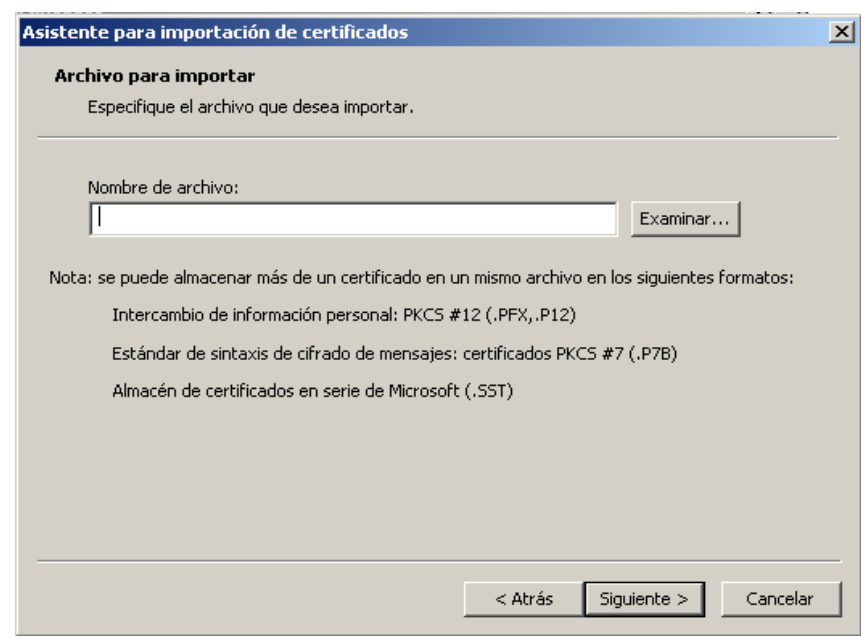

Pulsamos en el botón "Siguiente"

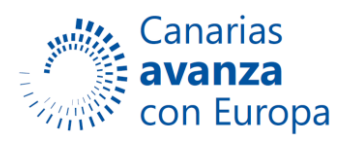

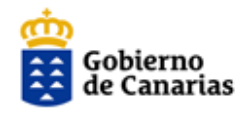

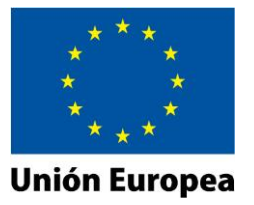

Ahora en "Examinar", navegamos hasta la carpeta en la que guardamos el certificado cuando lo exportamos del Mozilla y seleccionamos en tipo "Intercambio de información personal...)

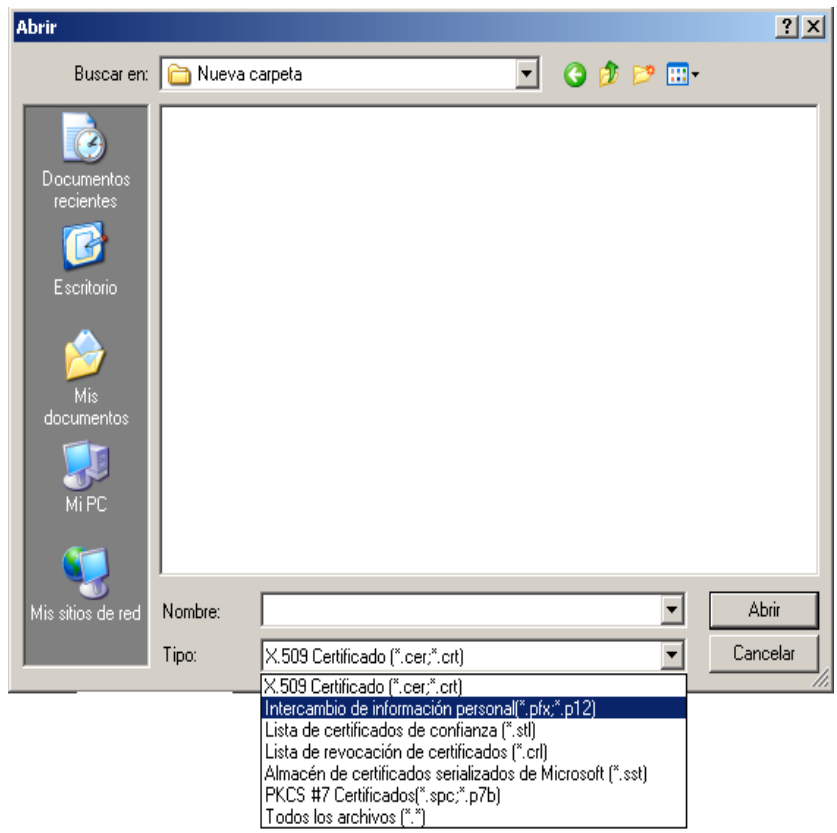

Nos debe aparecer el fichero con la firma. Lo seleccionamos y pulsamos en el botón "Abrir"

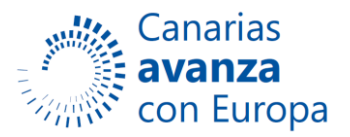

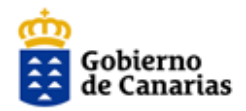

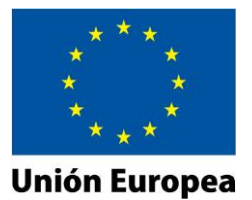

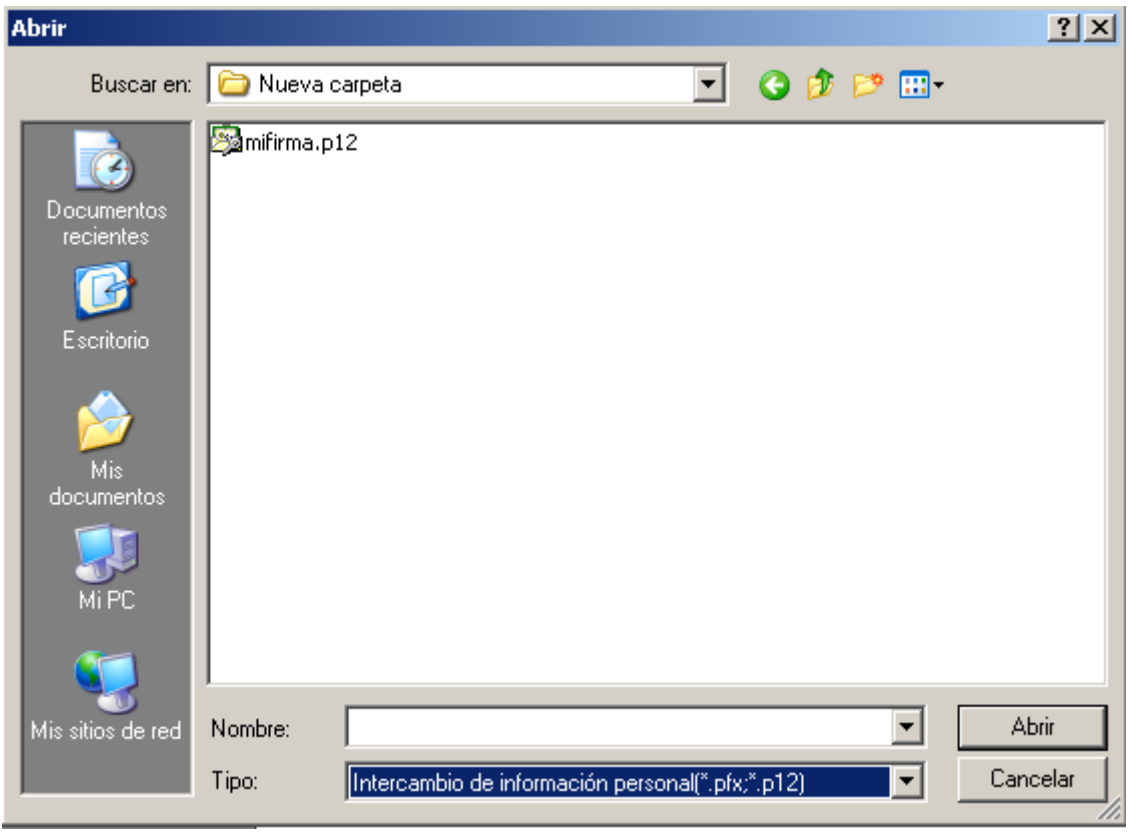

Volvemos al asistente, donde ya aparece nuestro fichero.

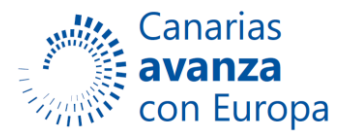

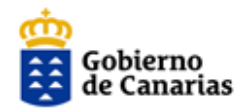

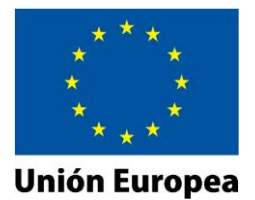

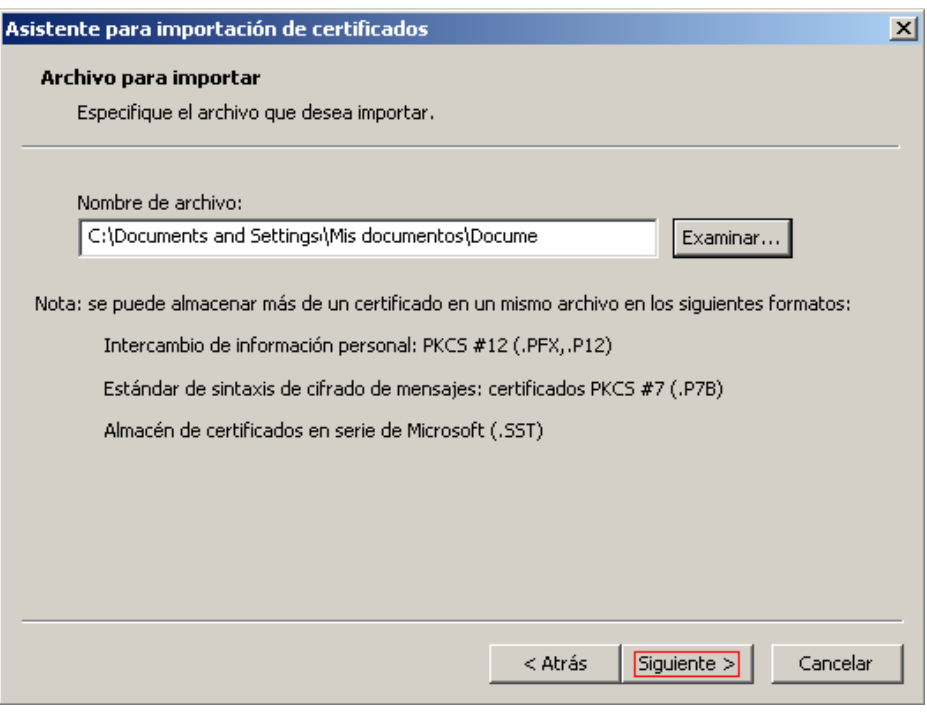

Pulsamos en el botón "Siguiente"

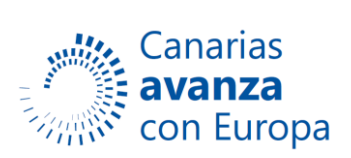

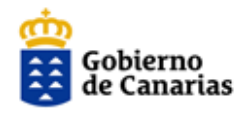

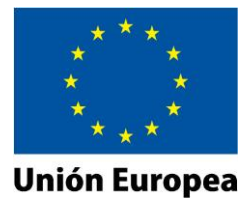

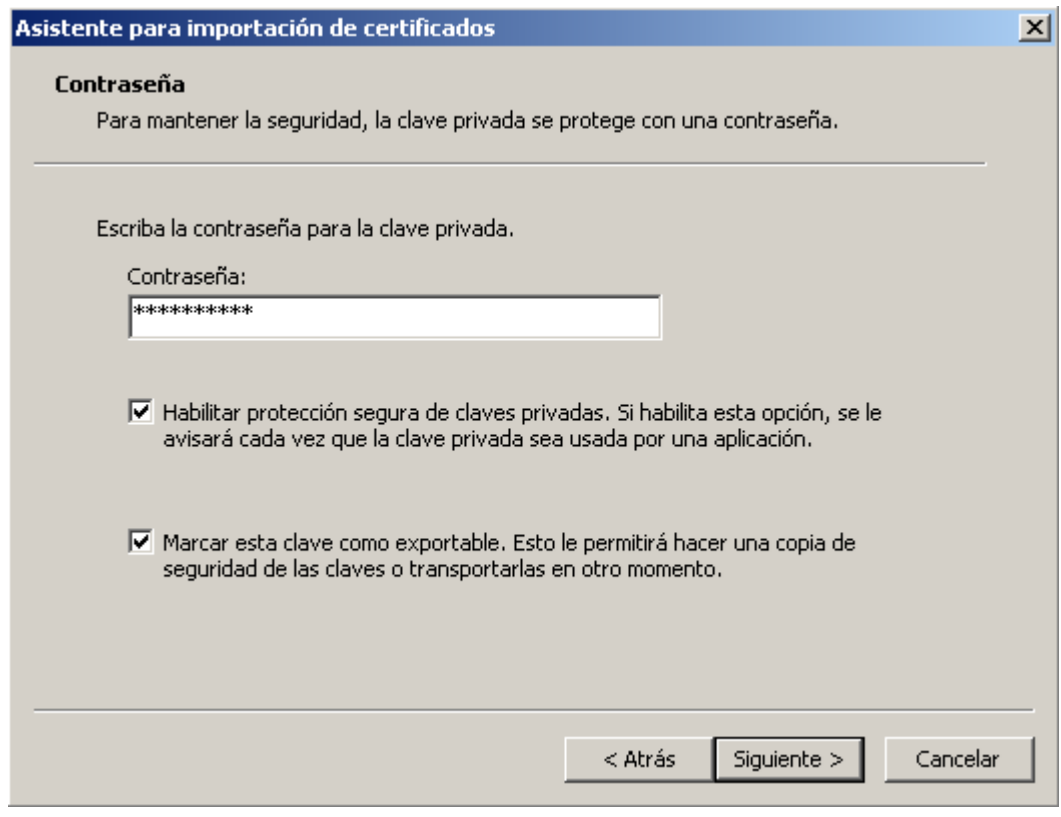

Indicamos una contraseña y marcamos las 2 casillas (Habilitar protección segura de claves privadas y Marcar esta clave como exportable).Pulsamos botón "Siguiente"

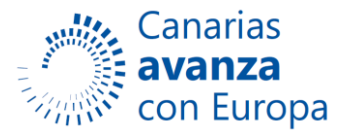

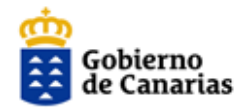

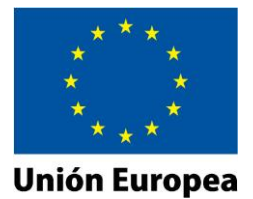

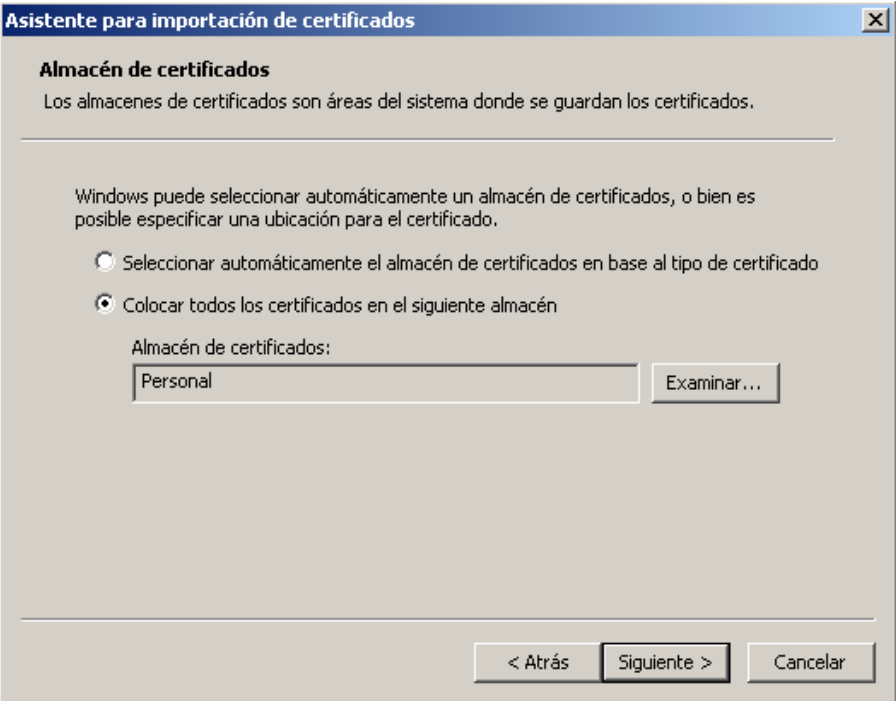

Y nuevamente pulsamos botón "Siguiente"

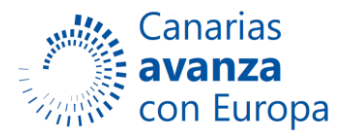

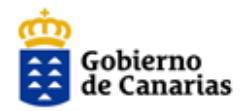

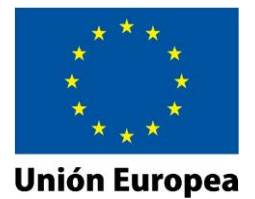

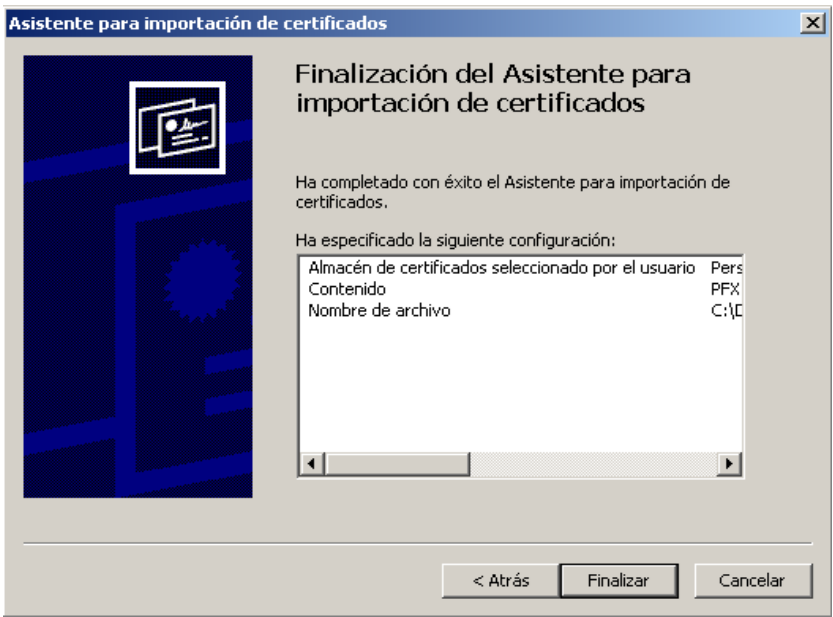

#### Pulsamos en Finalizar

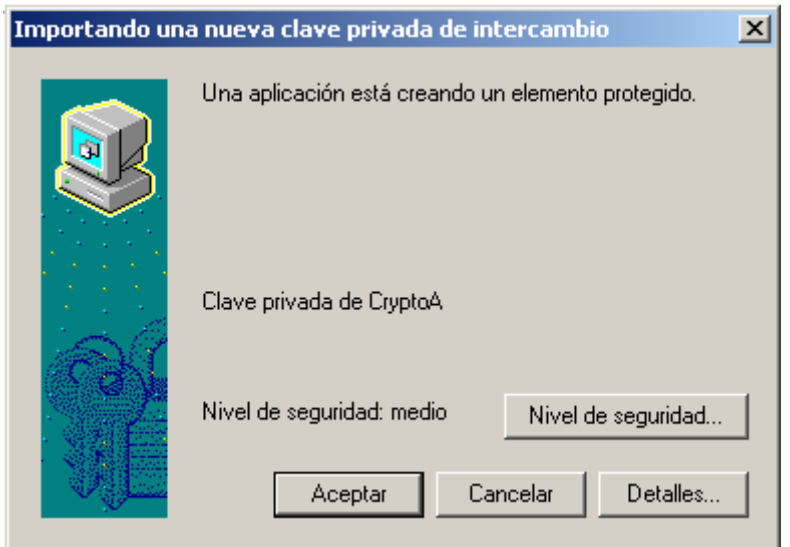

Nos aparece una ventana para indicar nivel de seguridad

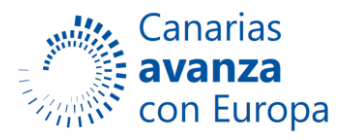

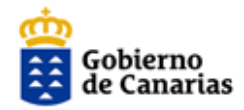

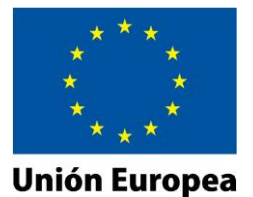

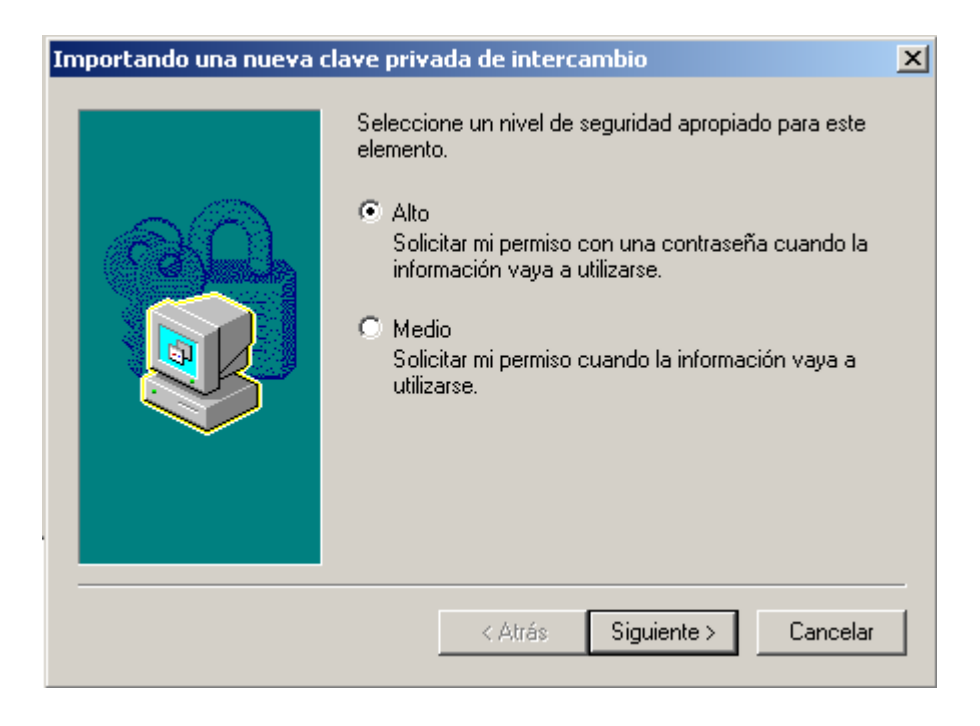

Es recomendable indicar un nivel alto, pulsamos en "Siguiente"

Indicamos una contraseña, la confirmamos y pulsamos en el botón Finalizar

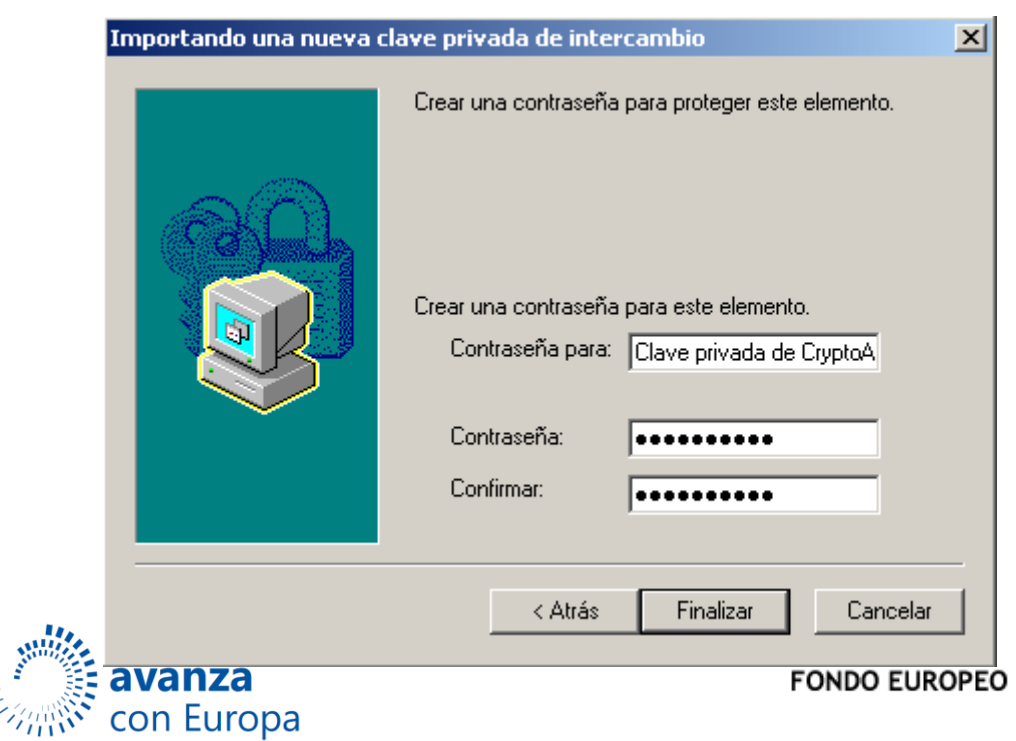

DE DESAROLLO REGIONAL

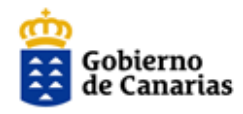

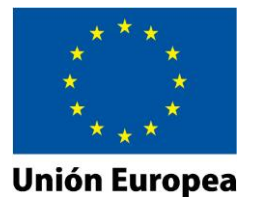

Y pulsamos en el botón "Aceptar"

Si todo ha ido bien nos aparece el siguiente mensaje

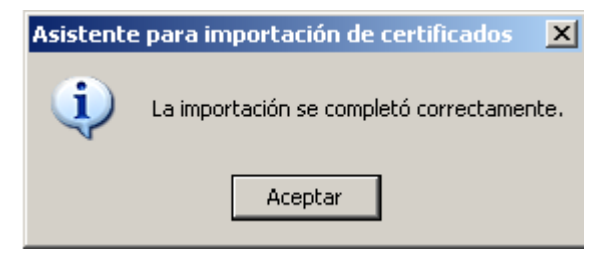

Y nuestro certificado aparece ahora en la lista de certificado del Internet Explorer

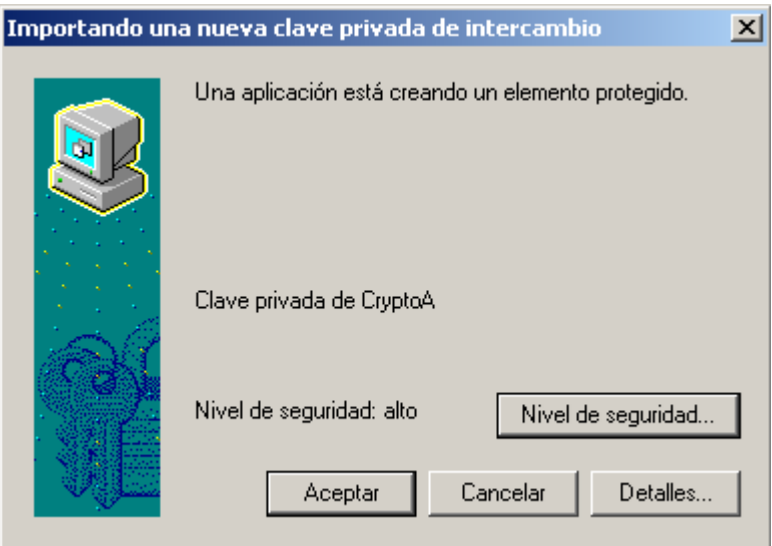

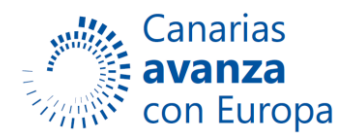

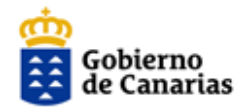

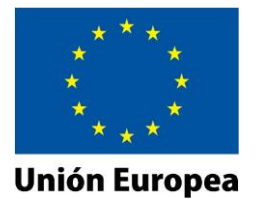

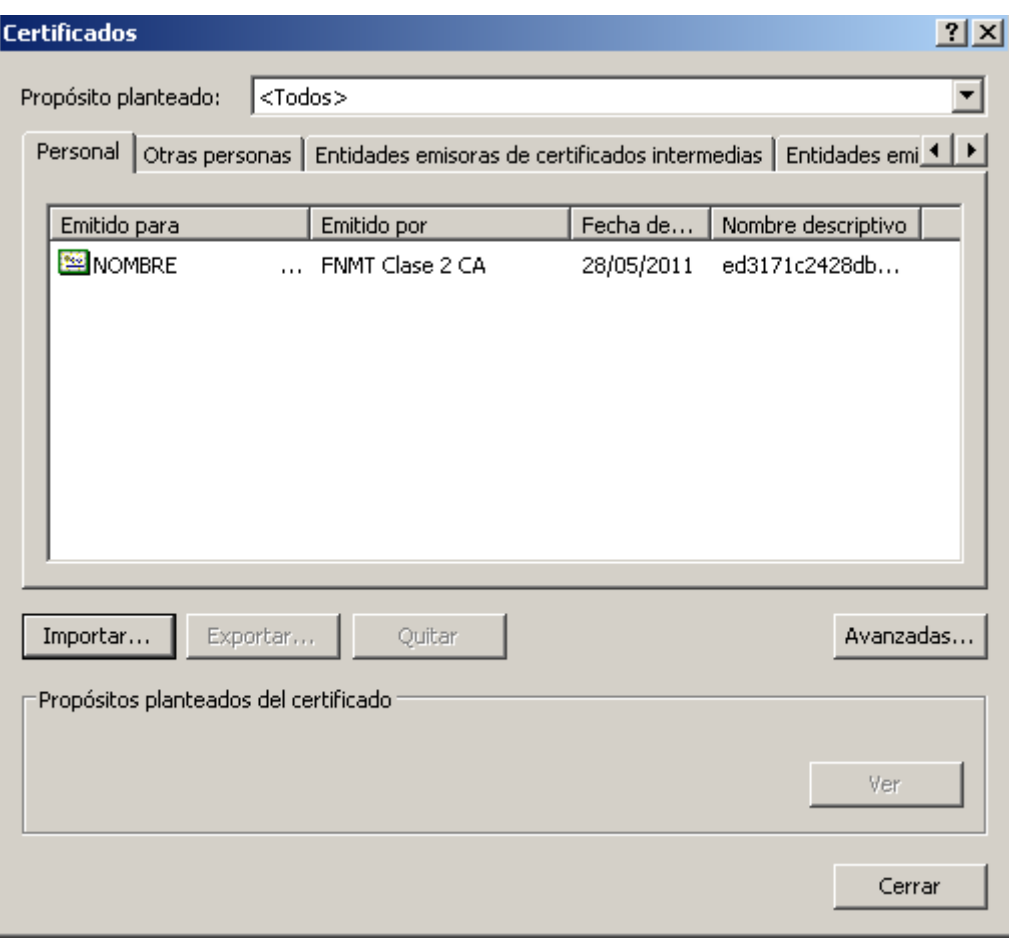

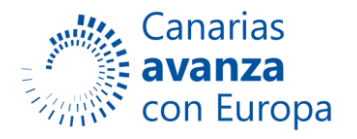